# CT-S400/410 **USER'S GUIDE**

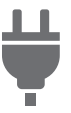

[Getting Ready to Play](#page-8-0) Preparing a Power

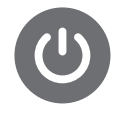

Supply

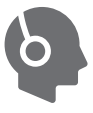

**Connecting** [Headphones \(Option\)](#page-12-0)

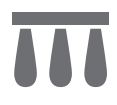

Casiotone

[Connecting a Pedal](#page-13-0)  (Option)

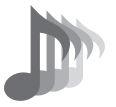

[Selecting a Musical](#page-31-0)  Instrument Tone

#b

[Changing the Pitch in](#page-60-0)  Semitone Units (Transpose)

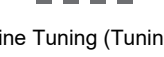

i<br>Liik

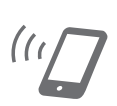

[Fine Tuning \(Tuning\)](#page-61-0) Sustaining Notes After Keyboard Keys Are Released

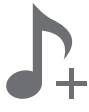

[Saving and Recalling a](#page-68-0)  Setup (MY SETUP)

[Playing a Built-in Song](#page-76-0) [Linking with a Smart](#page-158-0)  Device (APP Function)

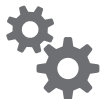

[Configuring Settings](#page-140-0)

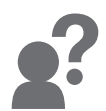

[Troubleshooting](#page-171-0)

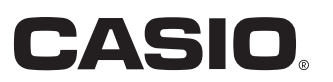

#### **Included and Optional Accessories**

Use only accessories that are specified for use with this Digital Keyboard. Use of unauthorized accessories creates the risk of fire, electric shock, and personal injury.

### **ANOTE**

• You can get information about accessories that are sold separately for this product from the CASIO catalog available from your retailer, and from the CASIO website. <https://support.casio.com/global/en/emi/manual/CT-S400/>

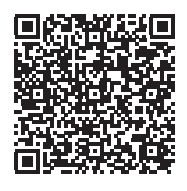

#### ■ **About Music Score data**

You can download music score data as a PDF file from the CASIO website. You will then be able to view music scores on your smart device. You can jump from the PDF file table of contents directly to the music score you want, and you can print out scores as needed. <https://support.casio.com/global/en/emi/manual/CT-S400/>

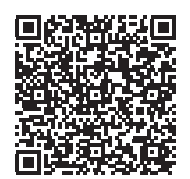

- Any reproduction of the contents of this manual, either in part or its entirety, is prohibited. Except for your own, personal use, any other use of the contents of this manual without the consent of CASIO is prohibited under copyright laws.
- IN NO EVENT SHALL CASIO BE LIABLE FOR ANY DAMAGES WHATSOEVER (INCLUDING, WITHOUT LIMITATION, DAMAGES FOR LOSS OF PROFITS, BUSINESS INTERRUPTION, LOSS OF INFORMATION) ARISING OUT OF THE USE OF OR INABILITY TO USE THIS MANUAL OR PRODUCT, EVEN IF CASIO HAS BEEN ADVISED OF THE POSSIBILITY OF SUCH DAMAGES.
- The contents of this manual are subject to change without notice.
- The actual appearance of the product may be different from that shown in the illustrations in this User's Guide.
- Company and product names used in this manual may be registered trademarks of others.

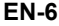

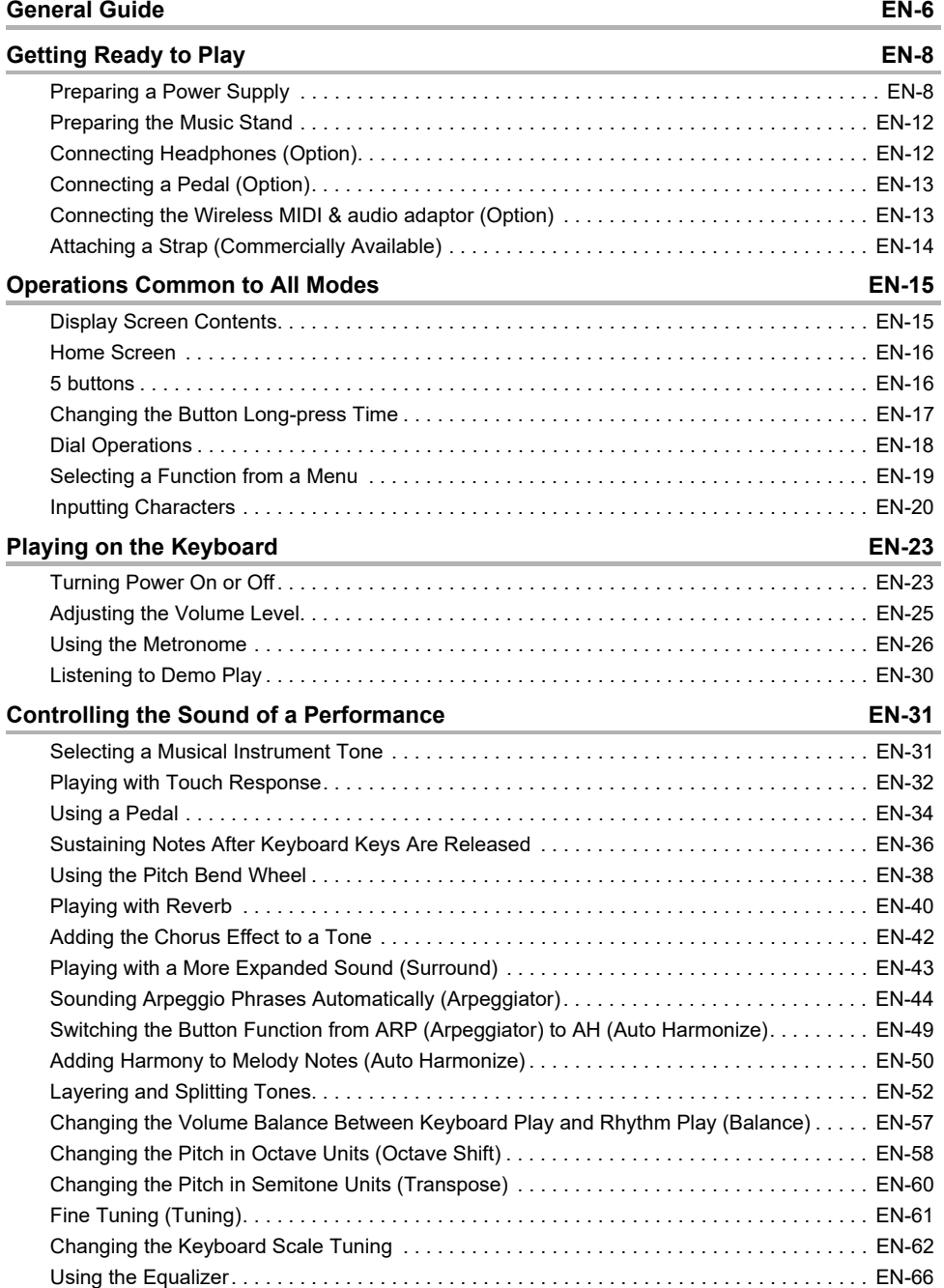

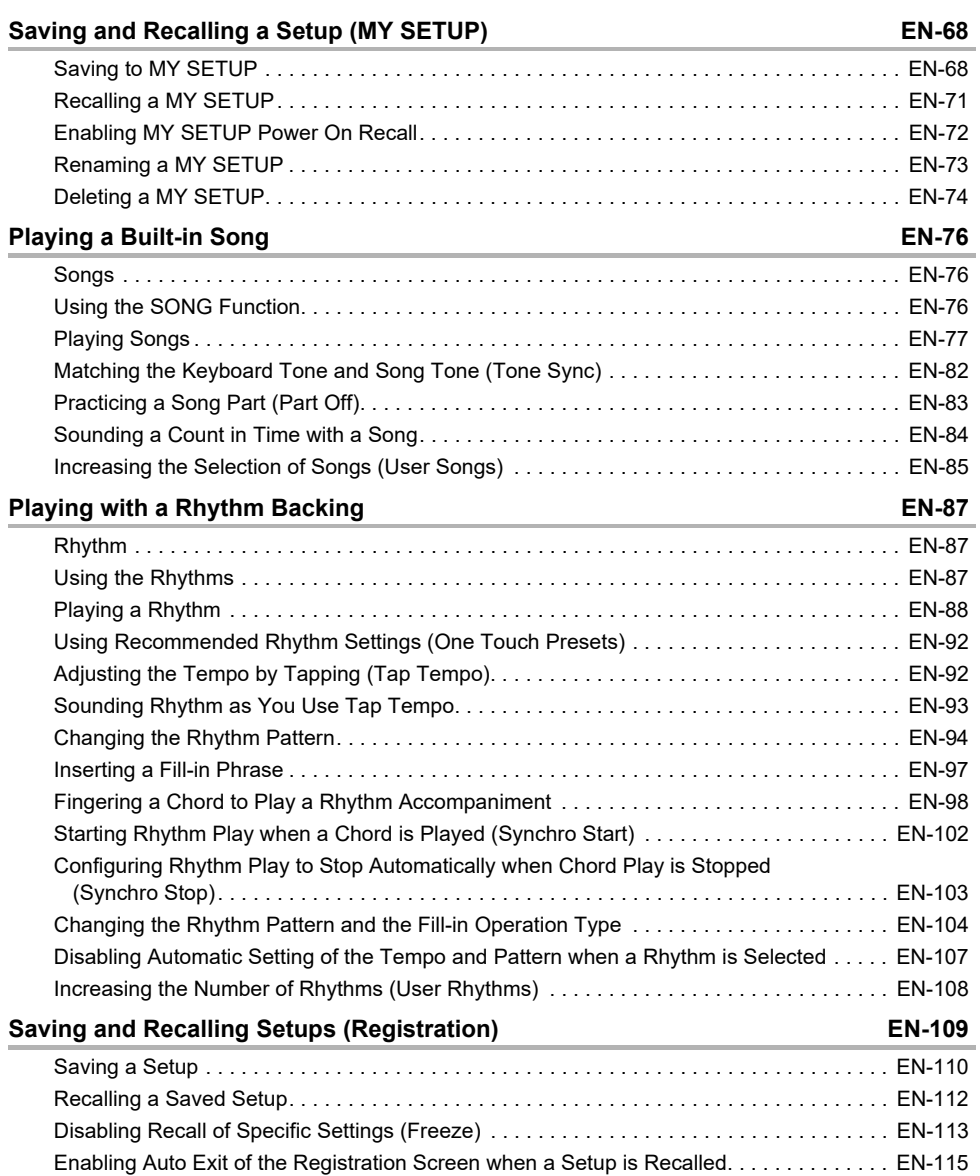

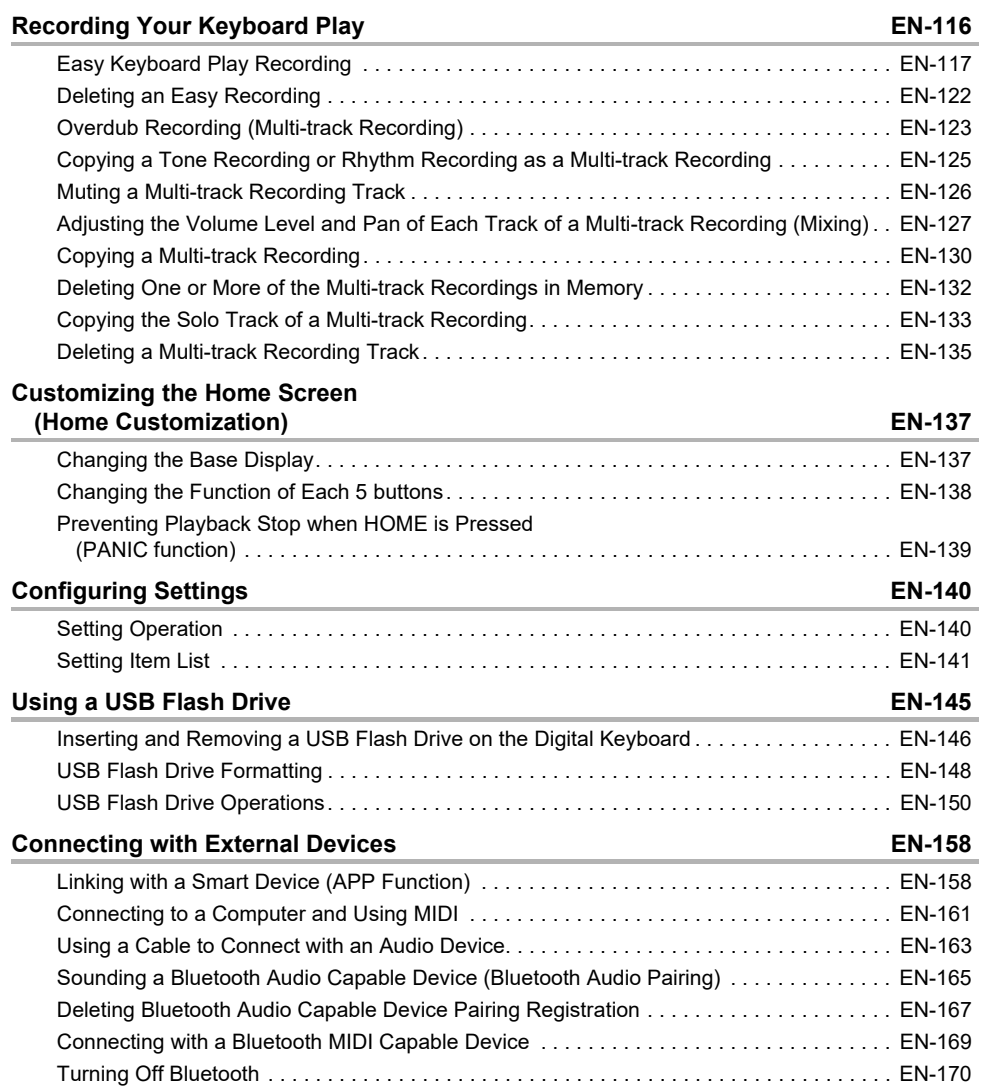

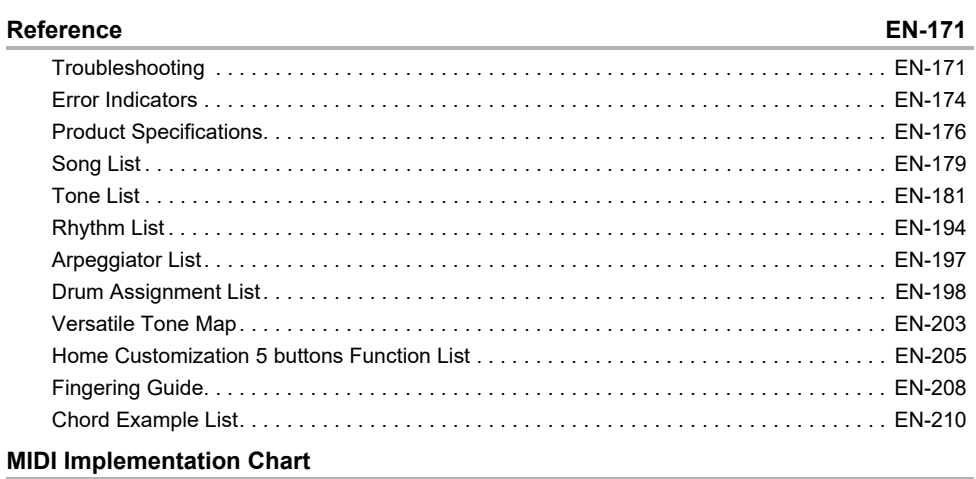

#### <span id="page-6-0"></span>■ **Front Panel**

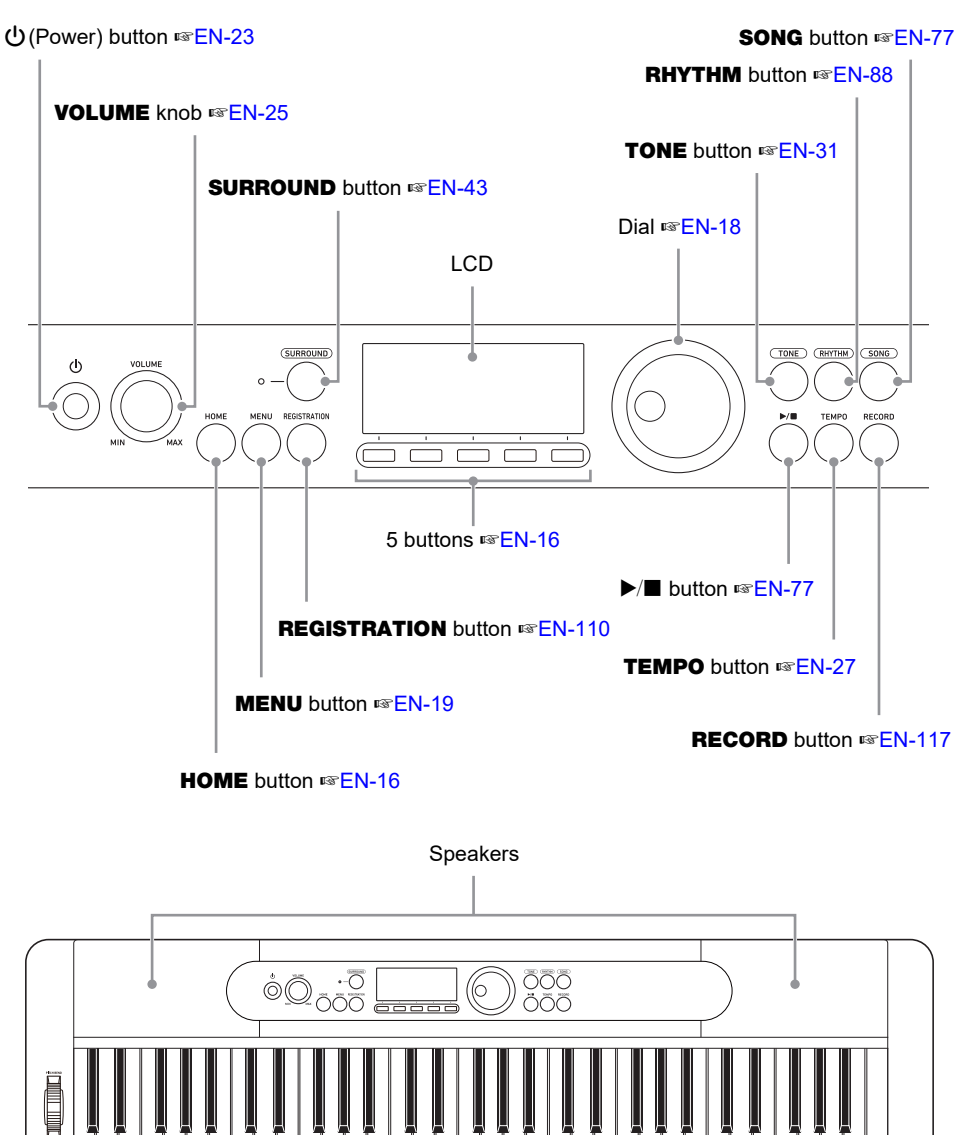

**• The numbers to the right of the** ☞ **symbol are reference page numbers.**

#### **EN-6**

Chord root names

PITCH BEND wheel ☞[EN-38](#page-38-0)

#### ■ **Back**

#### USB TO HOST port <sup>®</sup>[EN-158](#page-158-2)

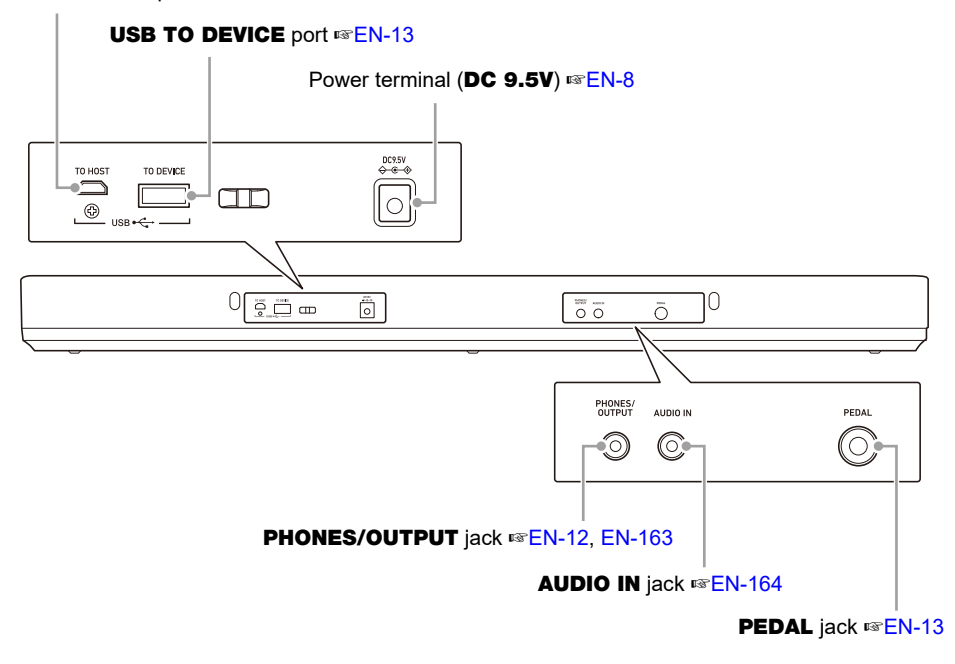

**• The numbers to the right of the** ☞ **symbol are reference page numbers.**

### <span id="page-8-2"></span><span id="page-8-0"></span>**Getting Ready to Play**

### <span id="page-8-3"></span><span id="page-8-1"></span>**Preparing a Power Supply**

Though either an AC adaptor or batteries can be used for power, use of AC adaptor power is normally recommended.

### **Using the AC Adaptor**

Use only the AC adaptor (JEITA Standard with unified polarity plug) specified for this Digital Keyboard. Use of a different type of AC adaptor can cause malfunction.

#### **AC Adaptor Type: AD-E95100L (JEITA Standard plug)**

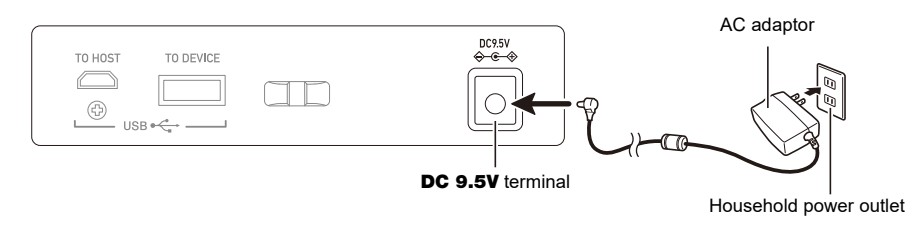

### (V) IMPORTANT!

- **• Be sure to turn off Digital Keyboard power before connecting or disconnecting the AC adaptor.**
- **• The AC adaptor becomes warm to the touch after very long use. This is normal and does not indicate malfunction.**
- **• To prevent breaking of the wire, take care to avoid putting any type of load on the power cord.**

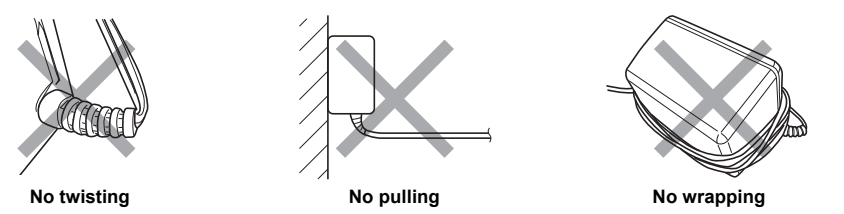

**• Never insert metal, pencils, or any other objects into the** DC 9.5V **terminal. Doing so creates the risk of accident.**

#### **Using Batteries for Power**

### **DIMPORTANT!**

- **• Be sure to turn off power before loading batteries.**
- **• Use commercially available AA-size alkaline batteries or AA-size rechargeable nickel metal hydride batteries.**
- **• Low battery power can cause abnormal operation. If this happens, replace batteries with new ones. If you are using rechargeable batteries, charge them.**

#### ■ **Batteries**

Note the precautions below when using rechargeable batteries.

- Use Panasonic Group AA-size eneloop rechargeable batteries. Do not use any other type of **batteries**
- Use only the specified charger to charge batteries.
- Rechargeable batteries must be removed from the product for charging.
- For information about using eneloop batteries or their specified charger, be sure to read the user documentation and precautions that come with each item, and use them only as directed.

Be sure to replace batteries at least once a year, even if there is no indication of low battery power. Dead rechargeable batteries (eneloop) in particular may deteriorate if they are left in the product. Remove rechargeable batteries from the product as soon as possible after they go dead.

#### **1. Open the battery cover on the back of the Digital Keyboard.**

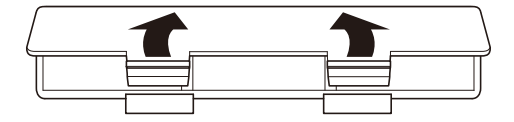

#### **2. Load six AA-size batteries into the battery compartment.**

• Load batteries with their positive (+) and negative (–) ends facing correctly.

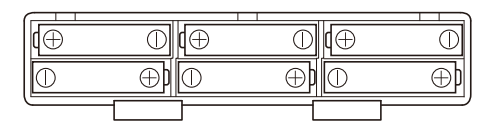

#### **3.Insert the tabs of the battery cover into the holes, and close the cover.**

• Configure the setting below to specify the type of batteries you loaded.

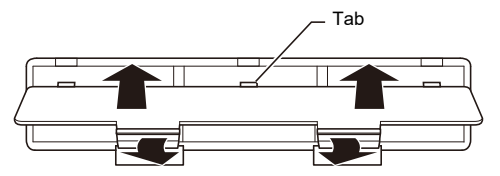

#### ■ Specifying the Battery Type

#### **1. Turn on the Digital Keyboard.**

• See "[Turning Power On or Off](#page-23-1)" (page [EN-23](#page-23-1)).

### **2. Press** MENU**.**

This displays the menu screen.

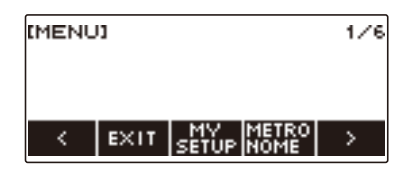

### **3.** Use  $\le$  and  $\ge$  to select the 5 buttons menu (page [EN-16\)](#page-16-1) that includes SETTING.

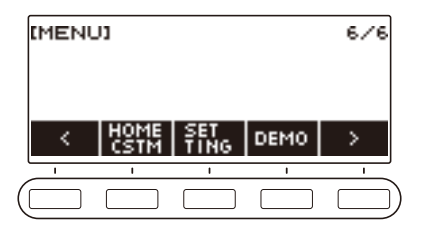

#### **4. Press SETTING.**

This displays the setting screen.

 $5.$  Use  $\lt$  and  $\gt$  to select "Battery".

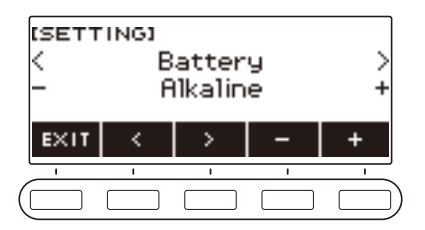

- **6. Rotate the dial or use and + to select "Alkaline" (alkaline batteries) or "Ni-MH" (nickel-metal hydride batteries).**
- **7. To exit the setting operation, press EXIT.**

#### ■ **Low Battery Indication**

A battery icon appears on the display to let you know when battery power is getting low.

#### **Declining Battery Power**

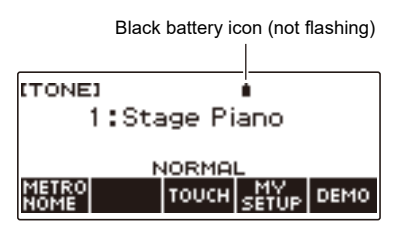

#### **Battery Replacement Required**

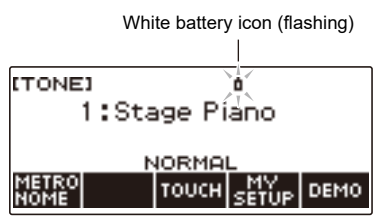

### NOTE

- Low battery power may cause notes to become distorted, or other problems.
- You can conserve battery power by using headphones and by reducing the volume level.

### **IMPORTANT!**

**• Continued use with low batteries may cause power to turn off suddenly. This can cause stored data to be corrupted or lost.**

### <span id="page-12-1"></span>**Preparing the Music Stand**

Insert the music stand legs into the back of the Digital Keyboard.

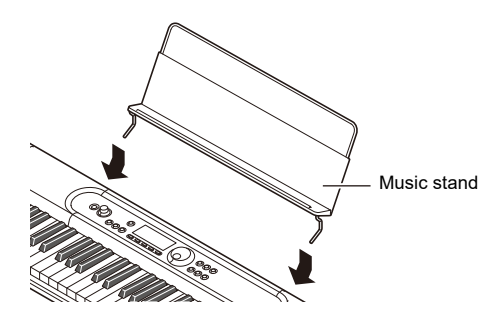

### <span id="page-12-2"></span><span id="page-12-0"></span>**Connecting Headphones (Option)**

Plugging in headphones cuts off output from the built-in speakers, which means you can practice playing even late at night without disturbing others.

• Be sure to turn down the volume level before connecting headphones.

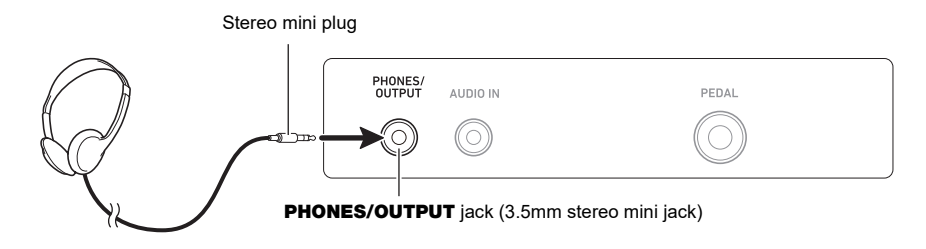

#### NOTE

- Headphones do not come with this Digital Keyboard.
- Use the optional (CP-16) or a commercially available headphones.
- The surround effect is not applied while you are listening over headphones.

### **IMPORTANT!**

- **• Do not listen to output over headphones at very high volume levels for long periods. Doing so creates the risk of hearing damage.**
- **• The headphones you use must have a 3.5mm 3-pole stereo mini plug. Use of other types of plugs is not supported.**
- **• If the plug of the headphones does not match the** PHONES/OUTPUT **jack, use a commercially available adaptor plug.**
- **• If you are using headphones that require an adaptor plug, make sure you do not leave the adaptor plugged in when removing the headphones.**

### <span id="page-13-1"></span><span id="page-13-0"></span>**Connecting a Pedal (Option)**

To use a pedal, connect it to the **PEDAL** jack on the back of the Digital Keyboard.

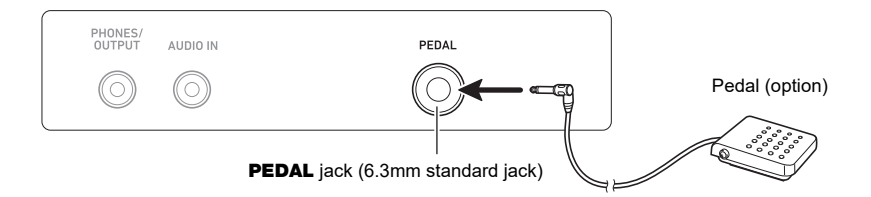

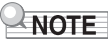

- A pedal unit does not come with this Digital Keyboard.
- Use the optional (SP-3, SP-20) pedal.

### <span id="page-13-2"></span>**Connecting the Wireless MIDI & audio adaptor (Option)**

To pair this Digital Keyboard with a Bluetooth capable external device, you need to plug the Wireless MIDI & audio adaptor into the Digital Keyboard's USB TO DEVICE port.

### **IMPORTANT!**

**• Turn off this Digital Keyboard before connecting the Wireless MIDI & audio adaptor.**

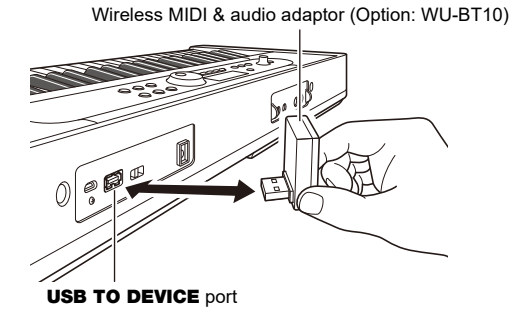

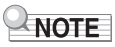

- The Wireless MIDI & audio adaptor does not come with this Digital Keyboard.
- When connecting with a Bluetooth capable external device, refer to "[Sounding a Bluetooth Audio](#page-165-0)  [Capable Device \(Bluetooth Audio Pairing\)](#page-165-0)" (page [EN-165](#page-165-0)).
- The Wireless MIDI & audio adaptor may not be sold in certain countries or geographic areas.

### <span id="page-14-0"></span>**Attaching a Strap (Commercially Available)**

- **1. Attach a strap (commercially available) to the left and right strap pins on the bottom of the Digital Keyboard.**
- **2. Cover the strap pins with the strap locks.**

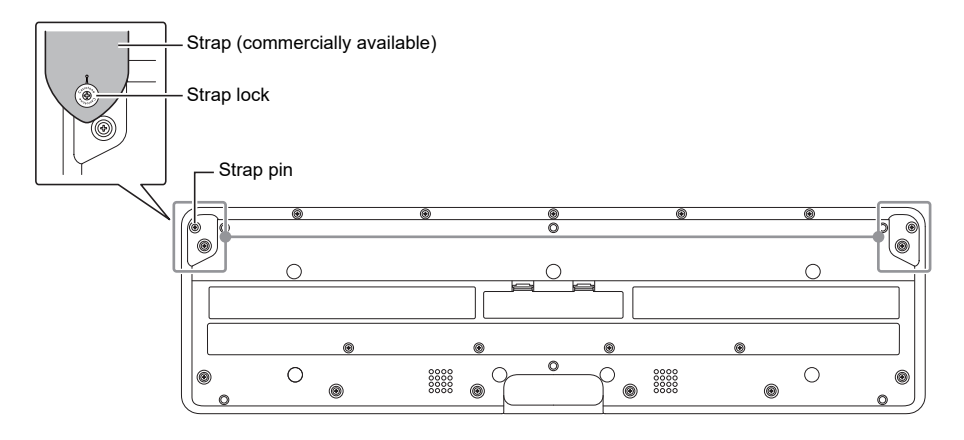

### (V) IMPORTANT!

- **• After attaching the strap, check to make sure that the strap is securely attached to the Digital Keyboard.**
- **• Do not pick up the Digital Keyboard by the strap alone. Doing so creates the risk of the Digital Keyboard detaching from the strap and falling.**
- **• The recessed area on the bottom of the Digital Keyboard IS NOT intended to be used as a handle. Be sure to use both hands when picking up the Digital Keyboard.**
- **• Should a strap lock ever become deformed or damaged, replace it.**

### <span id="page-15-1"></span><span id="page-15-0"></span>**Display Screen Contents**

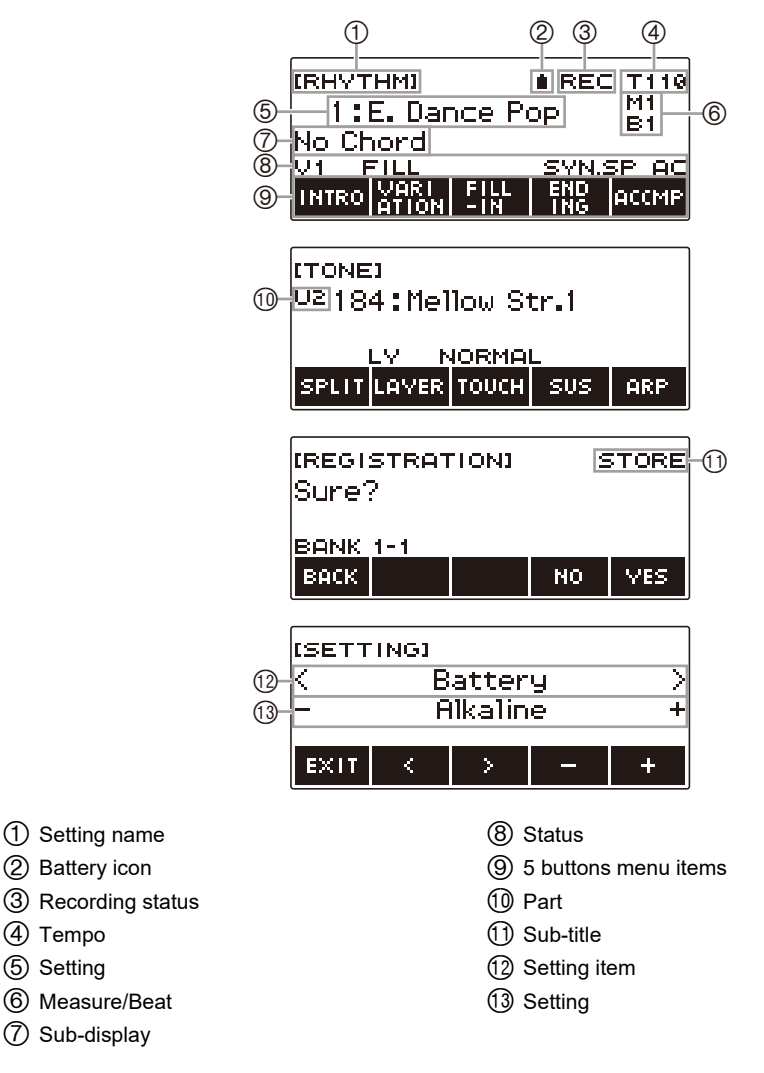

- Display contents may become difficult to read at certain viewing angles.
- For information about how to adjust display contrast, see ["Configuring Settings](#page-140-1)" (page [EN-140\)](#page-140-1).

### <span id="page-16-0"></span>**Home Screen**

HOME

Pressing HOME causes [TONE] to appear on the screen, which indicates the tone setting screen. This is the home screen. You can use the home screen to select the instrument tone you want to use, and to configure various settings.

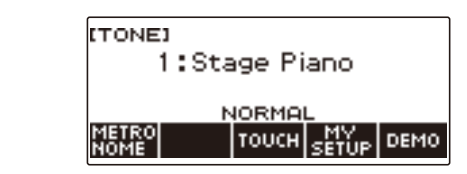

### NOTE

• You can customize the home screen to suit your specific needs. For details, see ["Customizing the](#page-137-0)  [Home Screen \(Home Customization\)](#page-137-0)" (page [EN-137](#page-137-0)).

### <span id="page-16-1"></span>**5 buttons**

Operations assigned to the 5 buttons along the bottom of the display change according to the setting you are configuring. Operations currently assigned to the display buttons are indicated by labels above the buttons (5 buttons menu).

#### **5 buttons Examples**

#### ■ **Home screen (Tone Selection Screen)**

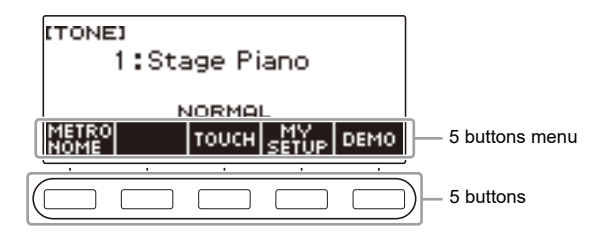

#### ■ Setting Screen (SETTING)

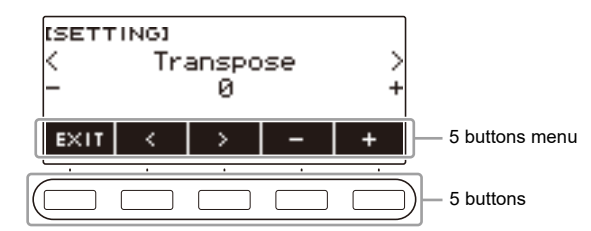

- Long-pressing or + when selecting a number or value scrolls through settings at high speed.
- To return a number or value to its initial default or recommended setting, press and + at the same time.
- Long-pressing  $\leq$  or  $\geq$  when changing to another item or page scrolls through items or pages at high speed.

### <span id="page-17-0"></span>**Changing the Button Long-press Time**

You can specify the required button long-press time.

• Note that you cannot change the required long-press time for the power off operation.

#### **1. Press** MENU**.**

This displays the menu screen.

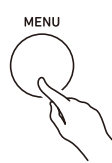

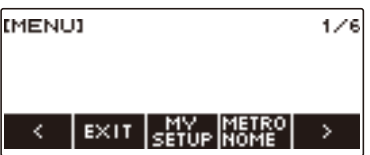

### **2.** Use  $\leq$  and  $\geq$  to select the 5 buttons menu that includes SETTING.

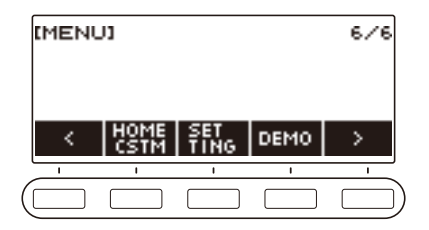

#### **3. Press SETTING.**

This displays the setting screen.

 $4. Use  $1.2$  and  $>$  to select "Button Long Press Time".$ 

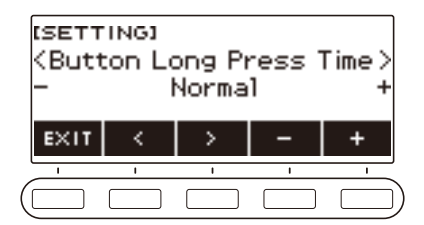

**5. Rotate the dial or use – and + to change the button long-press time value.**

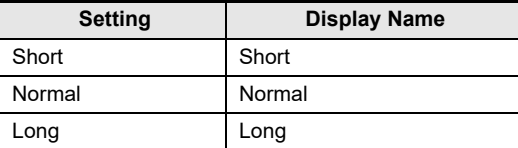

**6. To exit the setting operation, press** EXIT**.**

### <span id="page-18-0"></span>**Dial Operations**

Rotate the dial to change a number (tone number, etc.) or value (tempo value, etc.)

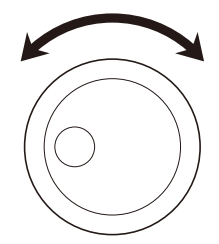

### <span id="page-19-0"></span>**Selecting a Function from a Menu**

You can use the menu screen to select from a variety of different functions.

#### **1. Press** MENU**.**

This displays the menu screen.

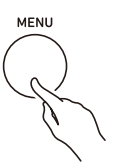

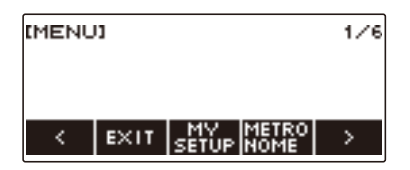

#### **2.** Use  $\leq$  and  $\geq$  to select the 5 buttons menu that includes the function you want to **select.**

• To return to the previous screen or exit the setting operation, press EXIT.

#### **Menu Item List**

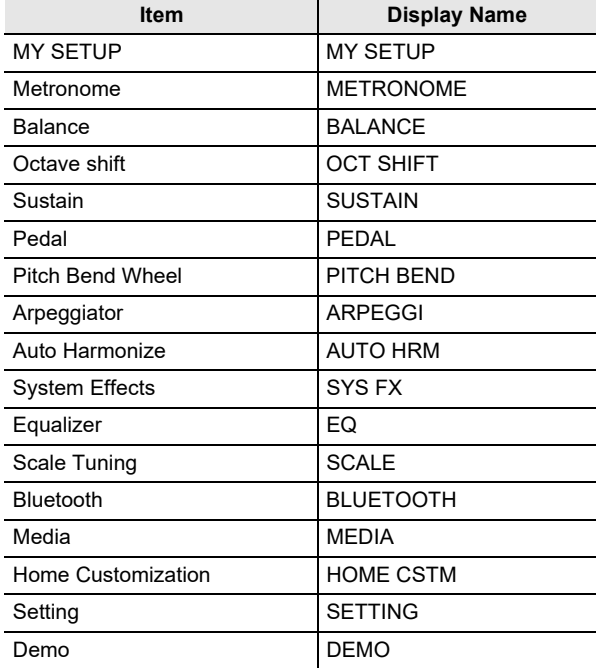

### **3. Press the button of the function you want to select.**

- This displays the screen of the function you select.
- To exit the menu screen, press **MENU**, or press EXIT on the first page of the menu screen.

### <span id="page-20-0"></span>**Inputting Characters**

Use the procedures below to edit MY SETUP data names and USB flash drive file names (user data names).

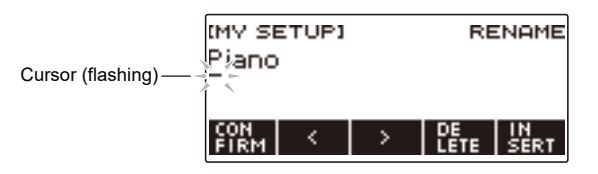

### NOTF

- USB flash drive (page [EN-150\)](#page-150-0) file names can be up to 231 characters long.
- Up to 22 characters can appear on the display at a time. If you input more than 22 characters, the display will scroll horizontally, and a numeric page indicator (such as 1/11) will appear on the display.

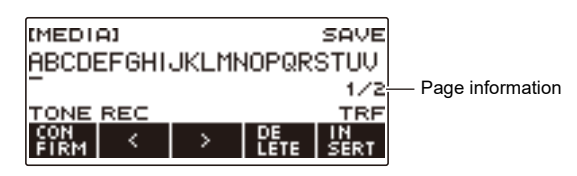

• A file with a name that begins with "." or " " (blank space) cannot be saved.

#### **Inserting Characters**

**1.** Use  $\leq$  and  $\geq$  to move the cursor to the right of the location where you want to **insert a character.**

#### **2. Press INSERT.**

This inserts "A".

• If you positioned the cursor to the right of the end of a character string, you can also rotate the dial or use – and + to insert characters.

#### **Replacing a Character with a Different One**

**1.** Use  $\le$  and  $\ge$  to move the cursor to the character you want to replace.

### **2. Rotate the dial to change the character.**

This displays the –/+ screen.

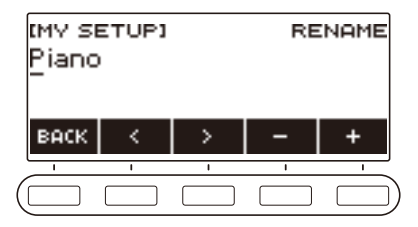

- After you rotate the dial once to select a character, you can change the selection further using and +.
- To go back to the previous screen, press BACK.
- Repeat steps 1 and 2 as required.
- The characters shown in the table below are supported for USB flash drive file names.

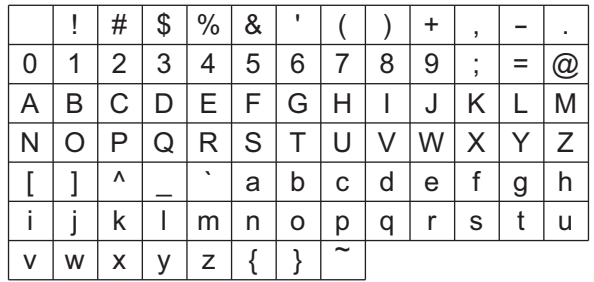

(First cell in the above table is blank.)

• The characters shown in the table below are supported for file names on a FAT 32 formatted USB flash drive.

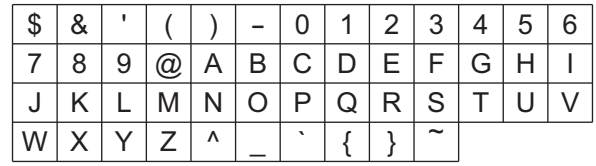

• The characters shown in the table below are supported for user data (MY SETUP) names.

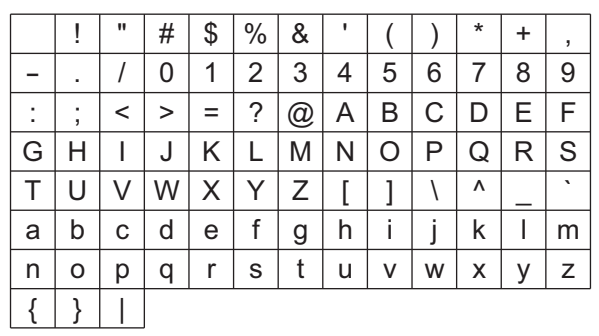

(First cell in the above table is blank.)

#### **Deleting a Character**

**1.** Use  $\leq$  and  $\geq$  to move the cursor to the character you want to delete.

#### **2. Press DELETE.**

#### **Exiting a Character Delete or Edit Operation**

Perform the step below after you are finished editing characters.

#### **1. Press CONFIRM.**

This displays a confirmation screen for the character string you edited.

- Next, the message "Cancel?" appears in the following cases.
	- If the current user data or file name has not been changed.
	- If the user data or file name does not contain any characters (0 character count)

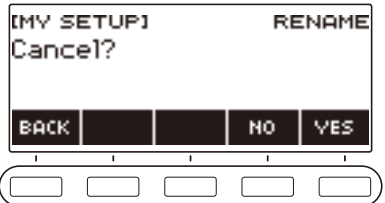

- To exit character string editing, press YES.
- To continue with character string editing, press NO or BACK to return to the character string editing screen.

### <span id="page-23-1"></span><span id="page-23-0"></span>**Turning Power On or Off**

**1. Press** P **(Power) to turn on Digital Keyboard power.**

The Digital Keyboard becomes operational after a few seconds.

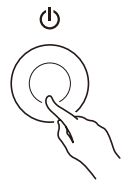

#### **2. To turn off power, long-press** P **(Power) until the display goes blank.**

### (V) IMPORTANT!

- **• Turning off power normally causes the tone and rhythm number and other settings to return to their initial defaults. However, the settings below are remembered.**
	- **– MIDI OUT Channel (Upper1, Upper2, Lower)**
	- **– Bluetooth**
	- **– MY SETUP power on recall**
	- **– Auto Power Off**
	- **– Battery type**
	- **– Display contrast**
	- **– Button long-press time**

#### $\sqrt{\text{NOTE}}$

- Pressing the U (Power) to turn off power actually puts the Digital Keyboard into a standby state. Minute amounts of current continue to flow within the Digital Keyboard in the standby state. If you do not plan to use the Digital Keyboard for a long time or if there is a lightning storm in your area, be sure to unplug the AC adaptor from the power outlet.
- You can configure Digital Keyboard settings so MY SETUP settings are recalled whenever power is turned on. See ["Enabling MY SETUP Power On Recall"](#page-72-0) (page [EN-72\)](#page-72-0).
- Do not touch the pitch bend wheel when turning on power.

#### **Auto Power Off**

While Auto Power Off is enabled, power turns off automatically after about 30 minutes of non-operation.

#### NOTE

• Auto Power Off is disabled while a song is playing and while the APP function is being used.

#### ■ **Disabling Auto Power Off**

You can disable Auto Power Off to ensure that power does not turn off automatically during a concert, etc.

#### **1. Press** MENU**.**

This displays the menu screen.

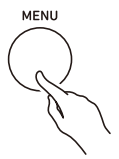

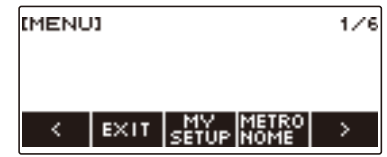

**2.** Use  $\leq$  and  $\geq$  to select the 5 buttons menu that includes SETTING.

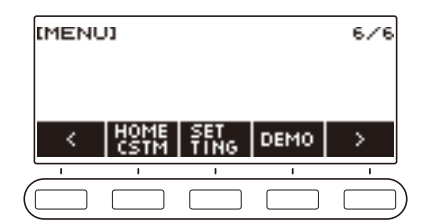

### **3. Press SETTING.**

This displays the setting screen.

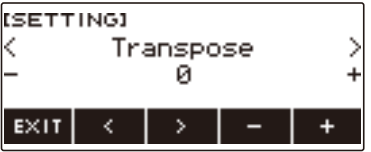

 $4. Use  $0.2 + 10 = 100$  is select "Auto Power Off".$ 

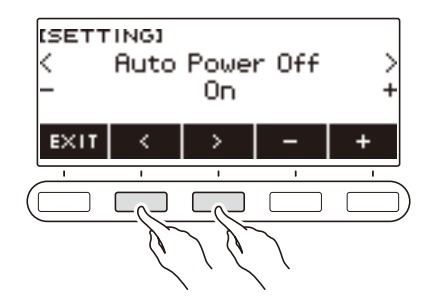

- **5. Rotate the dial or use and + to select "Off".**
- **6. To exit the setting operation, press EXIT.**

### <span id="page-25-0"></span>**Adjusting the Volume Level**

**1. Rotate the** VOLUME **knob.** This changes the volume level.

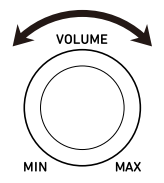

### <span id="page-26-0"></span>**Using the Metronome**

The metronome lets you play and practice along with a steady beat to help keep you on tempo. You can also set a tempo that is suitable for your practice.

#### **Start/Stop**

#### **1. Press** HOME**.**

This displays the home screen.

#### **2. Press METRONOME.**

This displays the metronome screen.

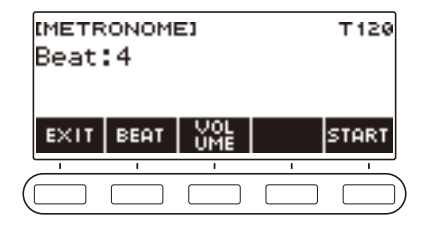

### **3. Press START.**

This starts the metronome, and displays measure and beat numbers.

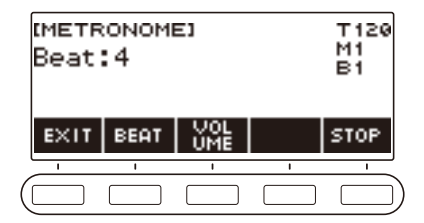

#### **4. To stop the metronome, press the STOP.**

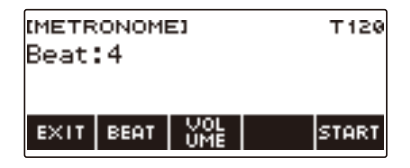

### NOTE

- On the home screen, you can also press  $\blacktriangleright/\blacksquare$  to start the metronome. Pressing  $\blacktriangleright/\blacksquare$  does not start the metronome if you are using the rhythm function or SONG function.
- The metronome is disabled while a song is playing.
- Depending on Home Customization settings, the METRONOME button may not be shown on the display.
- You can also display the metronome screen from the menu screen.

#### **EN-26**

#### <span id="page-27-0"></span>**Changing the Metronome Tempo**

Use the procedure below to change the tempo of the metronome.

#### **1. Press** TEMPO**.**

This displays the tempo screen.

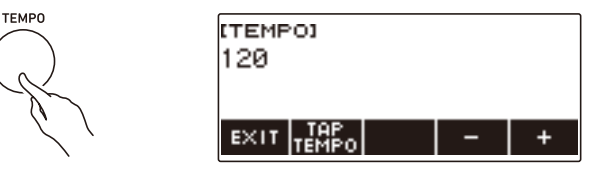

### **2. Rotate the dial or use – and + to change the tempo value.**

- You can specify a tempo value in the range of 20 to 255.
- To return the setting to its initial default, press and + at the same time.

#### **3. To exit the setting operation, press EXIT.**

#### **Specifying the Metronome Beats Per Measure**

You can use the procedure below to configure a setting that sounds a chime on the first beat of each measure, and a click for the remaining beats.

• Available settings are Off, or a value of 1 to 16 beats.

#### **1. Press** HOME**.**

This displays the home screen.

#### **2. Press METRONOME.**

This displays the metronome screen.

### **3. Rotate the dial to change the beat value.**

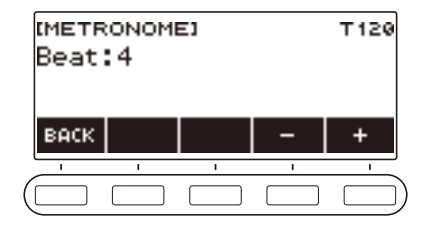

- After you rotate the dial once to select a value, you can change the value further using and +.
- Selecting "Off" disables the chime. Use this setting when you want to practice without worrying about the first beat of each measure.
- To return the setting to its initial default, press and + at the same time.
- To go back to the previous screen, press BACK.

#### **Changing the Metronome Sound Volume Level**

#### **1. Press** HOME**.**

This displays the home screen.

#### **2. Press METRONOME.**

This displays the metronome screen.

### **3. Press the VOLUME 5 buttons.**

This displays the metronome volume level setting screen.

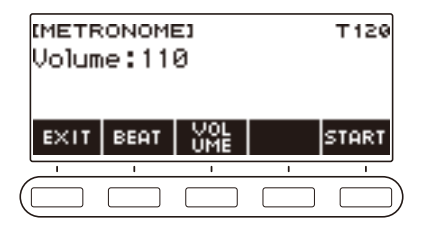

**4. Rotate the dial to adjust the volume level.**

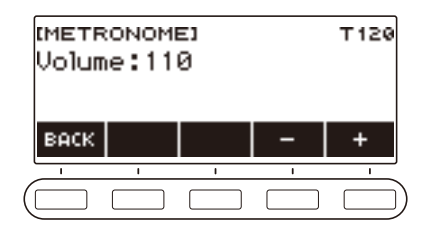

- You can specify a volume level value from 0 to 127.
- After you rotate the dial once to select a value, you can change the selection further using and +.
- To return the setting to its initial default, press and + at the same time.
- To go back to the previous screen, press BACK.
- To return to the beat setting screen, press BEAT.

### <span id="page-30-0"></span>**Listening to Demo Play**

#### **1. Press** HOME**.**

This displays the home screen.

#### **2. Press DEMO.**

This displays the demo screen and starts demo song play.

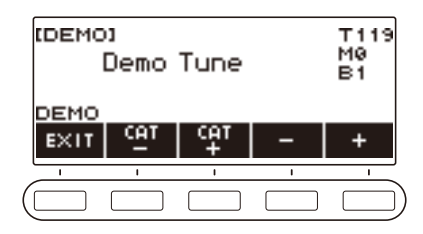

- After playback of one song finishes, playback of the next song starts automatically. Playback returns to the first song after playback of the final song is complete.
- The first song played by demo play is a special demo song. The other songs are SONG function songs 1 to 110.
- In parts of the demo song, a surround effect is applied to tones. The **SURROUND** LED is lit while the surround effect is being applied.
- For a list of song titles, see the ["Song List"](#page-179-0) (page [EN-179](#page-179-0)).
- The tone of the currently playing demo song is assigned to the keyboard during playback.

#### **3. To select a song for demo play, rotate the dial or use – and +.**

• If you want to select a category, use CAT–/CAT+.

#### **4. To stop playback, press EXIT or ▶/■.**

• This stops playback and exits the demo screen.

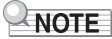

- Depending on Home Customization settings, the DEMO button may not be shown on the display.
- You can also display the demo screen from the menu screen.

## <span id="page-31-1"></span>**Controlling the Sound of a Performance**

### <span id="page-31-2"></span><span id="page-31-0"></span>**Selecting a Musical Instrument Tone**

Your Digital Keyboard lets you select tones for a wide variety of musical instrument sounds, including violin, flute, and more. The same song can sound completely different when played with a different instrument type.

#### **Selecting a Tone**

#### **1. Press** TONE**.**

This displays the tone screen, which shows the tone number and tone name.

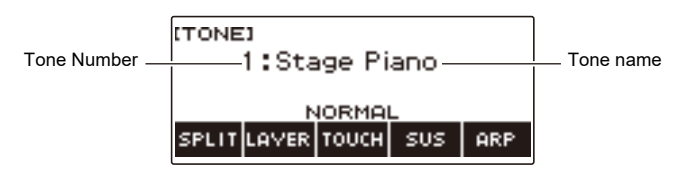

### **2. Rotate the dial to select a tone.**

- For tone information, see the "[Tone List"](#page-181-0) (page [EN-181\)](#page-181-0).
- After you rotate the dial once to select a tone, you can change the selection further using and +.
- To return to the first tone in the Tone List, press and + at the same time.
- If you want to select a category, use CAT–/CAT+.
- To go back to the previous screen, press BACK.

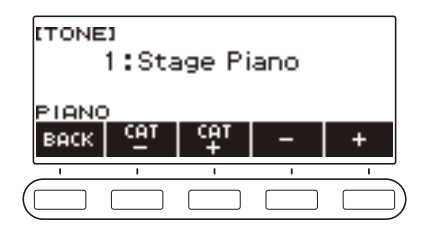

### <span id="page-32-0"></span>**Playing with Touch Response**

Touch Response alters tone volume in accordance with keyboard pressure (press velocity). This provides you some of the same expression capabilities you get on an acoustic piano.

#### **Changing Touch Response Sensitivity**

#### **1. Press** HOME**.**

This displays the home screen.

### **2. Press TOUCH and then select the Touch Response setting you want.**

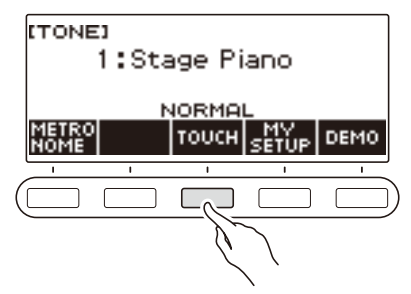

Touch Response settings are described in the table below.

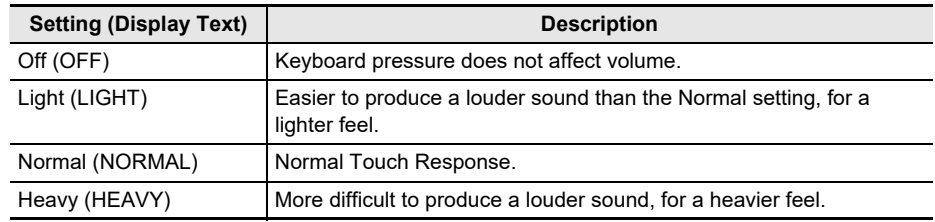

#### NOTE

• Depending on Home Customization settings, the TOUCH button may not be shown on the display.

• You can also access touch response settings from the tone screen.

#### ■ Adjusting Volume When Touch Response is Disabled (Touch off Velocity)

#### **1. Press** HOME**.**

This displays the home screen.

### **2. Long-press TOUCH.**

This displays the setting screen, which shows setting items for touch off velocity.

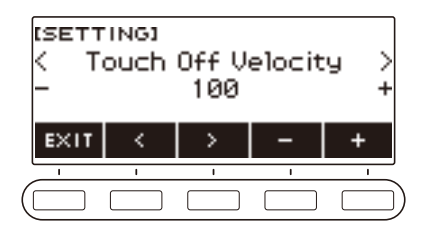

- **3. Rotate the dial or use and + to change the setting.**
- **4. To exit the setting operation, press EXIT.**

### <span id="page-34-0"></span>**Using a Pedal**

A pedal can be used to change notes while playing. Under initial default settings, pedal sustain is assigned to the pedal, so it can be used as a damper pedal.

A pedal unit does not come with this Digital Keyboard. Purchase one separately from your retailer.

#### **Changing Pedal Functions**

#### **1. Press** MENU**.**

This displays the menu screen.

#### **2.** Use  $\leq$  and  $\geq$  to select the 5 buttons menu that includes PEDAL.

#### **3. Press PEDAL.**

This displays the pedal screen.

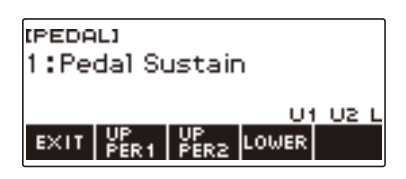

#### **4. Rotate the dial to change the pedal function.**

The following shows available pedal functions.

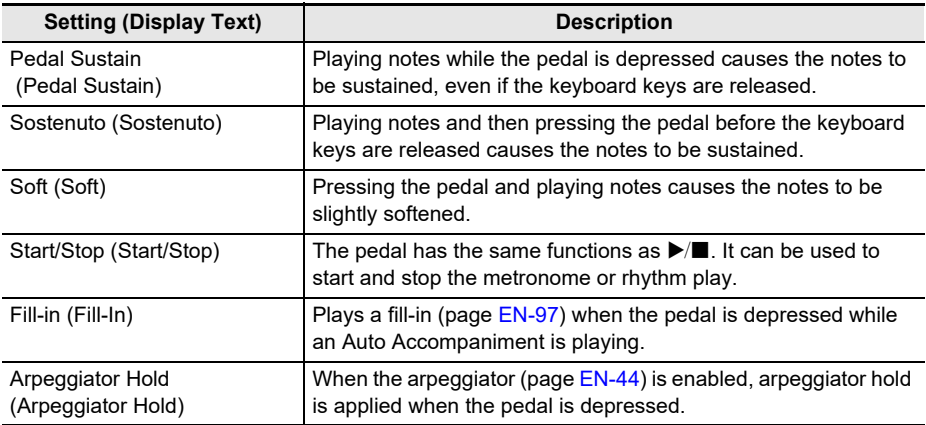

• After you rotate the dial once to select a function, you can change the selection further using – and +.

- To return the setting to its initial default, press and + at the same time.
- To go back to the previous screen, press BACK.

#### **5. To exit the setting operation, press EXIT.**

#### ■ **Disabling the Pedal Effect for Individual Parts**

#### **1. Press** MENU**.**

This displays the menu screen.

#### **2.** Use  $\leq$  and  $\geq$  to select the 5 buttons menu that includes PEDAL.

#### **3. Press PEDAL.**

This displays the pedal screen.

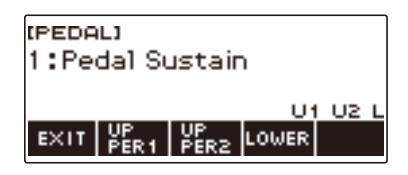

#### **4. Press UPPER1.**

• "U1" disappears from the display, indicating that the pedal effect is no longer applied to the UPPER1 part.

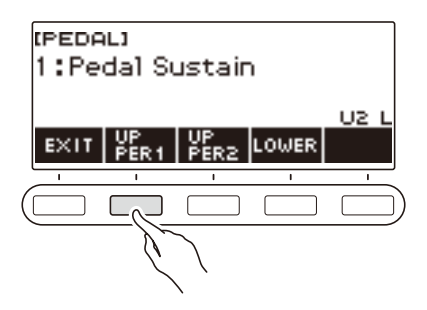

### **5. To apply the pedal effect to the UPPER1 part, press UPPER1 again.**

• In the same way, you can stop the pedal effect from being applied to the UPPER2 part by pressing UPPER2, and to the LOWER part by pressing LOWER. Pressing UPPER2 causes "U2" to disappear from the display. Pressing LOWER causes "L" to disappear.

#### **6. To exit the setting operation, press EXIT.**

#### NOTE

• For information about parts, see ["Layering and Splitting Tones](#page-52-0)" (page [EN-52\)](#page-52-0).
# **Sustaining Notes After Keyboard Keys Are Released**

While sustain is enabled, notes are sustained longer when keyboard keys are released.

### **1. Press** TONE**.**

This displays the tone screen.

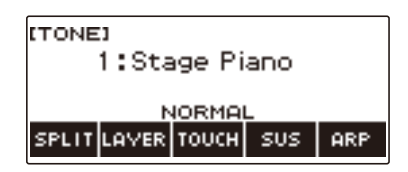

# **2. Press SUS.**

This displays "SUS".

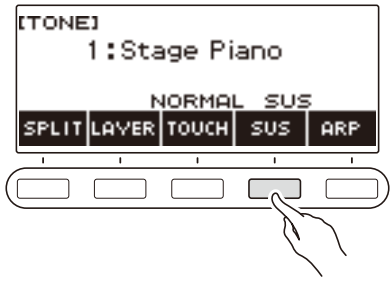

**3. Press and release keyboard keys.**

The notes are sustained for a relatively long time.

**4. To disable sustain, press SUS again.**

### ■ **Adjusting the Note Sustain Time**

Use the procedure below to change the sustain time when sustain is enabled.

### **1. Press** TONE**.**

This displays the tone screen.

## **2. Long-press SUS.**

This displays the sustain screen, which shows setting items for the UPPER1 part sustain time.

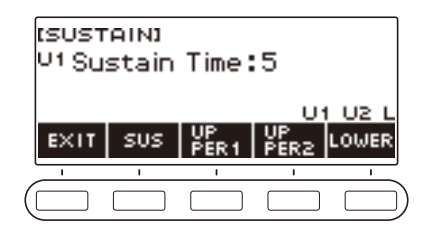

- **3.If required, press UPPER1, UPPER2, and LOWER to select the part whose setting you want to configure.**
- **4. Rotate the dial to change the setting.**

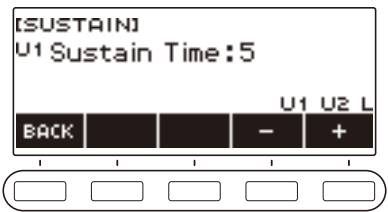

- You can set a sustain time within the range of 0 to 9.
- After you rotate the dial once to select a value, you can change the value further using and +.
- To return the setting to its initial default, press and + at the same time.
- To go back to the previous screen, press BACK.
- Setting a value of "0" causes the indicator for the applicable part ("U1", "U2", "L") to disappear from the display.

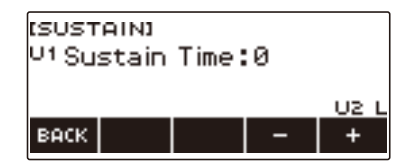

# **5. To exit the setting operation, press EXIT.**

### **ANOTE**

- You can also display the sustain screen by pressing **MENU** and then SUSTAIN.
- For details about parts, see "[Layering and Splitting Tones"](#page-52-0) (page [EN-52](#page-52-0)).

### **EN-37**

# **Using the Pitch Bend Wheel**

You can use the pitch bend wheel to smoothly slide the pitch of notes you are playing upwards and downwards.

**1. While playing a note on the keyboard with your right hand, rotate the pitch bend wheel upwards or downwards with your left hand.**

The amount the note bends depends on how much you rotate the pitch bend wheel.

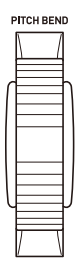

### **Changing How Much the Pitch is Affected When the Pitch Bend Wheel is Used**

You can use the procedure below to specify, in semitone units, how much the pitch of each part changes when the pitch bend wheel is at maximum rotation in either direction.

### **1. Press** MENU**.**

This displays the menu screen.

## **2.** Use  $\le$  and  $\ge$  to select the 5 buttons menu that includes PITCH BEND.

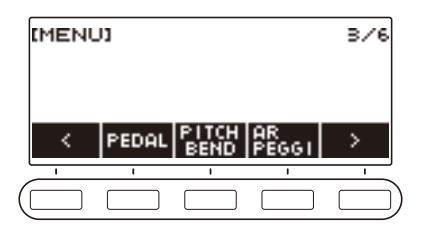

# **3. Press PITCH BEND.**

This displays the pitch bend screen, which shows setting items for the UPPER1 part pitch bend range.

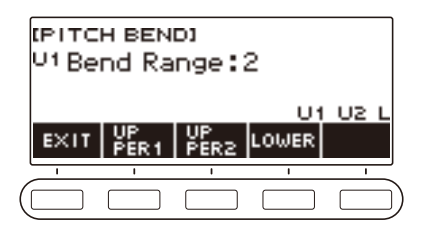

- **4.If required, press UPPER1, UPPER2, or LOWER to select the part whose setting you want to configure.**
- **5. Rotate the dial to change the setting.**

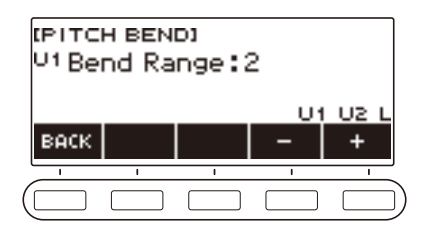

- You can specify a pitch bend in the range of 0 to 24.
- After you rotate the dial once to select a value, you can change the value further using and +.
- To return the setting to its initial default, press and + at the same time.
- To go back to the previous screen, press BACK.
- Setting a value of "0" causes the indicator for the applicable part ("U1", "U2", "L") to disappear from the display, and disable the pitch bender effect.

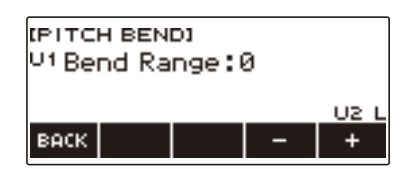

**6. To exit the setting operation, press EXIT.**

# **NOTE**

• For details about parts, see "[Layering and Splitting Tones"](#page-52-0) (page [EN-52](#page-52-0)).

# **Playing with Reverb**

You can use the procedure below to add reverb to the notes you play.

## **1. Press** MENU**.**

This displays the menu screen.

# **2.** Use  $\leq$  and  $\geq$  to select the 5 buttons menu that includes SYS FX.

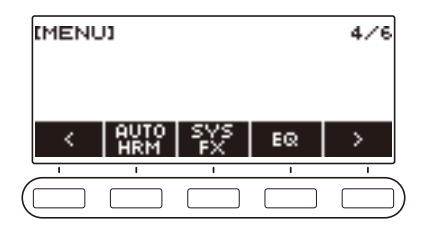

# **3. Press SYS FX.**

This displays the system effect screen.

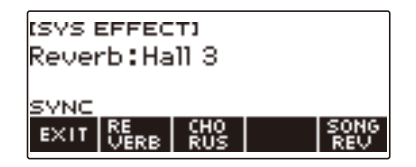

# **4. Rotate the dial to select the reverb type.**

The following shows the available reverb type settings.

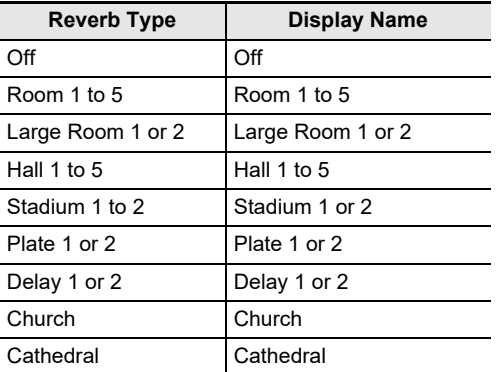

- After you rotate the dial once to select a reverb type, you can change the selection further using  $-$  and  $+$ .
- To return the setting to its initial default, press and + at the same time.
- To go back to the previous screen, press BACK.

# **5. To exit the setting operation, press EXIT.**

### **EN-40**

### **Changing the Relationship of Keyboard and Song Reverb Effects**

You can use this procedure to sync the reverb effect of keyboard play and built-in song playback so they do not clash with each other.

# **1. Press** MENU**.**

This displays the menu screen.

# **2.** Use  $\leq$  and  $\geq$  to select the 5 buttons menu that includes SYS FX.

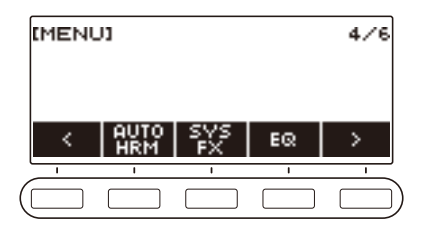

# **3. Press SYS FX.**

This displays the system effect screen.

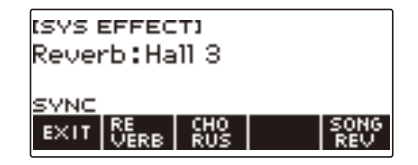

## **4. Press SONG REV to change the setting.**

Available settings are shown in the table below.

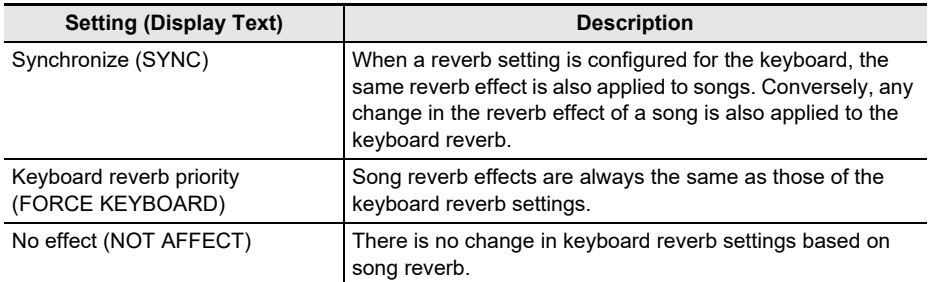

# **Adding the Chorus Effect to a Tone**

Chorus is a function that adds depth and breadth to notes.

### **1. Press** MENU**.**

This displays the menu screen.

# **2.** Use  $\leq$  and  $\geq$  to select the 5 buttons menu that includes SYS FX.

# **3. Press SYS FX.**

This displays the system effect screen.

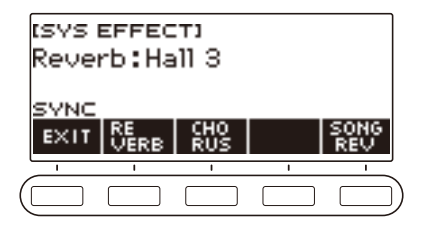

# **4. Press CHORUS.**

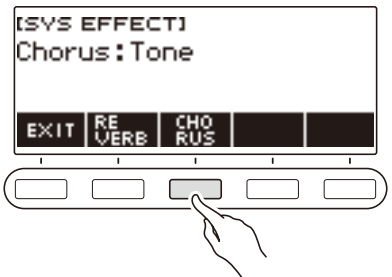

# **5. Rotate the dial to select the chorus type.**

Available chorus type settings are shown in the table below.

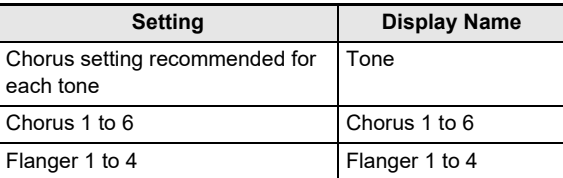

• After you rotate the dial once to select a chorus type, you can change the selection further using  $-$  and  $+$ .

- To return the setting to its initial default, press and + at the same time.
- To go back to the previous screen, press BACK.
- To return to the Reverb screen, press REVERB.

## **6. To exit the setting operation, press EXIT.**

### **EN-42**

# **Playing with a More Expanded Sound (Surround)**

Enabling surround creates a virtual surround effect.

## **1. Press** SURROUND**.**

- This enables surround.
- This causes the **SURROUND** LED to light.

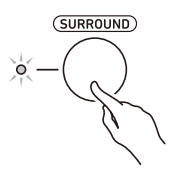

• You can also enable surround from the setting screen.

# **2. To disable surround, press** SURROUND **again.**

• This causes the **SURROUND** LED to go out.

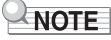

- The surround effect is not applied while you are listening over headphones.
- Connecting headphones disables the surround effect.

# <span id="page-44-0"></span>**Sounding Arpeggio Phrases Automatically (Arpeggiator)**

With the arpeggiator, you can play various arpeggios and other phrases automatically by simply pressing keys on the keyboard. You can select from several different arpeggio options, including playing arpeggios from a chord, playing various phrases automatically, and more.

## **1. Press** TONE**.**

This displays the tone screen.

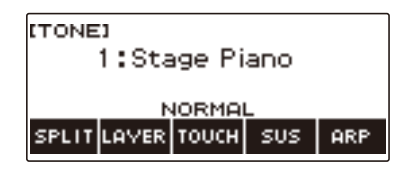

# **2. Press ARP.**

This displays "ARP" and enables the arpeggiator.

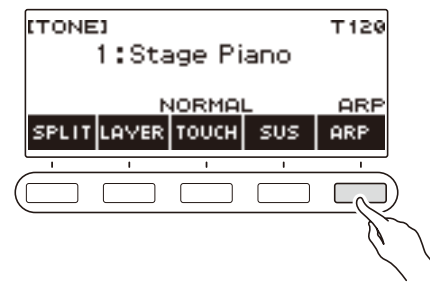

• If AH is displayed, switch it to ARP (page [EN-49\)](#page-49-0).

## **3. Long-press ARP.**

This displays the arpeggiator screen, which shows the currently selected arpeggiator type number and name.

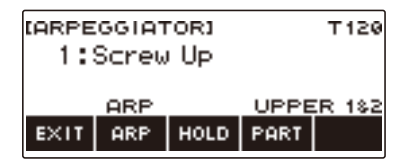

## **4. Rotate the dial to select the arpeggiator type.**

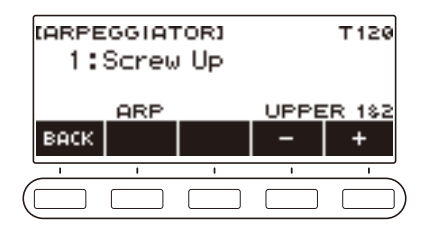

- You can specify an arpeggiator type within the range of 1 to 100. See "[Arpeggiator List"](#page-197-0) (page [EN-197\)](#page-197-0).
- After you rotate the dial once to select a type, you can change the selection further using and +.
- To go back to the previous screen, press BACK.

### **5. Hold down a key of the accompaniment keyboard.**

The arpeggiator starts to play in accordance with the keys you press.

- **6. Remove your fingers from the keyboard keys.** This stops arpeggiator play.
- **7. To disable the arpeggiator, press ARP.**

"ARP" disappears from the display.

• You can also enable and disable the arpeggiator by pressing ARP on the arpeggiator screen.

### **8. To exit the setting operation, press EXIT.**

## **NOTE**

• You can also display the arpeggiator screen from the menu screen.

### ■ **Configuring Recommended Arpeggiator Settings**

## **1. Press** TONE**.**

This displays the tone screen.

# **2. Press ARP.**

This displays "ARP" and enables the arpeggiator.

# **3. Long-press ARP.**

This displays the arpeggiator screen.

## **4. Long-press ARP.**

This momentarily displays "RECOMMENDED" and changes the tone to its recommended arpeggiator type setting.

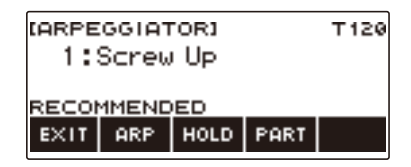

#### ■ Configuring Settings so the Arpeggiator Pattern Keeps Playing After You Release **Keyboard Keys**

### **1. Press** TONE**.**

This displays the tone screen.

# **2. Press ARP.**

This displays "ARP", which indicates the arpeggiator is enabled.

## **3. Long-press ARP.**

This displays the arpeggiator screen.

### **4. Press HOLD.**

This displays "HOLD", which indicates arpeggiator hold is enabled.

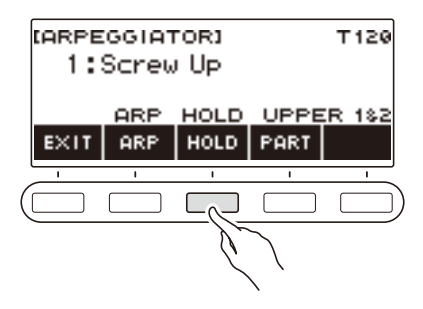

## **5. Press and release a keyboard key.**

Even after you release the keys, the arpeggiator continues to play.

# **6. To stop arpeggio play, press HOLD again.**

"HOLD" disappears from the display and turns off arpeggiator hold. The note you are playing stops sounding at this time.

### ■ Changing the Part that Sound Arpeggiator Play

### **1. Press** TONE**.**

This displays the tone screen.

# **2. Press ARP.**

This displays "ARP", which indicates the arpeggiator is enabled.

# **3. Long-press ARP.**

This displays the arpeggiator screen.

## **4. Press PART and then select the part you want to sound with the arpeggiator.**

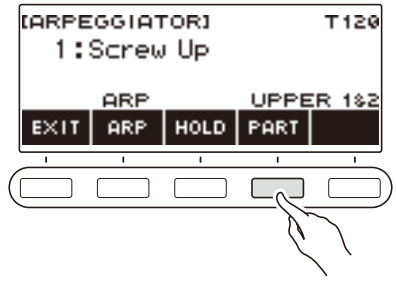

Parts you can select are shown in the table below.

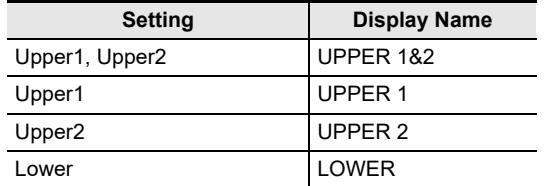

NOTE

• For details about parts, see "[Layering and Splitting Tones"](#page-52-0) (page [EN-52](#page-52-0)).

# <span id="page-49-0"></span>**Switching the Button Function from ARP (Arpeggiator) to AH (Auto Harmonize)**

A single button is used to control the arpeggiator (page [EN-44](#page-44-0)) and auto harmonize (page [EN-50\)](#page-50-0).

#### **1. Press** MENU**.**

This displays the menu screen.

## **2.** Use  $\leq$  and  $\geq$  to select the 5 buttons menu that includes SETTING.

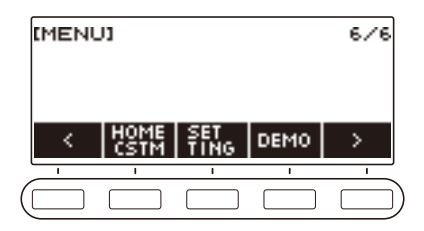

# **3. Press SETTING.**

This displays the setting screen.

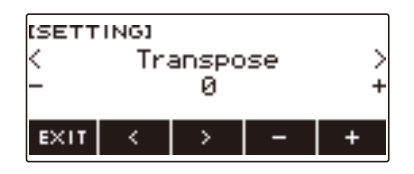

- $4. Use  $0.21$  to select "ARP/AH Button".$
- **5. Rotate the dial or use and + to toggle between button functions.**

Switching the button function from ARP to AH displays the AH button label on the tone screen.

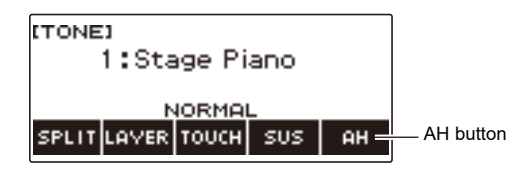

**6. To exit the setting operation, press EXIT.**

# <span id="page-50-0"></span>**Adding Harmony to Melody Notes (Auto Harmonize)**

Auto Harmonize adds harmony notes to a melody produced by chord play using the rhythm function, by chord song playback using the SONG function, and by other operations. This procedure uses chord play using the rhythm function as an example.

## **1. Press** RHYTHM**.**

This displays the currently selected rhythm number and name.

# **2. Press ACCMP.**

This enables chord play.

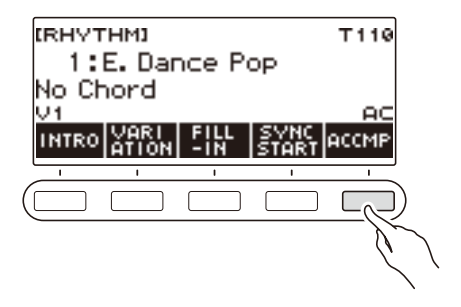

# **3. Press** TONE**.**

This displays the tone screen.

## **4. Press AH.**

This displays "AH," which indicates auto harmonize is enabled.

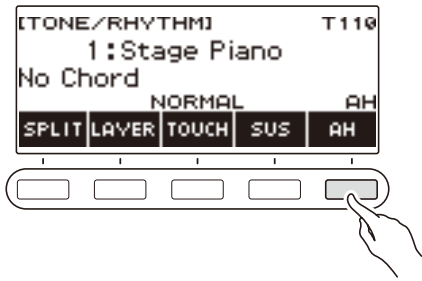

• If ARP is displayed, switch it to AH (page [EN-49\)](#page-49-0).

## **5. Long-press AH.**

This displays the auto harmonize screen.

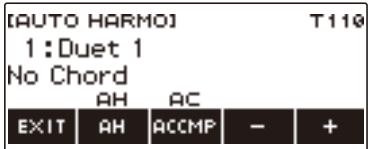

# **6. Rotate the dial or use – and + to select an auto harmonize type.**

• You can specify an auto harmonize type from 1 to 12.

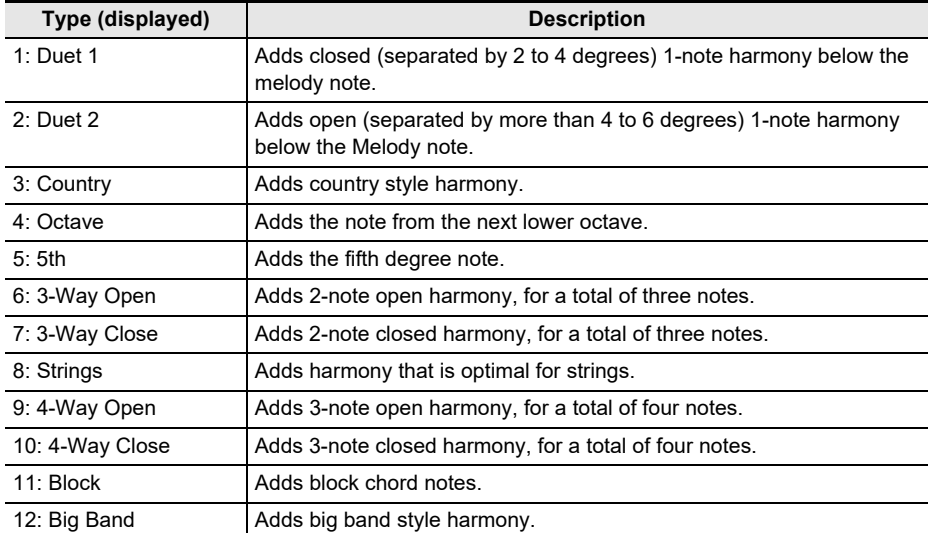

### **7. Play chords on the accompaniment keyboard and the melody on the standard keyboard.**

Harmony is added to your melody notes based on the chords you play.

# **8. To disable auto harmonize, press AH.**

"AH" disappears from the display.

- You can also enable and disable auto harmonize by pressing AH on the auto harmonize screen.
- While the rhythm function is in use, you can also enable or disable the accompaniment keyboard by pressing ACCMP while the auto harmonize screen is displayed.

# **9. To exit the setting operation, press EXIT.**

## NOTE

• You can also display the auto harmonize screen from the menu screen.

# <span id="page-52-0"></span>**Layering and Splitting Tones**

You can configure the keyboard to play two different tones at the same time (Layer) or to play different tones in the left and right ranges (Split). You can even use Layer and Split in combination with each other and play three different tones at the same time.

The part that is used when playing a single tone is called the UPPER1 part. If you layer two parts, the layered part is the UPPER2 part. If the keyboard is split between two tones, the low-range part is called the LOWER part.

#### **• Sounding a single tone across the entire keyboard (page [EN-31](#page-31-0))**

With this configuration, only the UPPER1 part is used (Layer: Off, Split: Off).

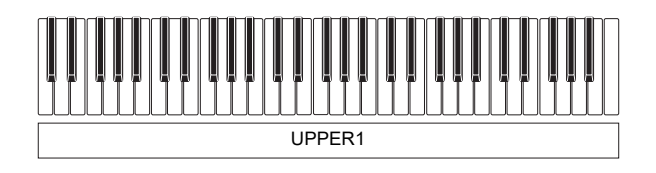

#### **• Layering two tones across the entire keyboard (page [EN-54](#page-54-0))**

With this configuration, the UPPER1 and UPPER2 parts are both used (Layer: On, Split: Off).

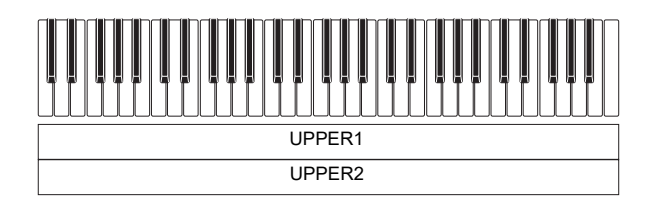

**• Splitting the keyboard into two ranges (left, right), and assigning different tones to each range (page [EN-55](#page-55-0))**

With this configuration, the UPPER1 part and LOWER part are both used (Layer: Off, Split: On).

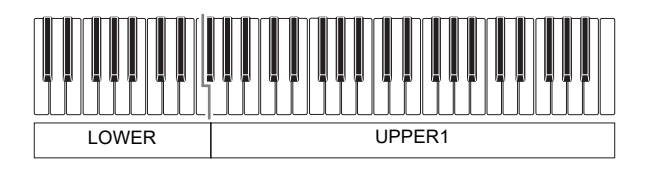

**• Splitting the keyboard into two ranges (left, right), and assigning two layered tones to the right side and a single tone to the left side (pages [EN-54,](#page-54-0) [EN-55\)](#page-55-0)**

With this configuration, the UPPER1, UPPER2, and LOWER parts are all used (Layer: On, Split: On).

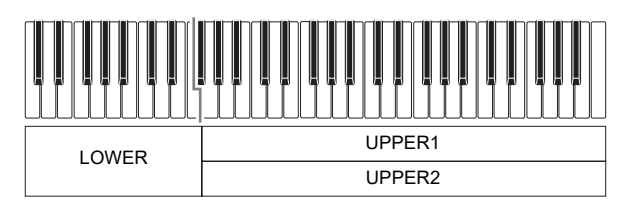

# **NOTE**

- Changing the tone setting affects the UPPER2 part when layer is turned on, and the LOWER part when split is turned on.
- While you are using split and layer together, you can select the tone of the keyboard's LOWER part.

## <span id="page-54-0"></span>**Layering Two Tones**

## **1. Press** TONE**.**

This displays the tone screen.

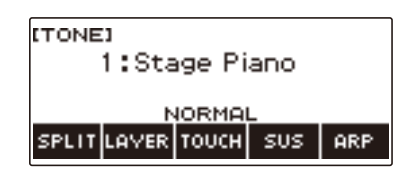

# **2. Press LAYER.**

This displays "U2" to the left of the tone number and "LY" below it. "U2" is short for the UPPER2 part.

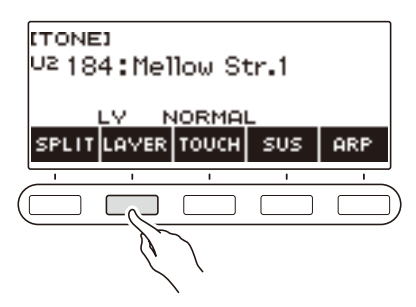

# **3. Rotate the dial to select the layer tone.**

- For tone information, see the "[Tone List"](#page-181-0) (page [EN-181\)](#page-181-0).
- After you rotate the dial once to select a tone, you can change the selection further using and +.
- To return to the first tone in the Tone List, press and + at the same time.
- If you want to select a category, use CAT–/CAT+.
- To go back to the previous screen, press BACK.

## **4. Play something on the keyboard.**

This layers the tone you select here on the tone you selected in step 3.

• Pressing LAYER again turns layering off.

### <span id="page-55-0"></span>**Splitting the Keyboard Between Two Different Tones**

# **1. Press** TONE**.**

This displays the tone screen.

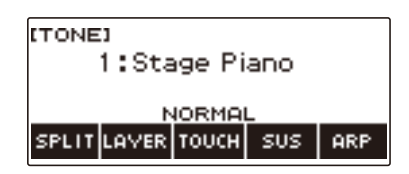

# **2. Press SPLIT.**

This displays "L" to the left of the tone number and "SP" below it. "L" indicates the LOWER part.

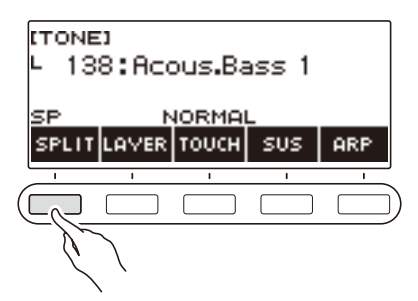

# **3. Rotate the dial to select the tone to be assigned to the low range keyboard.**

- For tone information, see the "[Tone List"](#page-181-0) (page [EN-181\)](#page-181-0).
- After you rotate the dial once to select a tone, you can change the selection further using and +.
- To return to the first tone in the Tone List, press and + at the same time.
- If you want to select a category, use CAT–/CAT+.
- To go back to the previous screen, press BACK.

### **4. Play something on the low range of the keyboard.**

This sounds the selected tone.

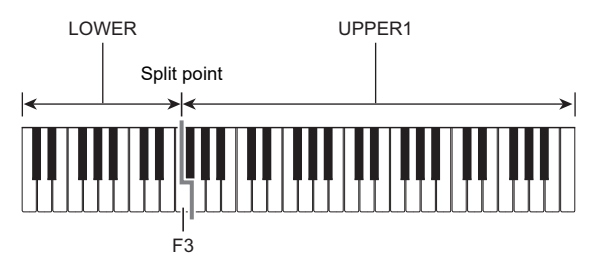

• To turn off split, press SPLIT again.

### ■ **Changing the Split Point**

## **1. Press** TONE**.**

This displays the tone screen.

# **2. Long-press SPLIT.**

This displays the setting screen, which shows setting items for the split point.

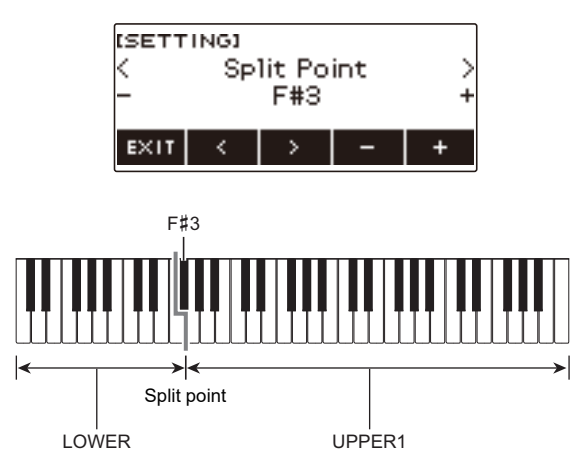

**3. Rotate the dial or use – and + to specify the split point.**

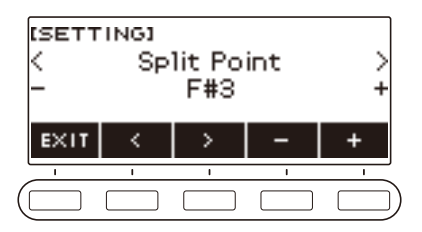

**4. To exit the setting operation, press EXIT.**

# **Changing the Volume Balance Between Keyboard Play and Rhythm Play (Balance)**

## **1. Press** MENU**.**

This displays the menu screen.

## **2.** Use  $\le$  and  $\ge$  to select the 5 buttons menu that includes BALANCE.

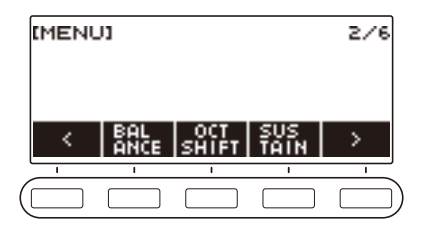

# **3. Press BALANCE.**

This displays the balance screen, which shows volume level setting items for the UPPER1 part.

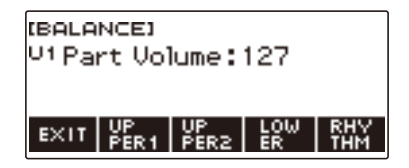

- **4. Press UPPER1, UPPER2, LOWER, or RHYTHM as required to select the item whose volume level you want to adjust.**
- **5. Rotate the dial to change the setting value.** This displays the –/+ screen.

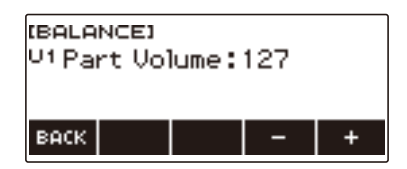

- You can specify a value in the range of 0 to 127.
- After you rotate the dial once to select a setting, you can change the setting further using and +.
- To go back to the previous screen, press BACK.

## **6. To exit the setting operation, press EXIT.**

### NOTE

• You can also change the rhythm volume level using the procedure under "[Changing the Volume](#page-90-0)  [Level of a Rhythm](#page-90-0)" (page [EN-90\)](#page-90-0).

# **Changing the Pitch in Octave Units (Octave Shift)**

You can use the procedure below to raise or lower pitch in octave units.

### **Shifting the Pitch of the UPPER Tone in Octave Units (Upper Octave Shift)**

You can use the procedure below to raise or lower the pitch of the UPPER part in octave units.

### **1. Press** TONE**.**

This displays the tone screen.

# **2. Long-press LAYER.**

This displays the octave shift screen, which shows setting items for the upper octave shift.

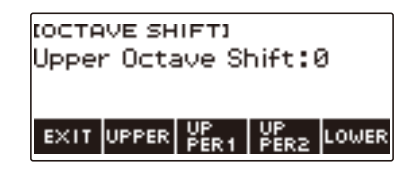

# **3. Rotate the dial to change the shift amount.**

- You can specify a value in the range of –3 to +3 octaves.
- After you rotate the dial once to select a shift amount, you can change the shift amount further using  $-$  and  $+$ .
- To return the setting to its initial default, press and + at the same time.
- To go back to the previous screen, press BACK.

### **4. To exit the setting operation, press EXIT.**

### NOTE

• You can also display the octave shift screen by pressing **MENU** and then OCT SHIFT.

## **Changing the Pitch of Each Part in Octave Units (Part Octave Shift)**

## **1. Press** TONE**.**

This displays the tone screen.

### **2. Long-press LAYER.**

This displays the octave shift screen.

### **3. Press the button that corresponds to the part whose pitch you want to change.**

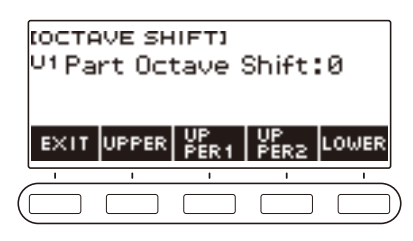

### **4. Rotate the dial to change the shift amount.**

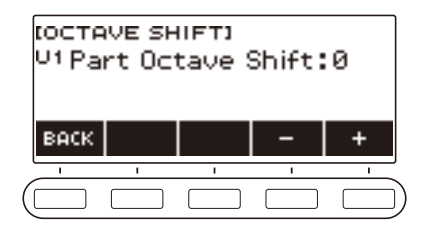

- You can specify a value in the range of –3 to +3 octaves.
- After you rotate the dial once to select a shift amount, you can further change the shift amount using the  $-$  and  $+$ .
- To return the setting to its initial default, press and + at the same time.
- To go back to the previous screen, press BACK.

# **5. To exit the setting operation, press EXIT.**

## NOTE

- If you changed the tone of the part you selected in step 4 of this procedure, the part octave shift value is the recommended value of the newly selected tone. For information about tone recommended values, see the "[Tone List](#page-181-0)" (page [EN-181](#page-181-0)).
- You can also display the octave shift screen by pressing **MENU** and then OCT SHIFT.

# **Changing the Pitch in Semitone Units (Transpose)**

You can use the procedure below to raise the overall pitch in semitone steps. You can use this feature to raise or lower the key of the keyboard to make it easier to play a piece written in a difficult key, or to adjust to a key that better matches a vocalist, or another musical instrument.

## **1. Press** MENU**.**

This displays the menu screen.

### **2.** Use  $\leq$  and  $\geq$  to select the 5 buttons menu that includes SETTING.

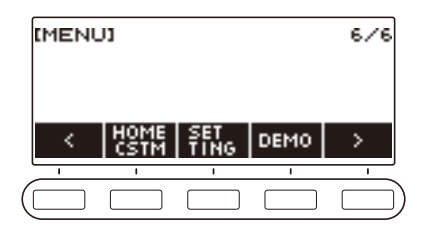

# **3. Press SETTING.**

This displays the setting screen.

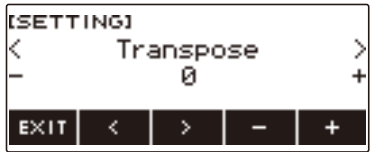

 $4. Use  $1.2 + 1.0 = 1.05$  use  $1.2 + 1.0 = 1.05$  use  $1.2 + 1.0 = 1.05$  use  $1.2 + 1.0 = 1.05$  use  $1.2 + 1.0 = 1.05$  use  $1.2 + 1.0 = 1.05$  use  $1.2 + 1.0 = 1.05$  use  $1.2 + 1.0 = 1.05$  use  $1.2 + 1.0 = 1.05$  use  $1.2 + 1.0 = 1.05$  use  $1.2 +$$ 

# **5. Rotate the dial or use – and + to change the setting.**

- The setting range is from one octave up (+12 semitones) to one octave down (–12 semitones).
- To return the setting to its initial default, press and + at the same time.

## **6. To exit the setting operation, press EXIT.**

# **Fine Tuning (Tuning)**

You can use the procedure below to adjust the overall pitch by changing the frequency of A4. (0.1Hz units)

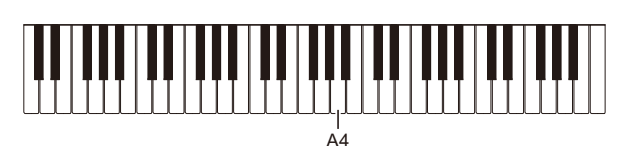

# **1. Press** MENU**.**

This displays the menu screen.

# **2.** Use  $\leq$  and  $\geq$  to select the 5 buttons menu that includes SETTING.

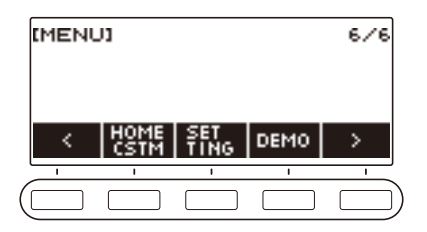

## **3. Press SETTING.**

This displays the setting screen.

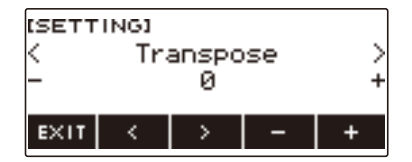

# $4. Use  $0.21$  to select "Tuning".$

**5. Rotate the dial or use – and + to adjust the tuning.**

- You can specify a frequency in the range of 415.5 to 465.9 Hz.
- To return the setting to its initial default, press and + at the same time.

# **6. To exit the setting operation, press EXIT.**

# **Changing the Keyboard Scale Tuning**

You can change the scale tuning of the keyboard from the standard equal temperament to another tuning that is more suitable for playing Indian music, Arabic music, classical music, etc. You can select from among 17 preset scale tunings.

### ■ **Changing the Scale Tuning**

### **1. Press** MENU**.**

This displays the menu screen.

# **2.** Use  $\leq$  and  $\geq$  to select the 5 buttons menu that includes SCALE.

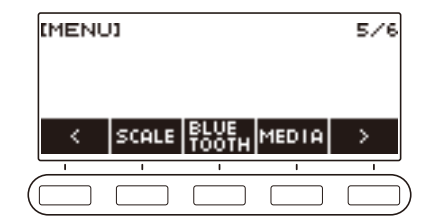

# **3. Press SCALE.**

This displays the scale tuning screen.

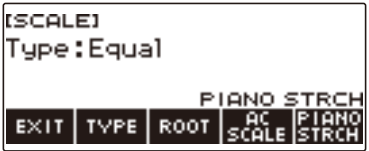

# **4. Rotate the dial to select the scale.**

Scale settings you can select are shown in the table below.

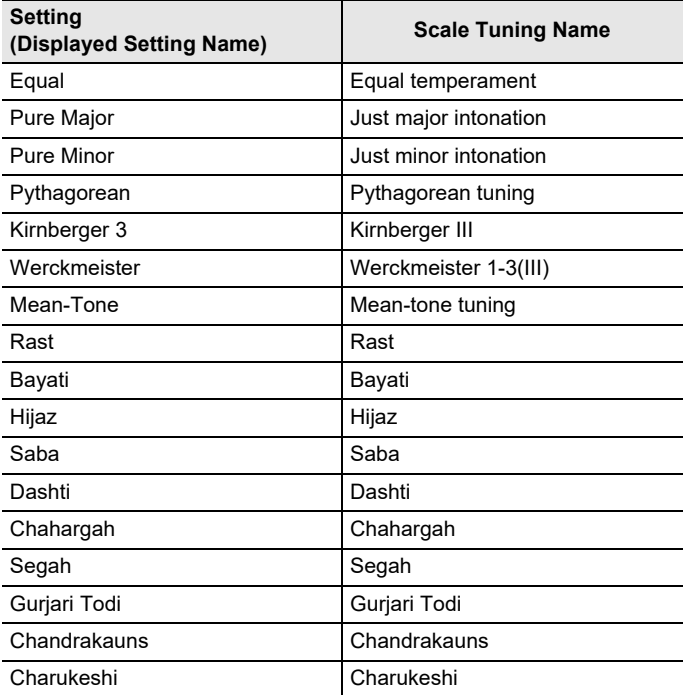

• After you rotate the dial once to select a scale, you can change the selection further using – and +.

• To return the setting to its initial default, press – and + at the same time.

• To go back to the previous screen, press BACK.

**5. To exit the setting operation, press EXIT.**

### ■ Specifying the Base Note of the Scale Tuning

### **1. Press** MENU**.**

This displays the menu screen.

# **2.** Use  $\leq$  and  $\geq$  to select the 5 buttons menu that includes SCALE.

# **3. Press SCALE.**

This displays the scale tuning screen.

## **4. Press ROOT.**

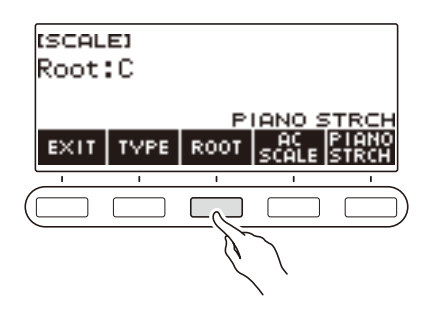

# **5. Rotate the dial to change the setting.**

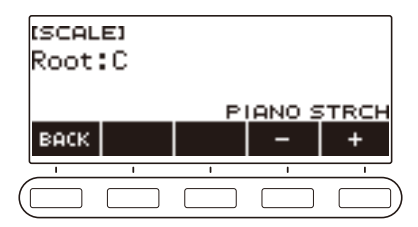

- You can specify a base note in the range of C to B.
- After you rotate the dial once to select a setting, you can change the selection further using and +.
- To return the setting to its initial default, press and + at the same time.
- To go back to the previous screen, press BACK.

# **6. To exit the setting operation, press EXIT.**

### ■ **Reflecting the Scale Setting in the Rhythm Accompaniment as Well**

### **1. Press** MENU**.**

This displays the menu screen.

## **2.** Use  $\leq$  and  $\geq$  to select the 5 buttons menu that includes SCALE.

## **3. Press SCALE.**

This displays the scale tuning screen.

### **4. Press AC SCALE.**

This displays "AC SCALE", and reflects the scale setting in rhythm accompaniment as well.

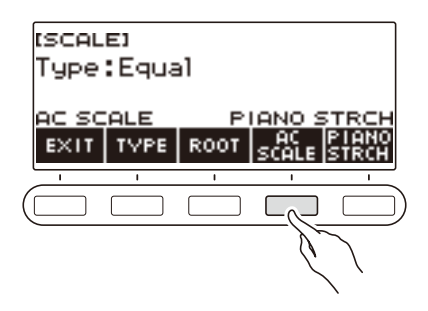

**5. To cancel the scale setting for rhythm accompaniment, press AC SCALE again.** This causes "AC SCALE" to disappear from the display.

### **6. To exit the setting operation, press EXIT.**

#### ■ **Disabling Piano Stretch Tuning**

Stretch tuning makes high notes relatively higher and low notes relatively lower than equal temperament tuning for a wider frequency differential between high and low notes.

## **1. Press** MENU**.**

This displays the menu screen.

# **2.** Use  $\leq$  and  $\geq$  to select the 5 buttons menu that includes SCALE.

### **3. Press SCALE.**

This displays the scale tuning screen.

# **4. Press PIANO STRCH.**

"PIANO STRCH" disappears from the display and piano stretch tuning is disabled.

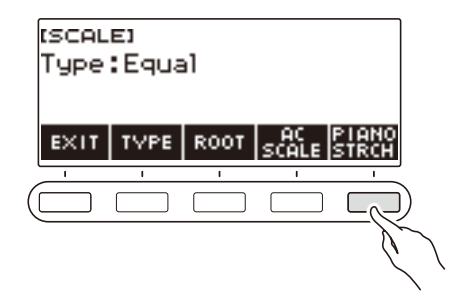

- **5. To enable piano stretch tuning, press PIANO STRCH again.** This displays "PIANO STRCH".
- **6. To exit the setting operation, press EXIT.**

# **Using the Equalizer**

You can use the equalizer to configure settings that boost or cut specific frequency components.

## **1. Press** MENU**.**

This displays the menu screen.

**2.** Use  $\le$  and  $\ge$  to select the 5 buttons menu that includes EQ.

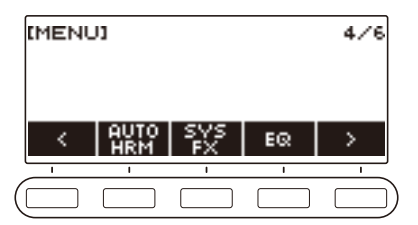

# **3. Press EQ.**

This displays the equalizer screen.

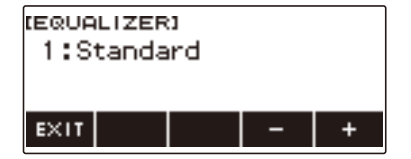

# **4. Rotate the dial or use – and + to change the setting**

The table below shows available equalizer settings.

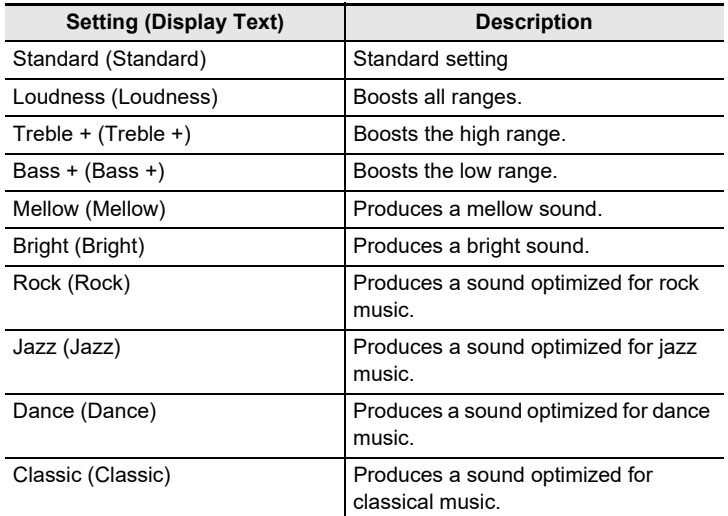

**5. To exit the setting operation, press EXIT.**

# **Saving and Recalling a Setup (MY SETUP)**

You can up to four setups (tone, rhythm, and other settings) of the Digital Keyboard. You can recall a saved setup when you need it to perform a particular song, etc.

## NOTE

• Four setups are pre-stored in MY SETUP by default. If you store setups, they replace the pre-stored setups.

# **Saving to MY SETUP**

## **1. Press** MENU**.**

This displays the menu screen.

# **2. Press MY SETUP.**

This displays the MY SETUP screen.

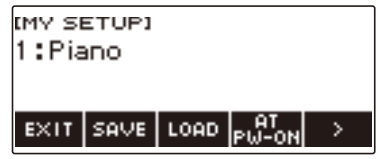

# **NOTE**

- You can also display the MY SETUP screen from the home screen.
- Depending on Home Customization settings, the MY SETUP button may not be shown on the display.
- **3. Rotate the dial to select the setup number you want to specify as the storage destination.**

This displays the  $-/+$  screen.

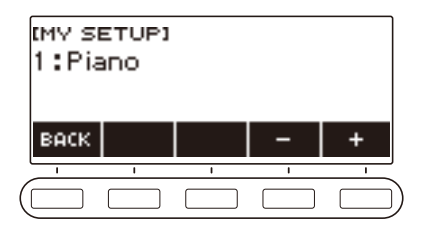

- You can select a setup number from 1 to 4.
- After you rotate the dial once to select a setup number, you can change the selection further using  $-$  and  $+$ .
- To go back to the previous screen, press BACK.

# **4. Press SAVE.**

This displays "Sure?" The name of the main setting (TONE, RHYTHM, SONG, Registration) you are using also appears.

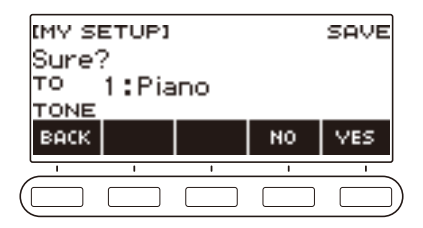

# **5. Press YES.**

This saves the current setup to MY SETUP.

• To cancel, press NO. This returns to the MY SETUP screen at the beginning of the procedure.

# **6. When "Complete" appears on the display, press OK.**

This exits the save operation.

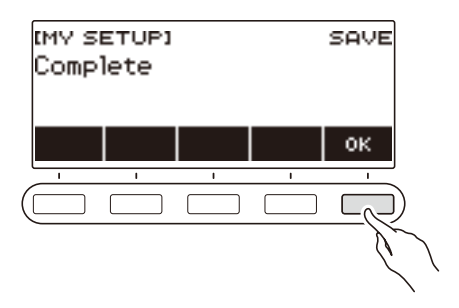

### **Savable Settings**

The settings listed below can be saved with MY SETUP.

- Functions currently in use (TONE, RHYTHM, SONG, REGISTRATION)
- Tones (UPPER1, UPPER2, LOWER)
- Touch Response
- Touch off velocity
- Pedal
- Pedal effect part (UPPER1, UPPER2, LOWER)
- Sustain
- Sustain times (UPPER1, UPPER2, LOWER)
- Pitch Bend Range (UPPER1, UPPER2, LOWER)
- Layer
- Split
- Split point
- Balance (UPPER1, UPPER2, LOWER, Rhythm)
- Upper octave shift
- Part Octave Shift (UPPER1, UPPER2, LOWER)
- Transpose
- Surround
- Reverb
- Song Reverb
- Chorus
- Equalizer
- Scale tuning type
- Scale tuning base note
- Accompaniment scale
- Piano Stretch Tuning
- Tuning
- Arpeggiator (type, hold, part)
- Auto Harmonize
- ARP/AH button
- Metronome beat
- Metronome volume level
- Tempo
- Tempo tap start
- AUDIO IN center cancel
- Rhythm (number, pattern, fill, accompaniment, chord mode, Synchro Start, Synchro Stop, volume level, auto setting, operation type)
- Registration (bank, Freeze, Freeze item, auto exit)
- Song (number, count, part off, tone sync, volume level, SMF part)
- Multi-track recording settings (track mute, mixing)
- Recording settings (beat, count, part off, track)
- Home Customization

# **Recalling a MY SETUP**

## **1. Press** MENU**.**

This displays the menu screen.

# **2. Press MY SETUP.**

This displays the MY SETUP screen.

# **3. Rotate the dial to select the setup number you want to recall.**

## **4. Press LOAD.**

This displays "Sure?" and the main setting's name (TONE, RHYTHM, SONG, REGISTRATION) saved to the setup.

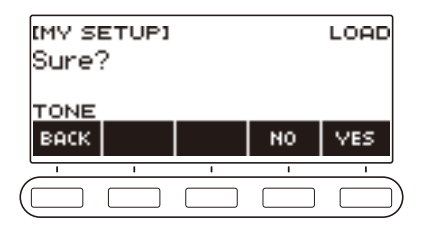

# **5. Press YES.**

This recalls the saved settings.

• To cancel, press NO. This returns to the MY SETUP screen at the beginning of the procedure.

# **6. When "Complete" appears on the display, press OK.**

This exits the recall operation.

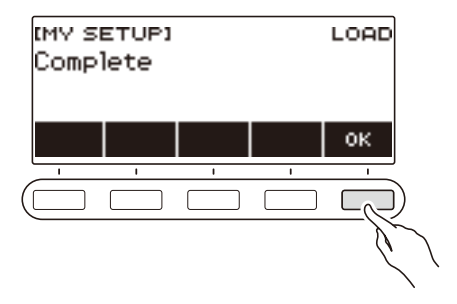
# **Enabling MY SETUP Power On Recall**

Use the procedure below to enable MY SETUP power on recall, which causes MY SETUP settings to be recalled whenever power is turned on.

### **1. Press** MENU**.**

This displays the menu screen.

## **2. Press MY SETUP.**

This displays the MY SETUP screen.

## **3. Rotate the dial to select the setup number you want to recall at startup.**

#### **4. Press AT PW-ON.**

This specifies that the MY SETUP number you selected in step 3 of this procedure should be recalled and applied when the Digital Keyboard is turned on.

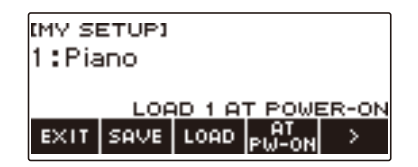

- **5. To cancel MY SETUP power on recall, select the currently set MY SETUP setup number and then press AT PW-ON again.**
- **6. To exit the setting operation, press EXIT.**

# **Renaming a MY SETUP**

## **1. Press** MENU**.**

This displays the menu screen.

# **2. Press MY SETUP.**

This displays the MY SETUP screen.

**3. Rotate the dial to select the setup number you want to rename.**

#### $\blacktriangle$ . Use  $\blacktriangleright$  to select the 5 buttons menu that includes RENAME.

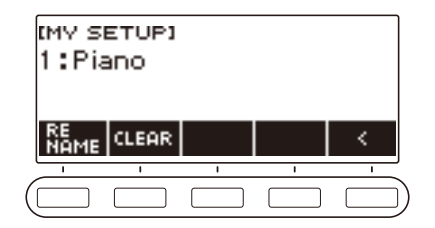

# **5. Press RENAME.**

### **6. Edit the data name.**

• For information about viewing and editing text, see ["Inputting Characters](#page-20-0)" (page [EN-20\)](#page-20-0).

### **7. To confirm the data name, press CONFIRM.**

This displays "Sure?".

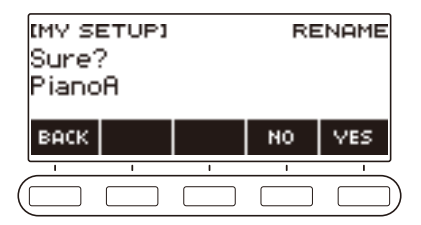

# **8. Press YES.**

This changes the name.

• To return to the data name editing screen, press NO.

# **9. When "Complete" appears on the display, press OK.**

This exits the rename operation.

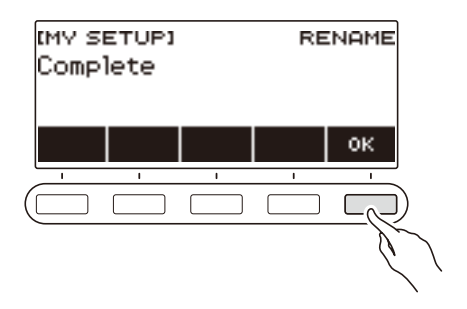

# NOTE

• A MY SETUP name can have up to 12 characters.

# **Deleting a MY SETUP**

#### **1. Press** MENU**.**

This displays the menu screen.

### **2. Press MY SETUP.**

This displays the MY SETUP screen.

- **3. Rotate the dial to select the setup number you want to delete.**
- $4.$  Use  $>$  to select the 5 buttons menu that includes CLEAR.

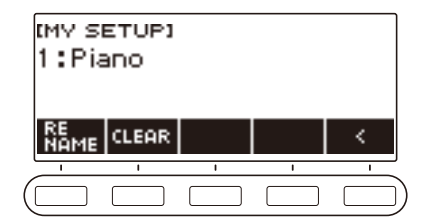

## **5. Press CLEAR.**

This displays "Sure?".

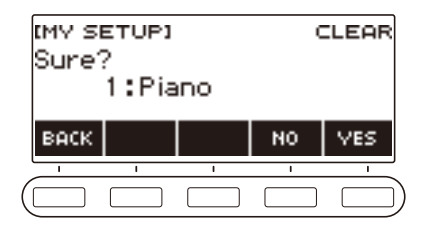

• You can also delete a MY SETUP by long-pressing MENU.

## **6. Press YES.**

This deletes the currently selected MY SETUP.

- To cancel, press NO.
- **7. When "Complete" appears on the display, press OK.**

This exits the MY SETUP delete operation.

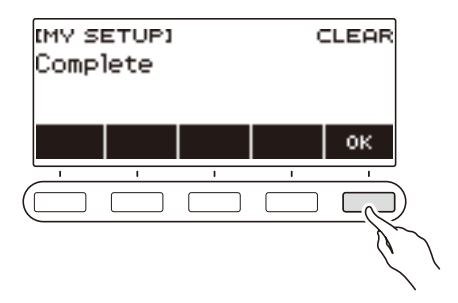

# **Playing a Built-in Song**

# **Songs**

With this Digital Keyboard, the term "song" (SONG) is used to refer to a set of musical data (tune, song, performance, etc.) You can use your Digital Keyboard to play or listen to songs, or you can practice playing along with a song as it plays.

# **Using the SONG Function**

### **1. Press** SONG**.**

This displays the song screen.

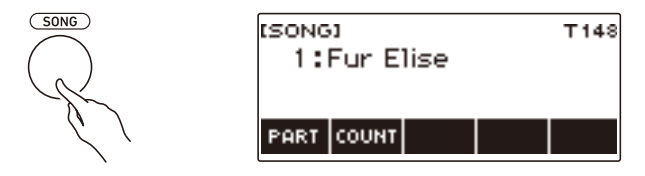

**2. To exit the SONG function, press** HOME **or long-press** TONE**.**

# **Playing Songs**

#### **Starting or Stopping Song Play**

#### **1. Press** SONG**.**

This displays the song screen.

# **2. Rotate the dial to select a song.**

This displays the category name of the selected song.

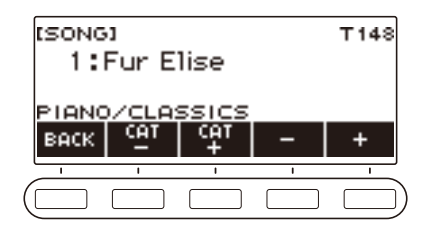

- For a list of song titles, see the ["Song List"](#page-179-0) (page [EN-179](#page-179-0)).
- After you rotate the dial once to select a song, you can change the selection further using and +.
- If you want to select a category, use CAT–/CAT+.
- To go back to the previous screen, press BACK.

# **3.** Press ▶ ■ to start playback.

This displays current measure and beat numbers.

• If the song includes chord information, a chord also appears on the display.

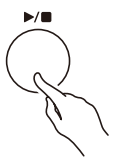

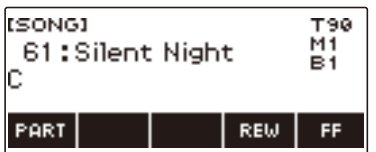

#### **4. To stop playback, press ▶■ again.**

#### **NOTE**

- Starting to use the SONG function while the metronome is sounding stops the metronome. Or you can sound a count in time with a song. See ["Sounding a Count in Time with a Song](#page-84-0)" (page [EN-84](#page-84-0)).
- If you don't want the keyboard reverb type to be automatically matched to the recommended reverb type setting of the song you choose, select "NOT AFFECT" for the reverb setting. See "[Changing the](#page-41-0)  [Relationship of Keyboard and Song Reverb Effects](#page-41-0)" (page [EN-41](#page-41-0)).

#### **Skip Forward and Skip Back**

Use the operations in this section to skip forward and skip back.

#### ■ **Skip Forward**

While a song is playing, press FF to skip forward.

• Pressing FF once skips forward one measure, while long-pressing it skips until the button is released.

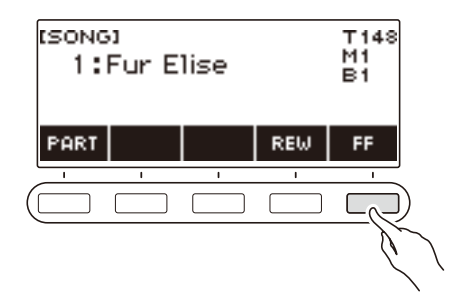

#### ■ **Skip Back**

While a song is playing, press REW button to skip back.

• Pressing REW once skips back one measure, while long-pressing it skips back until the button is released.

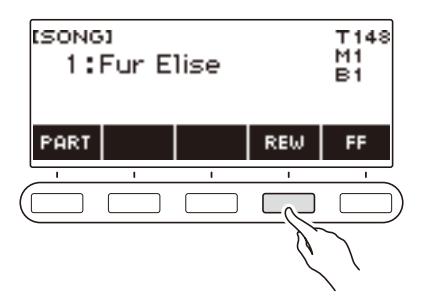

#### **Changing a Song's Tempo (Speed)**

You can use the procedure below to change the tempo (speed) for your practice.

#### **1. Press** SONG**.**

This displays the song screen.

**2. Rotate the dial to select the song whose tempo you want to change.**

### **3. Press** TEMPO**.**

This displays the tempo screen.

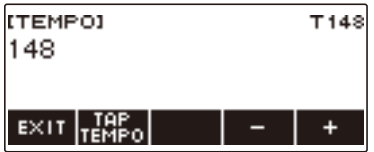

## **4. Rotate the dial or use – and + to change the tempo value.**

- You can specify a tempo value in the range of 20 to 255.
- To return to the recommended setting for the current song, press and + at the same time.

#### **5. To exit the setting operation, press EXIT.**

#### **Adjusting the Song Volume Level**

Use the procedure below to adjust the balance between the volume levels of song play and what you play on the keyboard.

#### **1. Press** MENU**.**

This displays the menu screen.

### **2.** Use  $\leq$  and  $\geq$  to select the 5 buttons menu that includes SETTING.

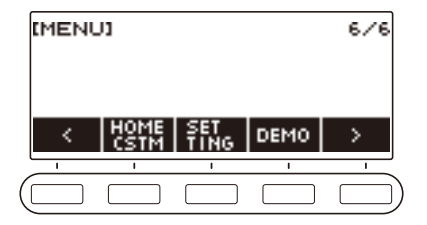

# **3. Press SETTING.**

This displays the setting screen.

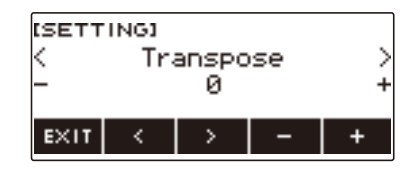

### $4. Use  $0.2 + 10 = 10$  and  $0.2 + 10 = 10$ .$

# **5. Rotate the dial or use – and + to change the SONG volume level.**

- You can specify a volume value from 0 to 127.
- To return the setting to its initial default, press and + at the same time.
- **6. To exit the setting operation, press EXIT.**

#### **Changing the Keyboard Tone While a Song Playing**

#### **1. While a song is playing, press** TONE**.**

The selected tone number and instrument name appears on the display.

# **2. Rotate the dial to select a tone.**

- For tone information, see the "[Tone List"](#page-181-0) (page [EN-181\)](#page-181-0).
- After you rotate the dial once to select an option, you can change the selection further using and +.
- To return to the first tone in the Tone List, press and + at the same time.
- To go back to the previous screen, press BACK.

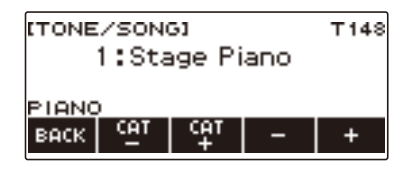

#### **Selecting a Song on a USB Flash Drive**

You can use the same operations as those for built-in songs to play back MIDI files\* stored in the "MUSICDAT" folder on a USB flash drive. For information about the procedure for saving a MIDI file to a USB flash drive, see ["Saving Digital Keyboard Data to a USB Flash Drive"](#page-151-0) (page [EN-151](#page-151-0)). \* Standard MIDI files (SMF format 0/1) and CASIO MIDI files (CMF format)

#### **1.Insert the USB flash drive into the Digital Keyboard's** USB TO DEVICE **port.**

#### USB TO DEVICE port

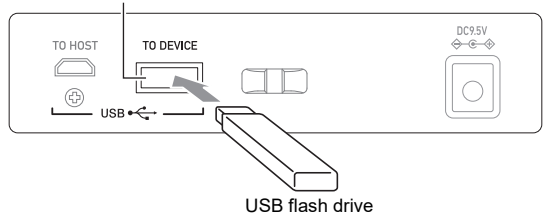

- When you perform a USB flash drive operation or turn on the Digital Keyboard while a USB flash drive is plugged in, the Digital Keyboard initially needs to perform a "mounting" process to prepare for data exchange with the USB flash drive. Digital Keyboard operations are momentarily disabled while a mounting process is being performed.
- "MOUNTING" is shown on the display while the USB flash drive mounting process is being performed.
- Do not attempt to perform any operation on the Digital Keyboard while a mounting process is in progress.
- After the mounting process is complete, it may take up to 10 or 20 seconds or even longer before you can perform any operation on the Digital Keyboard. "LISTING" is shown on the display during this period of non-operation.
- The USB flash drive mounting process needs to be performed each time it is connected to the Digital Keyboard.

#### **2. Rotate the dial to select a song.**

• Song numbers are assigned automatically in sequence to MIDI files on the USB flash drive. The files are sorted in file name sequence. The first MIDI file (file name sequence) is assigned song number 179.

#### NOTE

• Certain songs can take time to load. During a load operation, the message "LOADING" is displayed along with a progress percentage.

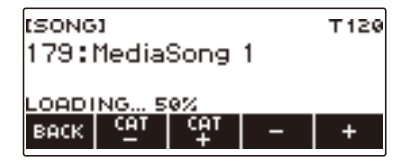

- Only numbers that are allocated to the USB flash drive can be selected.
- Only songs that can be displayed in the USB flash drive song category can be selected.

#### **EN-81**

# **Matching the Keyboard Tone and Song Tone (Tone Sync)**

Use the procedure below to assign the song tone to the keyboard so you can play along.

#### **1. Press** SONG**.**

This displays the song screen.

### **2. Rotate the dial to select a song.**

#### **3. Long-press** SONG**.**

This momentarily displays "TONE SYNC ON".

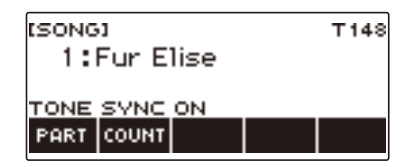

• "TS" is displayed while tone sync is enabled.

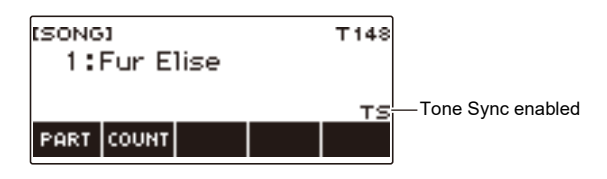

#### **4. To disable tone sync, long-press** SONG **again.**

This momentarily displays "TONE SYNC OFF".

#### NOTE

- Selecting a song while tone sync is enabled automatically changes to the recommended tone setting for the song.
- If there is a tone change within a song, enabling Tone Sync causes the keyboard tone also to change automatically when the playback melody changes.
- The reverb setting is also the one recommended for the song.
- Changing the tone or reverb setting automatically disables tone sync.
- Enabling tone sync automatically causes the upper octave shift setting and the upper1 octave shift setting to become 0.
- Turning on tone sync automatically resets the chorus type to its initial default setting.

# **Practicing a Song Part (Part Off)**

You can turn off the right-hand part or the left-hand part of a song you are playing and practice along with the remaining part. Use this when you feel that a song is initially too difficult for you to play with both hands at the same time.

# **1. While a song is playing or stopped, press PART.**

Each press of PART cycles between the lesson parts.

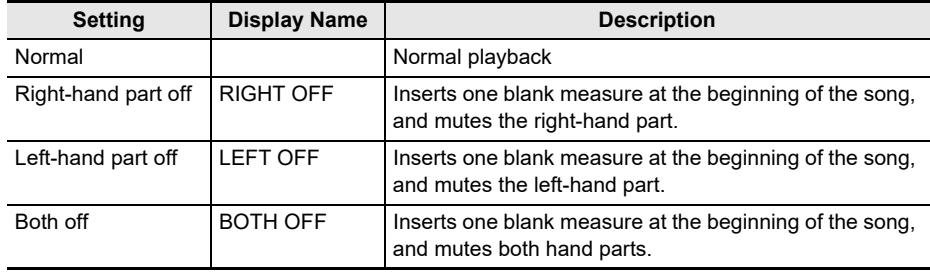

# <span id="page-84-0"></span>**Sounding a Count in Time with a Song**

You can configure count settings to sound a count in time with a song and to sound a pre-count before a song starts.

If pre-count is enabled, a pre-count sounds to help you determine when to start playing along.

## **1. While the song stopped, press COUNT.**

This displays a count setting item.

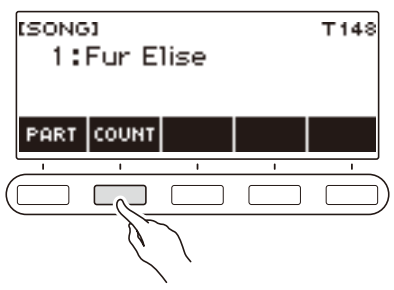

Each press of COUNT changes the setting.

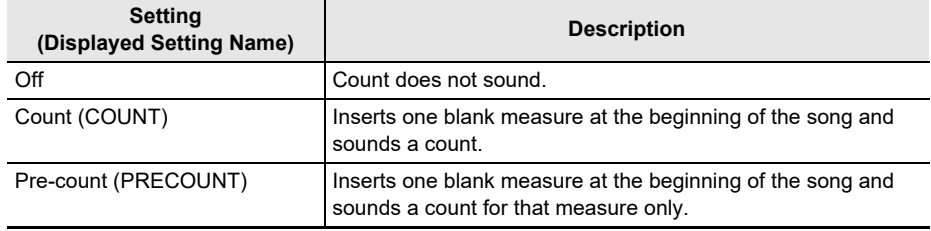

## **2. Press ▶**■ to start playback.

If you selected the COUNT option, a count sounds as the song plays.

#### **ANOTE**

- When PRE-COUNT is selected as the count setting for built-in songs and CMF (CASIO MIDI file) songs, the count sounds for the first measure, and it continues to sound for any rests in the measure after that.
- When COUNT or PRE-COUNT is selected for Tone recordings, Rhythm recordings or Multi-track recordings, a blank measure is not inserted as the first measure.
- When PRE-COUNT is selected as the count setting for SMF (standard MIDI files), tone recordings, rhythm recordings, and multi-track recordings, the count sounds for the rests in the first measure.
- When PRE-COUNT is selected as the count setting for Part-off Recording, the count operation depends on the sound.

# **Increasing the Selection of Songs (User Songs)**

Song data transferred to Digital Keyboard memory using a USB flash drive is saved to Song Bank songs numbered 161 to 170. Such songs can be recalled as user songs for playback. See "Loading [Data From a USB Flash Drive to Digital Keyboard Memory"](#page-153-0) (page [EN-153\)](#page-153-0).

CMF (CASIO MIDI files, file name extension CMF) and SMF (standard MIDI files, file name extension MID) can be loaded. Supported formats for SMF songs are 0 and 1.

#### **Specifying a Channel for an SMF User Song Part**

#### **1. Press** SONG**.**

This displays the song screen.

**2. Rotate the dial to select an SMF user song.**

### **3. Press BACK.**

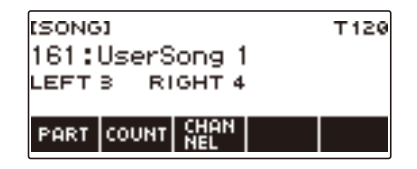

#### **4. Press CHANNEL.**

This displays channel setting items for the right-hand part.

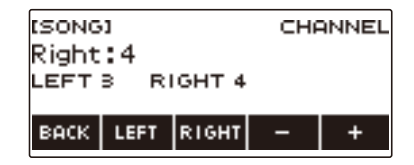

# **5. Rotate the dial or use – and + to change the setting**

- You can specify a value from 1 to 16.
- To return the setting to its initial default, press and + at the same time.
- To specify a channel for the left-hand part, press LEFT and then repeat the same operation as above.

### **Deleting a User Song**

# **1. Press** SONG**.**

This displays the song screen.

**2. Rotate the dial to select the user song you want to delete.**

# **3. Long-press** MENU**.**

This displays "Sure?".

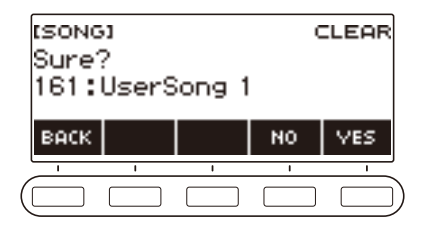

## **4. Press YES.**

This deletes the user song.

• To cancel, press NO.

# **5. When "Complete" appears on the display, press OK.**

This exits the user song delete operation.

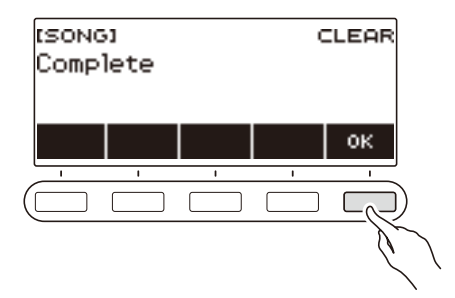

# **Playing with a Rhythm Backing**

You can use the procedures in this section to select the rhythm you want, and then automatically play accompaniments to suit it simply by playing chords with your left hand. It's like having a personal backup group along with you wherever you go.

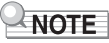

- Auto Accompaniments are made up of the parts (instruments) below.
	- Rhythm (percussion instruments)
	- Bass (bass instruments)
	- Harmony (other instruments)

You can have only the rhythm part play, or you can have all three parts play at the same time.

# **Rhythm**

The rhythm part is the foundation of each Auto Accompaniment.

Your Digital Keyboard comes with a variety of built-in rhythms, including 8-beat and waltz. Use the procedure below to play the basic rhythm part.

# **Using the Rhythms**

#### **1. Press** RHYTHM**.**

This displays the currently selected rhythm number and name, indicating that the rhythm function is enabled.

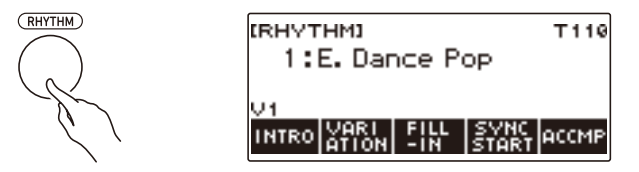

**2. To exit the rhythm function, press** HOME **or long-press** TONE**.**

# **Playing a Rhythm**

### **1. Press** RHYTHM**.**

This displays the currently selected rhythm number and name.

# **2. Rotate the dial to select a rhythm.**

This displays the category name of the selected rhythm.

- For information about rhythm types, see the ["Rhythm List"](#page-194-0) (page [EN-194](#page-194-0)).
- After you rotate the dial once to select an option, you can change the selection further using and +.
- If you want to select a category, use CAT–/CAT+.
- To go back to the previous screen, press BACK.

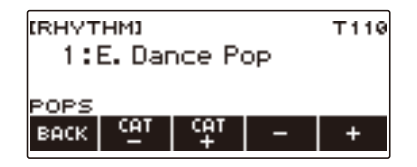

# **3. Press**  $\blacktriangleright$ **/<b>E**.

This starts the rhythm and displays the beat number.

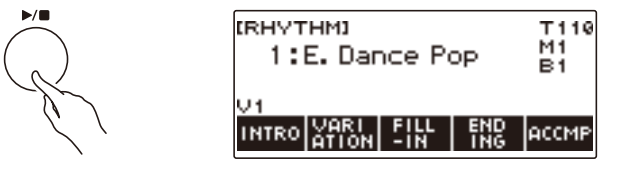

**4. To stop playback, press ▶ ■ again.** 

### **Changing the Tempo**

Use the procedure below to change tempo to a speed that suits you.

### **1. Press** RHYTHM**.**

This displays the currently selected rhythm number and name.

**2. Rotate the dial to select the name of the rhythm whose tempo you want to change.**

#### **3. Press** TEMPO**.**

This displays the tempo screen.

### **4. Rotate the dial or use – and + to change the tempo value.**

- You can specify a tempo value in the range of 20 to 255.
- To return to the recommended setting, press and + at the same time.

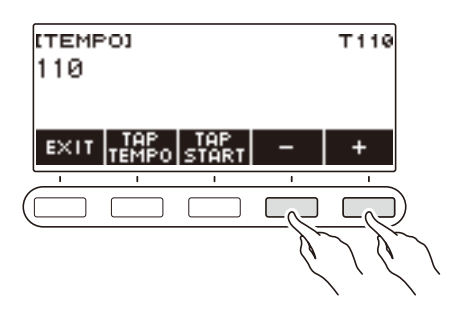

**5. To exit the setting operation, press EXIT.**

#### **Changing the Volume Level of a Rhythm**

Use the procedure below to adjust the balance between the volume levels of keyboard play and the rhythm.

## **1. Press** MENU**.**

This displays the menu screen.

### **2.** Use  $\leq$  and  $\geq$  to select the 5 buttons menu that includes SETTING.

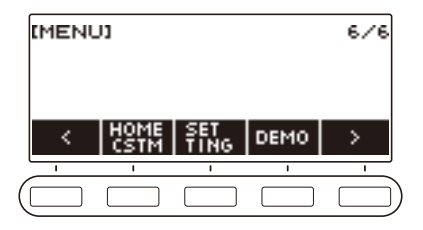

# **3. Press SETTING.**

This displays the setting screen.

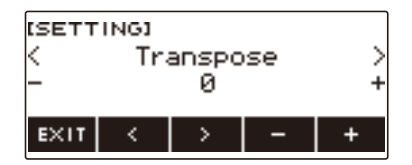

- $4. Use  $1.001$  to select "Rhythm Volume".$
- **5. Rotate the dial or use and + to change the rhythm volume level.**
	- You can specify a volume value from 0 to 127.

## **6. To exit the setting operation, press EXIT.**

#### NOTE

• You can also adjust the volume level of the rhythm using the procedure under "[Changing the Volume](#page-57-0)  [Balance Between Keyboard Play and Rhythm Play \(Balance\)"](#page-57-0) (page [EN-57](#page-57-0)).

### **Changing the Keyboard Tone While a Rhythm is Playing**

# **1. While a rhythm is playing, press** TONE**.**

The selected tone number and instrument name appears on the display.

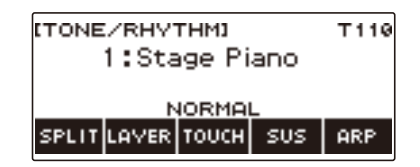

# **2. Rotate the dial to select a tone.**

- For tone information, see the "[Tone List"](#page-181-0) (page [EN-181\)](#page-181-0).
- After you rotate the dial once to select an option, you can change the selection further using and +.
- To return the setting to its initial default, press and + at the same time.
- To go back to the previous screen, press BACK.

# **Using Recommended Rhythm Settings (One Touch Presets)**

You can use the procedure below to configure tone and tempo settings that are most suitable for a particular rhythm pattern.

### **1. Press** RHYTHM**.**

This displays the currently selected rhythm number and name.

**2. Rotate the dial to select the name of the rhythm whose setting you want to configure.**

#### **3. Long-press** RHYTHM**.**

This momentarily displays "RECOMMENDED", which indicates the recommended rhythm settings are configured.

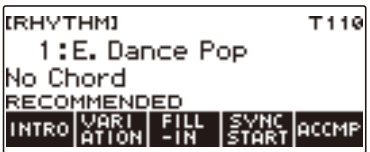

# **Adjusting the Tempo by Tapping (Tap Tempo)**

### **1. Press** TEMPO**.**

This displays the tempo screen.

# **2. Tap the TAP TEMPO button at least twice at a steady pace.**

This sets the tempo in accordance with your tapping.

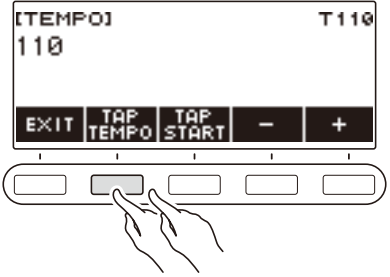

# **Sounding Rhythm as You Use Tap Tempo**

### **1. Press** RHYTHM**.**

This displays the currently selected rhythm number and name.

#### **2. Rotate the dial to select the name of the rhythm whose setting you want to configure.**

# **3. Press** TEMPO**.**

This displays TAP START above one of the 5 buttons.

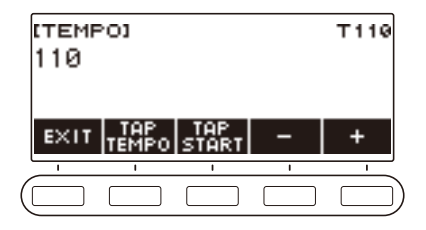

# **4. Press TAP START.**

This displays "TAP START".

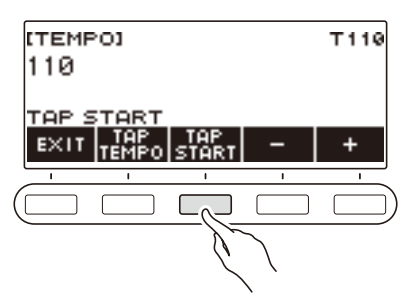

**5. Tap the TAP TEMPO button at least twice at a steady pace that matches the rhythm beat.**

The rhythm starts playing from the first beat of the next measure.

# **Changing the Rhythm Pattern**

You can use the procedure below to add liveliness to your rhythm pattern. Use the procedure below to play intro and ending patterns, to play fill-in patterns, and to play variations of basic rhythm patterns.

#### **Switching Between the Basic Pattern and Variation Pattern**

Each rhythm number has a basic pattern (V1) and a variation pattern (V2). You can switch to the variation pattern to add a bit of variation to your performances.

#### **1. Press** RHYTHM**.**

This displays the currently selected rhythm number and name.

**2. Rotate the dial to select the name of the rhythm whose setting you want to configure.**

#### **3. Press VARIATION.**

This displays "V2".

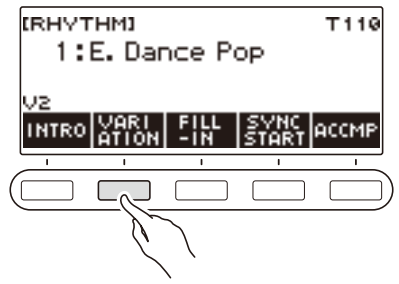

- To return to "V1", press VARIATION again.
- Pressing VARIATION while a rhythm is playing, the rhythm toggles between V1 and V2 from the next measure.

### $4.$  **Press**  $\blacktriangleright$ **/II.**

This starts the currently selected rhythm pattern.

#### **Inserting an Intro**

The intro you insert at the beginning of a song is followed by the basic pattern (V1) or variation pattern (V2).

# **1. Press** RHYTHM**.**

This displays the currently selected rhythm number and name.

#### **2. Rotate the dial to select the name of the rhythm whose setting you want to configure.**

## **3. Press INTRO.**

This displays "I >V1".

• "I >V1" indicates that "V1" starts to play following the introduction.

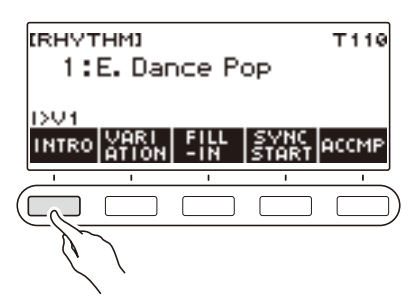

- To remove an intro, press VARIATION.
- If you press INTRO while a rhythm is playing, the rhythm changes to the intro from the next measure.
- **4. To change the rhythm pattern that is played after the intro from the basic pattern (V1) to the variation pattern (V2), press INTRO again.**

This displays "I >V2".

• Press INTRO again to return to "I >V1".

# $\overline{5}$ . Press  $\blacktriangleright$ / $\blacksquare$ .

This plays the intro. After the intro is complete, the rhythm pattern you selected in step 4 starts to play.

- Pressing VARIATION while an intro is playing interrupts the intro play up to the current measure and then plays the rhythm pattern you specified in step 4.
- To play the other rhythm pattern while the intro is playing, press VARIATION twice in quick succession.

### **Inserting an Ending**

Inserting an ending causes it to play for the final measures of a song.

## **1. While a rhythm is playing, press ENDING.**

This displays "E". The ending plays from the next measure and then the rhythm stops.

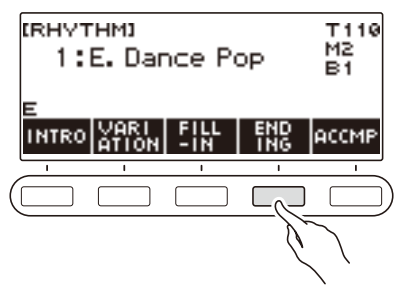

- Pressing VARIATION while an ending is playing interrupts the ending play up to the current measure and then plays the current rhythm pattern (V1 or V2).
- To play the other rhythm pattern while the ending is playing, press VARIATION twice in quick succession.

# **Inserting a Fill-in Phrase**

A "fill-in" is a short phrase played where you want to change the mood of a song. A fill-in pattern can be used to create a link between two melodies or as an accent.

#### **1. While a rhythm is playing, press VARIATION and then select a rhythm pattern (V1 or V2).**

# **2. Press FILL-IN.**

This inserts a fill-in phrase that matches the current rhythm pattern (V1 or V2). The phrase continues to the end of the measure, and "FILL" is displayed at the bottom of the screen while the fill-in is playing.

- To extend the fill-in into the next measure, keep FILL-IN depressed until rhythm play enters the next measure.
- Pressing FILL-IN while a rhythm is stopped inserts the fill-in and causes it to be played when rhythm play is started.

To cancel the inserted fill-in before starting rhythm play, press FILL-IN again.

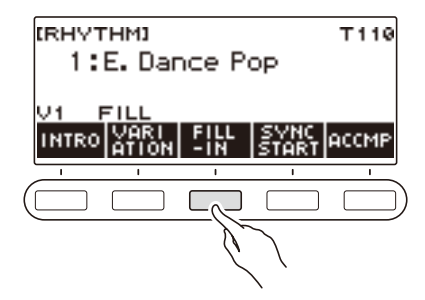

# **Fingering a Chord to Play a Rhythm Accompaniment**

Playing a chord with your left hand automatically adds bass and harmony accompaniment parts to the currently selected rhythm. It is just like having a personal back up group on call.

## **1. Press** RHYTHM**.**

This displays the currently selected rhythm number and name.

### **2. Rotate the dial to select the name of the rhythm whose chords you want to input.**

# **3. Press ACCMP.**

"AC" and "No Chord" appear on the display, indicating that the accompaniment keyboard is enabled for accompaniment play.

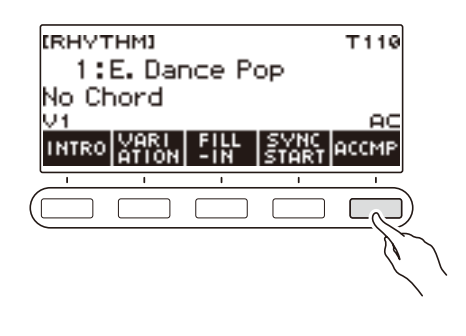

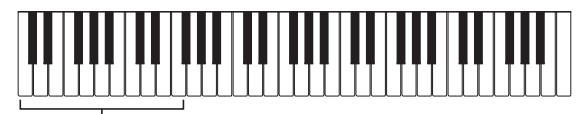

Accompaniment keyboard

## **4. Press ▶■** to start the rhythm.

### **5. Play a chord on the accompaniment keyboard.**

This sounds the bass, harmony, and other non-rhythm part instruments.

#### **NOTE**

- The accompaniment keyboard range is the same as the split keyboard range (page [EN-55\)](#page-55-0).
- Playing a chord while rhythm play is stopped sounds the chord only as long as the keyboard keys are pressed.
- You can use Synchro Start (page [EN-102\)](#page-102-0) to start rhythm play when you play a chord.

## **6. Press**

**7.**

**8. ACCMP again to stop the accompaniment.**

#### **Selecting a Chord Fingering Mode**

You can select from among the six chord fingering modes below.

- CASIO CHORD
- FINGERED 1
- FINGERED 2
- FINGERED ON BASS
- FINGERED ASSIST
- FULL RANGE CHORD

#### **1. Press** MENU**.**

This displays the menu screen.

## **2.** Use  $\leq$  and  $\geq$  to select the 5 buttons menu that includes SETTING.

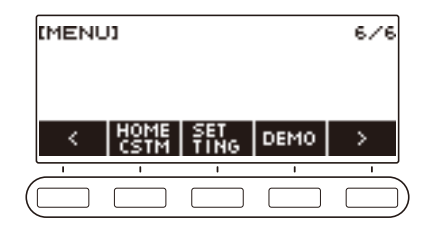

# **3. Press SETTING.**

This displays the setting screen.

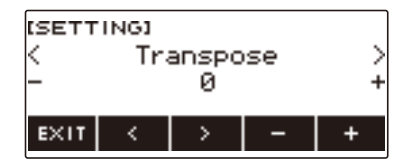

- $4. Use  $1.001$  to select "Chord Mode".$
- **5. Rotate the dial or use and + to select the chord fingering mode.**
- **6. To exit the setting operation, press EXIT.**

#### ■ **CASIO CHORD**

With CASIO CHORD, you can use simplified fingerings to play the four types of chords described below

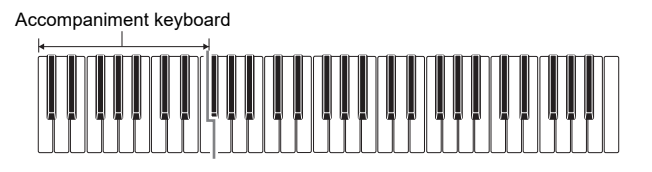

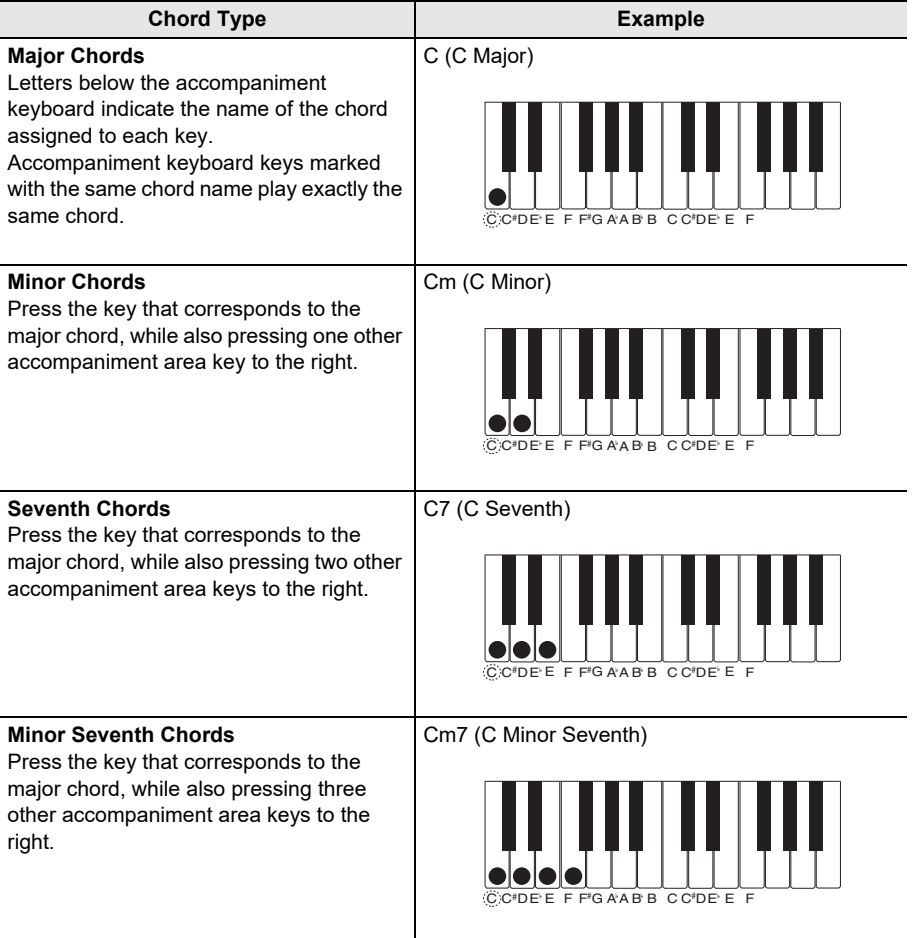

# $\lambda$  NOTE

• When playing a minor, seventh, or minor seventh chord on the accompaniment keyboard, it makes no difference whether the additional keys you press are black or white.

#### ■ **FINGERED**

With this chord fingering mode, you play chords on the accompaniment keyboard using their normal chord fingerings. Note that some chords can also be formed using abbreviated fingerings of one or two keys. For information about the types of chords you can finger and their fingerings, see the ["Fingering](#page-208-0)  [Guide"](#page-208-0) (page [EN-208](#page-208-0)).

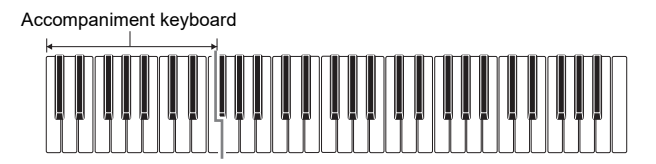

#### ● **FINGERED 1**

Play the component notes of the chord on the keyboard.

#### ● **FINGERED 2**

Unlike Fingered 1, 6th input is not possible with this mode.

#### ● **FINGERED ON BASS**

Play the component notes of the chord on the keyboard. This mode allows input of fraction chords with the lowest keyboard note as the base note.

#### ● **FINGERED ASSIST**

In addition to FINGERED 1 input, you can also use the fingerings below to play the three chord types.

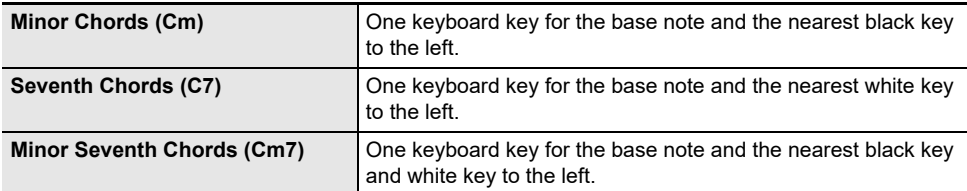

#### ■ **FULL RANGE CHORD**

With this chord fingering mode, you can use the full range of the keyboard to play chords and the melody.

Accompaniment Keyboard/Melody Keyboard

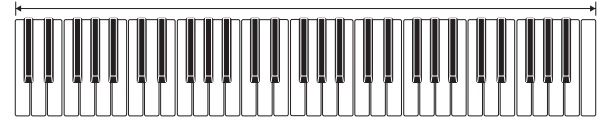

# <span id="page-102-0"></span>**Starting Rhythm Play when a Chord is Played (Synchro Start)**

Synchro Start automatically starts the rhythm when something is played on the keyboard.

#### **1. Press** RHYTHM**.**

This displays the currently selected rhythm number and name.

# **2. Rotate the dial to select the name of the rhythm you want to synchro start with.**

#### **3. Press SYNC START.**

This enters the synchro start standby state, with "SYN.ST" flashing on the display in time with the currently set tempo.

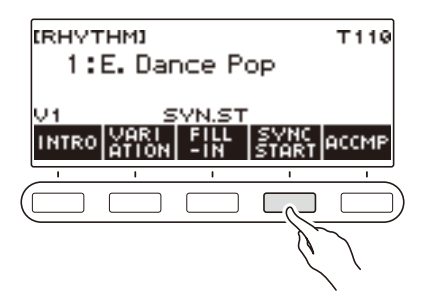

### **4. Play a chord on the accompaniment keyboard.**

This causes "SYN.ST" to disappear from the display and starts rhythm play.

• Pressing ACCMP to display "AC" causes rhythm and accompaniment to sound simultaneously.

# **Configuring Rhythm Play to Stop Automatically when Chord Play is Stopped (Synchro Stop)**

With synchro stop, rhythm play stops and Synchro Start standby is entered automatically when the accompaniment keyboard keys are released.

### **1. Press** RHYTHM**.**

This displays the currently selected rhythm number and name.

## **2. Rotate the dial to select the name of the rhythm you want to synchro stop with.**

# **3. Long-press ACCMP**

This displays "SYN.SP", which indicates Synchro Stop is enabled.

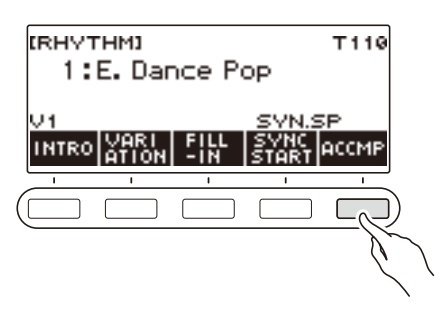

- **4. Press ACCMP to enable chord input.**
- **5. Press SYNC START to enter synchro start playback standby.**
- **6. Hold down a chord on the accompaniment keyboard.** This starts the rhythm.
- **7. Remove your fingers from the keyboard keys.** This stops the rhythm and enters synchro start standby.
- **8. The rhythm pattern repeats as long as accompaniment keyboard keys are depressed.**

# **Changing the Rhythm Pattern and the Fill-in Operation Type**

You can use the procedure below to change the rhythm pattern change operation method and fill-in operation method.

#### <span id="page-104-0"></span>■ Changing the rhythm operation type to Type 2

#### **1. Press** MENU**.**

This displays the menu screen.

### **2.** Use  $\leq$  and  $\geq$  to select the 5 buttons menu that includes SETTING.

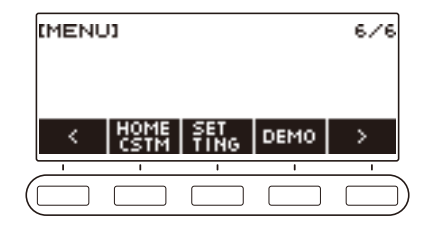

### **3. Press SETTING.**

This displays the setting screen.

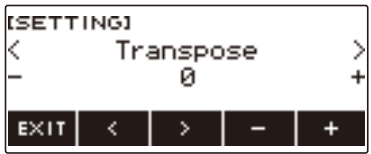

- $4. Use  $0.2 + 1.5 = 1.5 + 1.5 = 1.5 + 1.5 = 1.5 + 1.5 = 1.5 + 1.5 = 1.5 + 1.5 = 1.5 + 1.5 = 1.5 + 1.5 = 1.5 + 1.5 = 1.5 + 1.5 = 1.5 + 1.5 = 1.5 + 1.5 = 1.5 + 1.5 = 1.5 + 1.5 = 1.5 + 1.5 = 1.5 + 1.5 = 1.5 + 1.5 = 1.5 + 1.5 = 1.5 + 1.5 = 1.5 + 1.5 = 1.5 + 1.5 = 1.5 +$$
- **5. Rotate the dial or use and + to select the rhythm operation type.**
	- You can change the rhythm operation type to Type 2.
- **6. To exit the setting operation, press EXIT.**

# NOTE

• Changing the rhythm operation type to Type 2 causes the 5 buttons menu on the rhythm screen to appear as shown below.

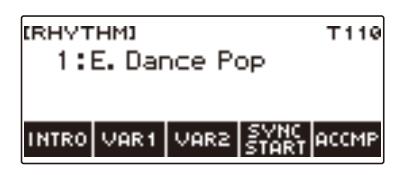

- Changing the rhythm operation type can cause the rhythm to stop and/or the rhythm to be reset to its initial default setting.
- In the case of rhythm operation Type 2, the rhythm pattern is not set when a rhythm is selected, even if rhythm auto setting (page [EN-107](#page-107-0)) is enabled.

#### ■ Switching Between the Basic Pattern and Variation Pattern

## **1. Press ▶** ■ to start rhythm play.

This plays the "V1" rhythm.

- While rhythm play is stopped, pressing VAR1 plays "V1", while pressing VAR2 plays "V2"
- Pressing VAR2 while "V1" is being played changes to the "V2" rhythm pattern from the next measure. Pressing VAR1 while "V2" is being played changes to the "V1" rhythm pattern.

#### ■ **Fill-in**

## **1. While "V1" is playing press VAR1, or while "V2" is playing press VAR2.**

This displays "FILL" and inserts a fill-in at the end of the current measure.

• To extend the fill-in into the next measure, keep VAR1 or VAR2 depressed until rhythm play enters the next measure.

#### ■ **Intro**

**1. While rhythm play is stopped, press INTRO.**

This displays "I" and plays the intro.

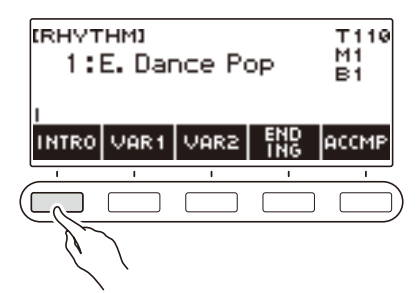

- Pressing VAR1 while an intro is playing displays "I >V1". Pressing VAR2 displays "I >V2".
- If "I" is left on the display without changing it, "V1" starts to play following the introduction.
- After you press VAR1 ("I >V1" displayed) or VAR2 ("I >V2" displayed), pressing the same button (VAR1 or VAR2) again interrupts the intro play up to the current measure and then plays the current rhythm pattern (V1 or V2).
- If you press INTRO while a rhythm is playing, the rhythm changes to the intro from the beginning of the next measure, and "I" appears on the display.

#### ■ **Ending**

# **1. While a rhythm is playing, press ENDING.**

When rhythm play enters the next measure, "E" appears on the display to indicate that an ending is being played. After the ending, rhythm play stops.

• Pressing VAR1 while an ending is playing switches to "V1" from the next measure. Pressing VAR2 switches to "V2".

#### ■ Synchro Start

While in Synchro Start standby, you can preset the pattern that plays when rhythm play starts by pressing INTRO ("I" flashes), VAR1 ("V1" flashes), or VAR2 ("V2" flashes).

# <span id="page-107-0"></span>**Disabling Automatic Setting of the Tempo and Pattern when a Rhythm is Selected**

Selecting a rhythm causes its recommended tempo and pattern to be automatically applied. You can disable auto setting, if you want.

#### **1. Press** MENU**.**

This displays the menu screen.

## **2.** Use  $\leq$  and  $\geq$  to select the 5 buttons menu that includes SETTING.

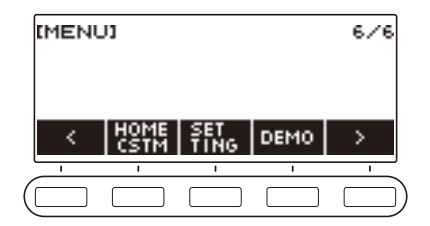

## **3. Press SETTING.**

This displays the setting screen.

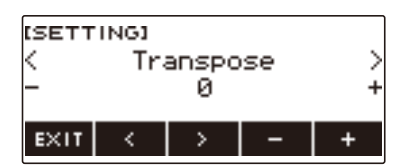

 $4. Use  $1.2 + 1.0 = 1.00$  and  $2.5 + 1.00 = 1.00$  and  $3.00 = 1.00$  and  $4.00 = 1.00$  and  $4.00 = 1.00$  and  $4.00 = 1.00$  and  $4.00 = 1.00$  and  $4.00 = 1.00$  and  $4.00 = 1.00$  and  $4.00 = 1.00$  and  $4.00 = 1.00$  and  $4.00 = 1.00$  and  $4.$$ 

### **5. Rotate the dial or use – and + to select "Off".**

• To enable auto setting, select "On" for this setting.

#### **6. To exit the setting operation, press EXIT.**

### NOTE

• When Type 2 is selected as the rhythm operation type (page [EN-104\)](#page-104-0), selecting a rhythm will not automatically set the pattern to the recommended value when the rhythm is selected, even if rhythm auto setting is enabled.
# **Increasing the Number of Rhythms (User Rhythms)**

A USB flash drive song can be loaded as a user rhythm. (Rhythm number: 201 to 210) The file name extensions for loaded rhythms are AC7, CKF, and Z00.

– For information about loading a USB flash drive song as a user rhythm, see "[USB Flash Drive](#page-150-0)  [Operations](#page-150-0)" on page [EN-150.](#page-150-0)

#### **Deleting User Rhythm Data Stored in Digital Keyboard Memory**

#### **1. Press** RHYTHM**.**

This displays the currently selected rhythm number and name.

## **2. Rotate the dial to select the user rhythm you want to delete.**

#### **3. Long-press** MENU**.**

This displays "Sure?".

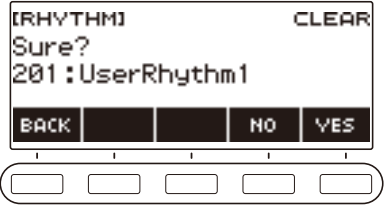

#### **4. Press YES.**

This deletes the user rhythm.

• To cancel, press NO.

## **5. When "Complete" appears on the display, press OK.**

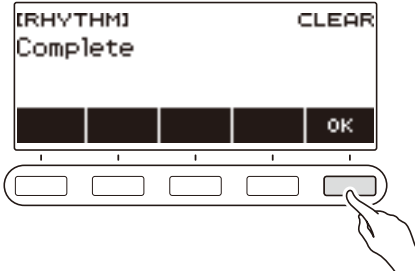

# **Saving and Recalling Setups (Registration)**

Registration memory lets you store keyboard setups (tone, rhythm, etc.) for instant recall whenever you need them. When recalling a setup, you can specify items that you do not want to include in the recall (Freeze). Registration memory simplifies performance of complex pieces that require successive tone and rhythm changes.

#### ■ **Registration Memory Setup Data Contents**

- Tones (UPPER1, UPPER2, LOWER)
- Touch Response
- Touch off velocity
- Pedal
- Pedal effect part (UPPER1, UPPER2, LOWER)
- Sustain
- Sustain times (UPPER1, UPPER2, LOWER)
- Pitch Bend Range (UPPER1, UPPER2, LOWER)
- Layer
- Split
- Split point
- Balance (UPPER1, UPPER2, LOWER, Rhythm)
- Upper octave shift
- Part Octave Shift (UPPER1, UPPER2, LOWER)
- Transpose
- Reverb
- Chorus
- Scale tuning type
- Scale tuning base note
- Accompaniment scale
- Piano Stretch Tuning
- Arpeggiator (type, hold, part)
- Auto Harmonize
- ARP/AH button
- Tempo
- Rhythm (number, pattern, fill, accompaniment, chord mode, Synchro Start, Synchro Stop, volume level, auto setting, operation type)

# **Saving a Setup**

Setup registrations are stored in a memory location that is divided into 8 banks. Each bank has four storage areas, which means you can register up to 32 (8 banks × 4 areas) setups.

#### **1. Set up the Digital Keyboard with the tone, rhythm and other settings to suit the song you play.**

## **2. Press** REGISTRATION**.**

This displays the registration screen.

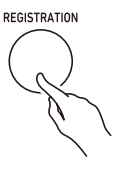

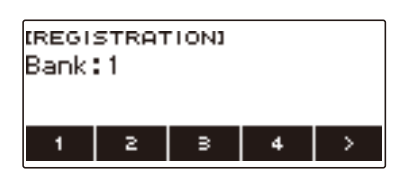

 $3.$  Use  $\geq$  to select the 5 buttons menu that includes STORE.

#### **4. Press STORE.**

This displays a screen for selecting the destination bank number and area number.

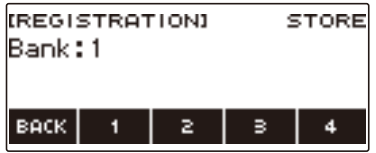

## **5. Rotate the dial to select a bank number.**

• You can specify a bank number in the range of 1 to 8.

#### **6. Use buttons 1 through 4 to select an area.**

This displays "Sure?" along with the selected destination bank number and area number.

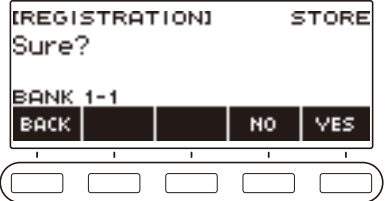

# **7. Press YES.**

This saves the setup to registration memory.

• To cancel, press NO.

# **8. When "Complete" appears on the display, press OK.**

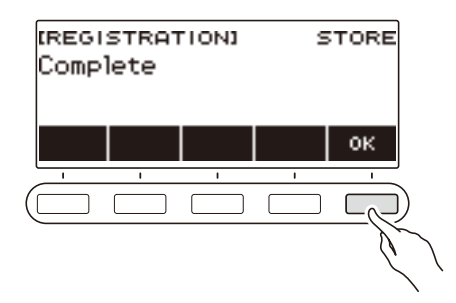

# **9. To exit the setting operation, press** REGISTRATION**.**

#### $\lambda$  NOTE

• During any type of playback, the display shows the current measure and beat numbers.

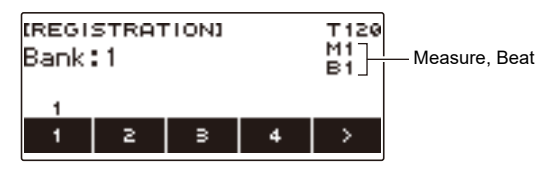

• Note that registration operation memory operations are not supported while the SONG function is being used. Pressing REGISTRATION in this case causes the message "CANNOT USE" to appear momentarily.

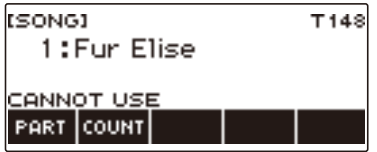

# **Recalling a Saved Setup**

#### **1. Press** REGISTRATION**.**

This displays the registration screen.

**2. Rotate the dial to select a bank number.**

# **3. Use buttons 1 through 4 to select an area.**

This causes the bank number and area number to appear momentarily.

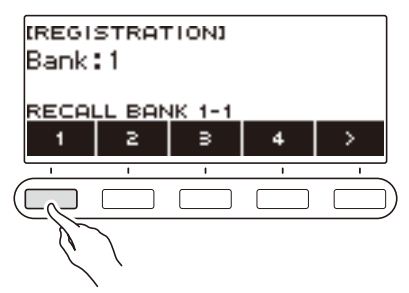

• If the last recalled bank number is selected, the area number will be displayed at the bottom of the LCD.

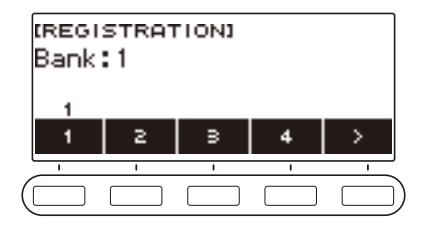

# **Disabling Recall of Specific Settings (Freeze)**

Recalling a setup normally causes all settings that can be modified by a recall to be replaced by the recalled settings. With the Freeze Function, you can disable overwriting of specific setting items whenever setup data is recalled.

### **1. Press** REGISTRATION**.**

This displays the registration screen.

#### **2.** Use > to select the 5 buttons menu that includes FREEZE.

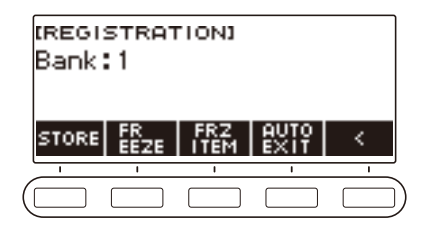

## **3. Press FREEZE.**

This displays "FRZ" and enables the freeze function.

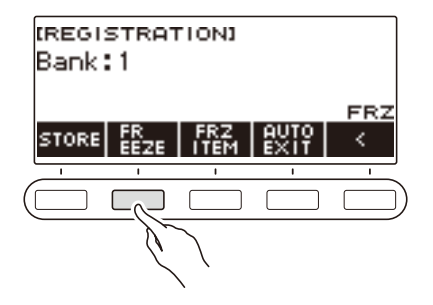

## **4. Press FRZ ITEM.**

This displays a freeze item settings screen.

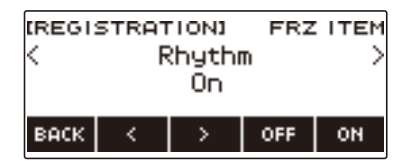

 $5.$  Use  $\leq$  and  $\geq$  to select the items you do not want recalled.

## **6. Rotate the dial to the right or press ON.**

This displays "On", which indicates the displayed item is not recalled and applied to the setup.

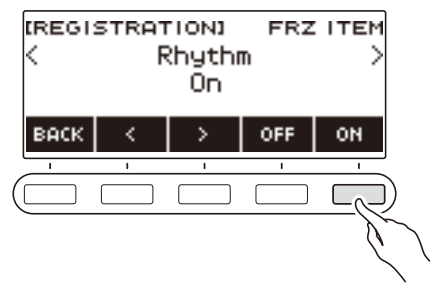

• If an item's status is currently FRZ ITEM ON (not recalled), you can change it back to FRZ ITEM OFF (recalled) by rotating the dial to the left or by pressing OFF. This displays "Off" for the setting.

# **7. To disable freeze, return to the registration screen and then press FREEZE.**

This causes "FRZ" to disappear from the display, indicating that freeze is disabled.

#### **■ Freeze Item List**

- Rhythm (Rhythm)
- Tempo (Tempo)
- Tone (Tone)
- Split Point (Split Point)
- Arpeggiator/Auto Harmonize (ARP/AH)
- Transpose (Transpose)
- Scale Tuning (Scale Tuning)
- Touch Response (Touch Response)
- Effect (Effect)
- Controller (Controller)

# **Enabling Auto Exit of the Registration Screen when a Setup is Recalled**

#### **1. Press** REGISTRATION**.**

This displays the registration screen.

# **2.** Use > to select the 5 buttons menu that includes AUTO EXIT.

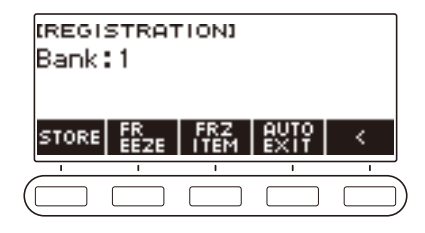

## **3. Press AUTO EXIT.**

This displays "AUTO EXIT", which indicates the registration screen will be exited automatically when you recall a setup.

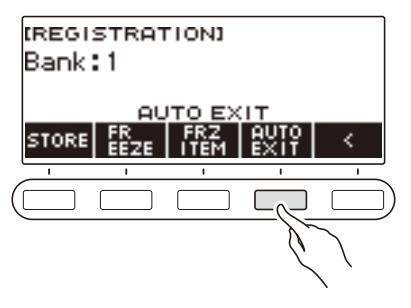

#### **4. To disable auto exit, press AUTO EXIT again.**

This causes "AUTO EXIT" to disappear, which indicates the registration screen is not exited automatically when you recall a setup.

# **Recording Your Keyboard Play**

You can use the procedures in this section to record your keyboard play for later playback. There are two ways to record: Easy Recording, which simplifies recording of your performances, and Multi-track Recording, which lets you overdub record performances.

Your recordings can be saved to Song Bank locations 171 through 178 (Tone Recordings: 171, Rhythm Recording: 172, Auto-Off Recording: 173: Multi-track Recording: 174 to 178).

#### ■ **Easy Recording**

For Easy Recording, you can specify Tone Recording, Rhythm Recording, or Part-off Recording.

- You can use the tone screen to save a recorded performance as a Tone Recording.
- You can use the rhythm screen to save a recorded performance as a Rhythm Recording.
- Built-in songs, user songs, and performances that Part Off record a USB flash drive song are stored as Part-off Recordings.

#### ■ **Multi-track Recording**

A Multi-track Recording consists of a single system track to which a performance that uses layer, split, and rhythm function can be recorded, and five solo tracks for recording with the UPPER1 part.

• There is memory for up to five multi-track recordings.

Also, you can copy a Tone Recording and Rhythm Recording as a Multi-track Recording (page [EN-123\)](#page-123-0).

#### ■ **Recorded Information**

The recorder records information about the operations of the functions listed below.

- Keyboard play and pedal operations
- Pitch Bend Wheel
- Tone
- Touch Response
- Pedal
- Sustain
- Layer
- Split
- Balance
- Octave shift
- System Effects (Reverb\*1, Chorus\*2)
- $-$  Scale Tuning\*3
- Arpeggiator
- Auto Harmonize\*3
- $-$  Tempo\*3
- $-$  Rhythm<sup>\*4</sup>
- Registration\*5
- Recording settings beat
- \*1 Can be recorded with part-off. Cannot be recorded to the solo track.
- \*2 Cannot be recorded with part-off. Cannot be recorded to the solo track.
- \*3 Cannot be recorded to the solo track.
- \*4 Cannot be used the function with part-off. Cannot be recorded to the solo track.
- \*5 Cannot be used the function with part-off.

## **NOTE**

• The Multi-track Recording solo track does not record UPPER2 part and LOWER part operations.

#### **EN-116**

# **Easy Keyboard Play Recording**

Use the procedure below to record a performance using tone and rhythm functions.

#### **1. Press** TONE **or** RHYTHM**.**

**2. Rotate the dial to select a tone or rhythm.**

#### **3. Press** RECORD**.**

This displays "(REC)" and enters record standby.

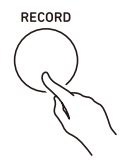

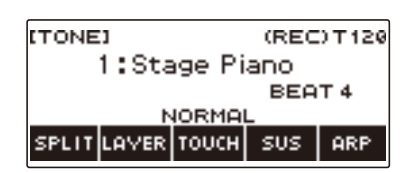

- With Tone Recording, the initial default beat setting is the metronome beat setting.
- With Rhythm Recording, the initial default time signature setting is the rhythm time signature setting.
- For information about changing the beat setting to be used for recording, see ["Changing the](#page-119-0)  [Beat Setting for Recording"](#page-119-0) (page [EN-119](#page-119-0)).

#### **4. Play something on the keyboard.**

This displays "REC" along with the current measure and beat numbers, indicating that recording has started.

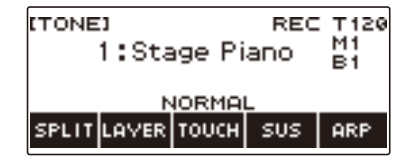

## **5. To exit the recording operation, press** RECORD **again.**

After recording is complete, the song screen appears with the saved song recording displayed.

• A Tone Recording is displayed in the case of Tone Recording, while a Rhythm Recording is displayed in the case of Rhythm Recording.

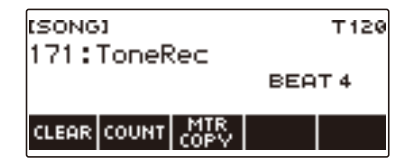

**6.** To start playback of what you recorded, press  $\blacktriangleright$ / $\blacksquare$ . Each press of  $\blacktriangleright$  **I** starts and stops playback.

## NOTE

- The maximum size of a single song recording is approximately 40,000 notes or 999 measures. "(REC)" appears on the display when there are 100 or fewer notes or 32 or fewer measures of free space remaining in memory. "(REC)" disappears from the display, and recording stops automatically when memory becomes full.
- To exit recording standby or an ongoing record operation, press **HOME**. Exiting an ongoing record operation causes any data recording during the operation to be deleted. If you want to avoid inadvertently exiting recording standby or an ongoing record operation due to accidental pressing of **HOME**, use Home Customization to disable the panic function (page [EN-139\)](#page-139-0).
- If you press RECORD, the Home Screen will appear with the Base Display you selected with Home Customization. If you want to use the Home Screen while recording, disable the Home Customization panic function (page [EN-139](#page-139-0)).
- Tone Recording, Rhythm Recording, and Part-off Recording cannot be combined within a single recording operation.

#### <span id="page-119-0"></span>**Changing the Beat Setting for Recording**

- **1. Press** TONE **or** RHYTHM**.**
- **2. Rotate the dial to select a tone or rhythm.**

### **3. Press** RECORD**.**

This displays "(REC)" and enters record standby.

#### **4. Long-press** RECORD**.**

This displays a record settings screen.

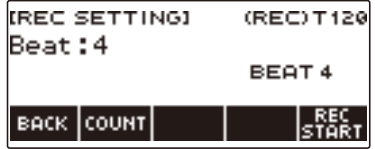

# **5. Rotate the dial to change the beat value.**

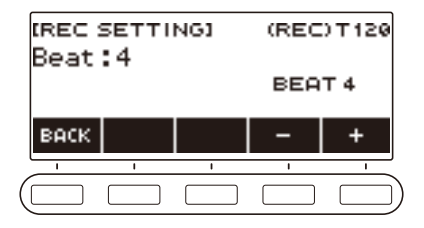

- For the beat setting, you can select Off, or a value of 1 to 16.
- After you rotate the dial once to select a value, you can change the value further using and +.
- To go back to the previous screen, press BACK.

# **6. To exit the setting operation, press BACK.**

#### **Sounding a Count While Recording**

## **1. Press** TONE **or** RHYTHM**.**

**2. Rotate the dial to select a tone or rhythm.**

#### **3. Press** RECORD**.**

This displays "(REC)" and enters record standby.

#### **4. Long-press** RECORD**.**

This displays a record settings screen.

## **5. Press COUNT and then select a count operation.**

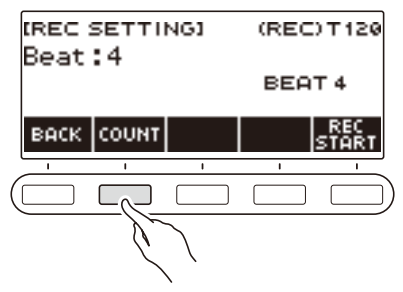

Each press of COUNT changes the setting.

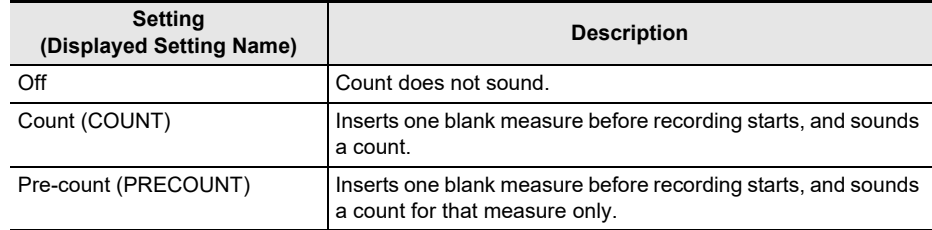

**6. To exit the setting operation, press BACK.**

#### **Recording Along with Song Part-off Playback**

## **1. Press** SONG**.**

This displays the song screen.

**2. Rotate the dial to select a song from among the built-in songs, user songs, and USB flash drive songs.**

#### **3. Press** RECORD**.**

- If the Part-off setting is normal, it will change to RIGHT OFF.
- If the count setting is off, it will change to PRECOUNT.

#### **4. Use PART and COUNT to select the settings you want.**

• If you are creating a Part-off Recording, you cannot select "Off" as the count setting.

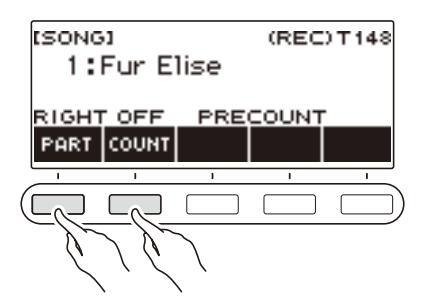

# $\overline{5}$ . Press  $\blacktriangleright$ / $\blacksquare$ .

#### **6. Press ▶/■** or **RECORD** to exit the recording operation.

After recording is complete, the song screen appears with the saved Part-off Recording displayed.

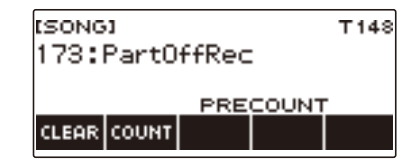

**7. Press** a **to start playback of the recorded song.**

#### **8. To re-record, repeat this procedure from step 3.**

• Recording settings are retained until you change to another song, so you can re-record using the same settings.

# **Deleting an Easy Recording**

#### **1. Press** SONG**.**

This displays the song screen.

**2. Rotate the dial to select the Easy Recording you want to delete.**

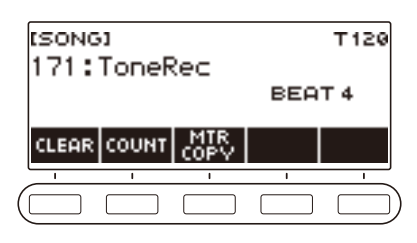

## **3. Press CLEAR.**

This displays "Sure?".

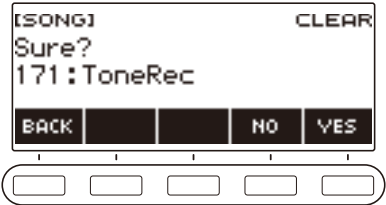

• You can also delete an Easy Recording by long-pressing **MENU**.

#### **4. Press YES.**

This deletes the Easy Recording.

• To cancel, press NO.

## **5. When "Complete" appears on the display, press OK.**

This exits Easy Recording delete.

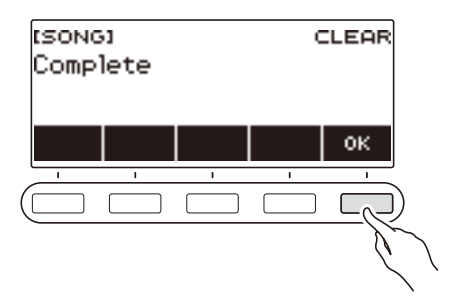

# <span id="page-123-0"></span>**Overdub Recording (Multi-track Recording)**

#### **1. Press** SONG**.**

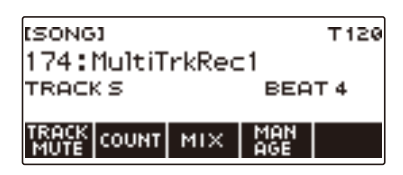

- If you long-press RECORD when you are not using the recorder function, you can select the first multi-track recorded song.
- **2. Rotate the dial to select the Multi-track Recording you want to overdub.**

#### **3. Press** RECORD**.**

This enters record standby.

#### **4. Long-press** RECORD**.**

This displays a record settings screen.

#### **5. Press REC TRACK.**

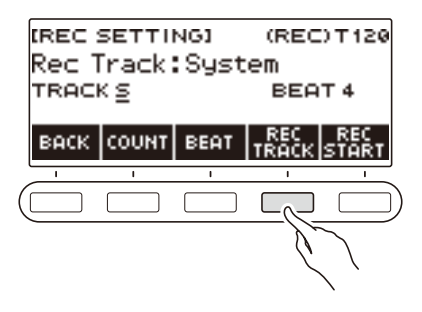

**6. Rotate the dial to select the record destination track.**

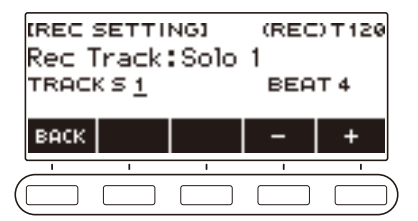

- After you rotate the dial once to select a record destination track, you can change the selection further using – and +.
- To go back to the previous screen, press BACK.
- The beat can be changed only when the record destination is the system track.

#### **EN-123**

## **7. Press REC START.**

Recording starts from the first measure, which is a preparation measure. Playback of the recorded track starts simultaneously. Now you can play along with the playback.

• If you want to record your performance from the beginning without a preparation measure, start playing without pressing REC START.

# **8. Press** RECORD **to exit the recording operation.**

Exiting the recording operation displays the song screen, which shows the Multi-track Recording you just saved.

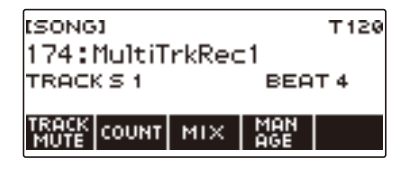

**9. Repeat steps 3 through 8 of the procedure to overdub your play.**

# **Copying a Tone Recording or Rhythm Recording as a Multi-track Recording**

## **1. Press** SONG**.**

This displays the song screen.

**2. Rotate the dial to select the Tone Recording or Rhythm Recording you want to copy as a multi-track recording.**

## **3. Press MTR COPY.**

This displays "Sure?".

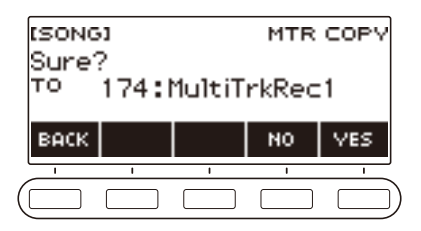

# **4. Press YES.**

This copies the data to a blank Multi-track Recording number.

• To cancel, press NO.

## **5. When "Complete" appears on the display, press OK.**

This exits the copy operation.

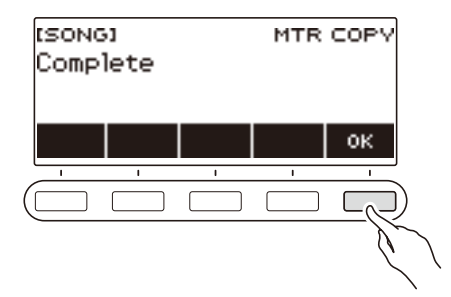

# **Muting a Multi-track Recording Track**

#### **1. Press SONG.**

This displays the song screen.

**2. Rotate the dial to select the Multi-track Recording you want to mute.**

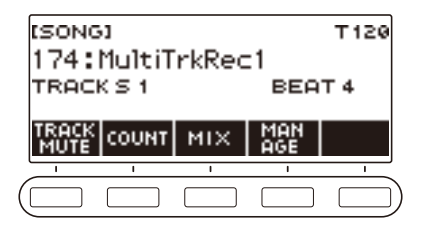

## **3. Press TRACK MUTE.**

This displays the track mute setting screen.

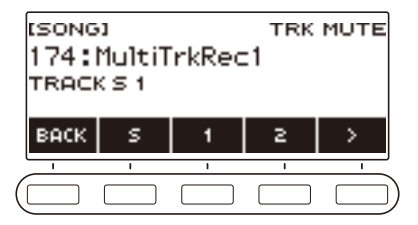

**4.** Use  $\leq$  and  $\geq$  to select the 5 buttons menu that includes the number of the track **you want to mute.**

## **5. Press the button for the number of the track you want to mute.**

The track that corresponds to the button you press is muted, which is indicated by a broken line under its track number.

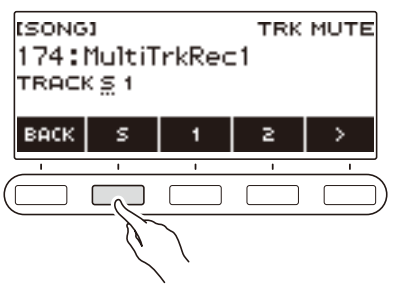

- To unmute a track, press its track number button again.
- **6. Press BACK to exit the setting operation.**

# **Adjusting the Volume Level and Pan of Each Track of a Multi-track Recording (Mixing)**

Pan is a setting that controls the distribution of a sound signal. 0 indicates the center, while a smaller value shifts to the left and a larger value shifts to the right.

#### **1. Press** SONG**.**

This displays the song screen.

## **2. Rotate the dial to select the Multi-track Recording you want to adjust.**

#### **3. Press MIX.**

This displays the parameter selection screen.

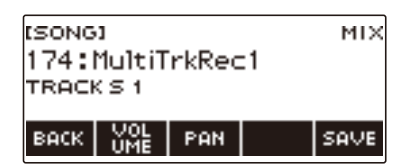

**4. To adjust the volume level, press VOLUME. To adjust the pan, press PAN.** This displays the track selection screen.

> **I**rsonot MIX TS Upper1 Vol: 0 TRACK S 1 ĶS **BACK** é N

- **5.** Use  $\leq$  and  $\geq$  to select the 5 buttons menu that includes the track you want to **adjust.**
	- Track 1 consists of UPPER1, UPPER2, LOWER, and rhythm parts. Each part can be adjusted individually.
	- The pan of Track 1 rhythm cannot be adjusted.

#### **6. Press the button that corresponds to the track you want to adjust.**

#### **7. Rotate the dial to adjust.**

• The original (pre-adjusted) track is retained until you save your adjustments in steps 8 and 9 below. If you want to discard your adjustments and revert to the original (pre-adjusted) track, select press NO in step 9.

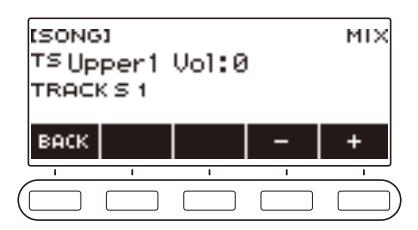

• The range of both the volume and pan value is –127 to +127. These settings can be adjusted relative to the recorded value.

The adjusted volume and pan value ranges are 0 to 127 and –64 to +63, respectively. These settings cannot be adjusted outside of these ranges.

- After you rotate the dial once to adjust, you can adjust further using and +.
- To return the setting to its initial default, press and + at the same time.
- To go back to the previous screen, press BACK.
- To adjust other track, return to the first page of parameter selection screen by using  $\zeta$  and  $\zeta$ , and then press BACK. Repeat the steps of this procedure from step 5.

## **8. Press SAVE to save your adjustments.**

This displays "Sure?".

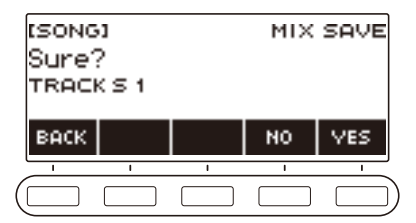

## **9. Press YES.**

This saves your adjustments.

• To cancel, press NO.

# **10.When "Complete" appears on the display, press OK.**

This displays the parameter selection screen.

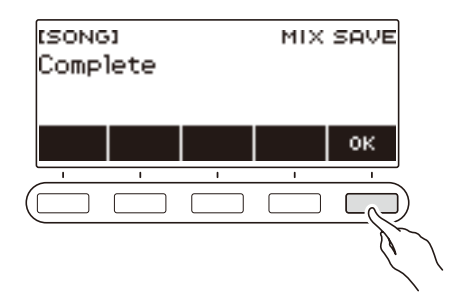

# **Copying a Multi-track Recording**

## **1. Press** SONG**.**

This displays the song screen.

**2. Rotate the dial to select the Multi-track Recording you want to copy.**

## **3. Press MANAGE.**

This displays the Multi-track Recording management screen.

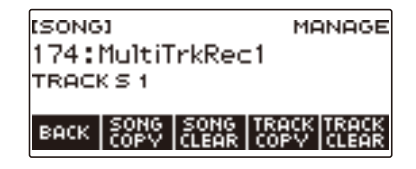

### **4. Press SONG COPY.**

This displays the multi-track copy destination selection screen.

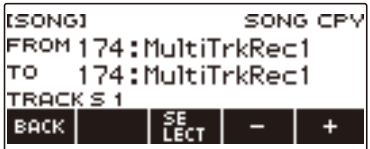

# **5. Rotate the dial or use – and + to select the copy destination.**

#### **6. Press SELECT.**

This displays "Sure?".

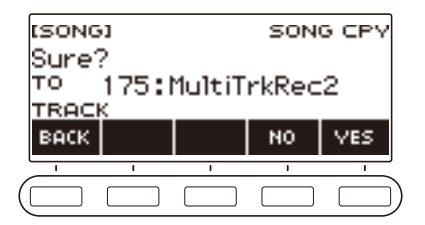

## **7. Press YES.**

This copies the multi-track recording.

• To cancel, press NO.

# **8. When "Complete" appears on the display, press OK.**

This completes the multi-track copy operation.

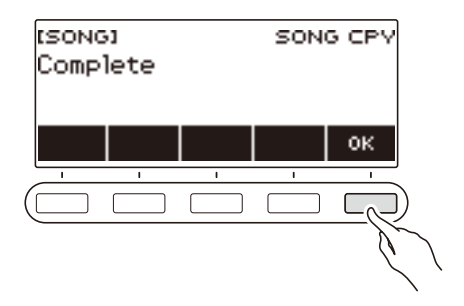

# **Deleting One or More of the Multi-track Recordings in Memory**

#### **1. Press** SONG**.**

This displays the song screen.

**2. Rotate the dial to select the Multi-track Recording you want to delete.**

#### **3. Press MANAGE.**

This displays the Multi-track Recording management screen.

#### **4. Press SONG CLEAR.**

This displays "Sure?".

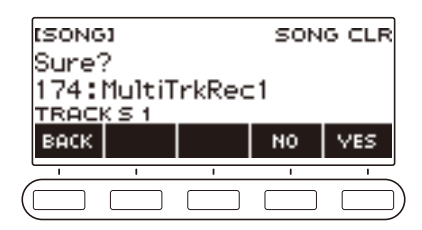

## **5. Press YES.**

This deletes the multi-track recording.

• To cancel, press NO.

#### **6. When "Complete" appears on the display, press OK.**

This completes the multi-track delete operation.

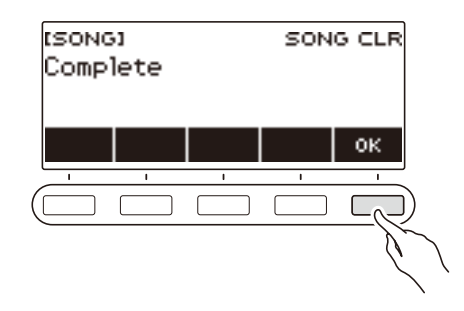

# **NOTE**

• In place of steps 3 and 4, you can also long-press **MENU** to delete the multi-track recording.

# **Copying the Solo Track of a Multi-track Recording**

#### **1. Press** SONG**.**

This displays the song screen.

#### **2. Rotate the dial to select the Multi-track Recording whose solo track you want to copy.**

## **3. Press MANAGE.**

This displays the Multi-track Recording management screen.

#### **4. Press TRACK COPY.**

This displays the solo track copy source selection screen.

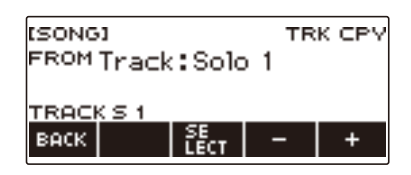

**5. Rotate the dial or use – and + to select the copy source.**

### **6. Press SELECT.**

This displays the solo track copy destination selection screen.

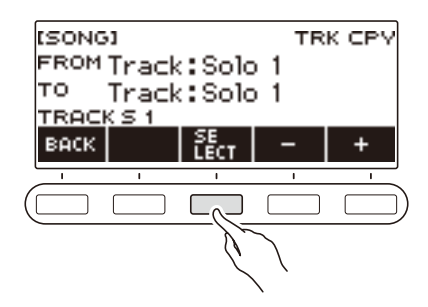

**7. Rotate the dial or use – and + to select the copy destination.**

 $\overline{\phantom{a}}$ 

#### **8. Press SELECT.**

This displays "Sure?".

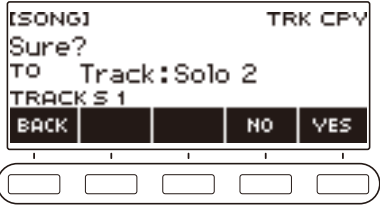

# **9. Press YES.**

This copies the solo track.

• To cancel, press NO.

# **10.When "Complete" appears on the display, press OK.**

This exits the solo track copy operation.

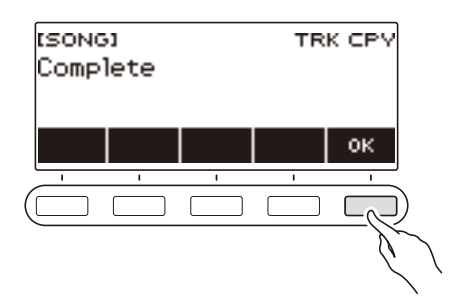

# **Deleting a Multi-track Recording Track**

**1. Press SONG.**

This displays the song screen.

#### **2. Rotate the dial to select the Multi-track Recording whose track you want to delete.**

## **3. Press MANAGE.**

This displays the Multi-track Recording management screen.

#### **4. Press TRACK CLEAR.**

This displays the track delete selection screen.

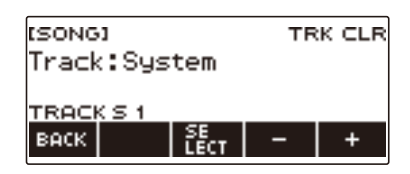

**5. Rotate the dial or use – and + to select a track.**

## **6. Press SELECT.**

This displays "Sure?".

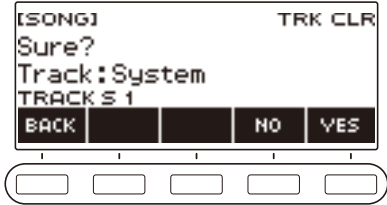

# **7. Press YES.**

This deletes the track.

• To cancel, press NO.

# **8. When "Complete" appears on the display, press OK.**

This exits the track delete operation.

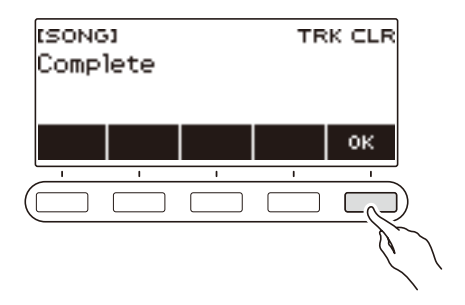

# **Customizing the Home Screen (Home Customization)**

You can change the Home Screen's Base Display and/or the 5 buttons to customize the screen as you like. You can also configure a setting so various type of playback do not stop when you press the **HOME** 

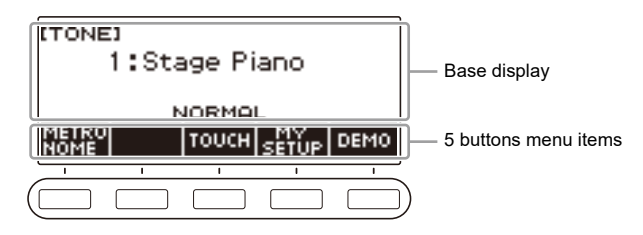

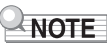

• Saving Customize contents in MY SETUP keeps them from being deleted when the Digital Keyboard is turned off. You also can configure Digital Keyboard settings so MY SETUP settings are recalled whenever Digital Keyboard power is turned on (page [EN-72\)](#page-72-0).

# **Changing the Base Display**

#### **1. Press** MENU**.**

This displays the menu screen.

#### **2.** Use  $\leq$  and  $\geq$  to select the 5 buttons menu that includes HOME CSTM.

#### **3. Press HOME CSTM.**

This displays the Home Customization screen, which shows Base Display items.

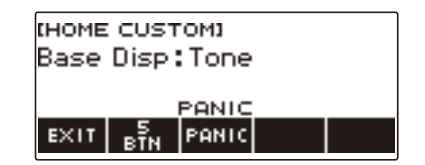

#### **4. Rotate the dial to change the Base Display.**

Screens you can select are shown in the table below.

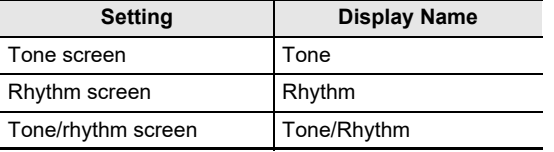

• After you rotate the dial once to select a setting, you can change the setting further using – and +.

• To go back to the previous screen, press BACK.

#### **5. To exit the setting operation, press EXIT.**

# **Changing the Function of Each 5 buttons**

## **1. Press** MENU**.**

This displays the menu screen.

#### **2.** Use  $\leq$  and  $\geq$  to select the 5 buttons menu that includes HOME CSTM.

#### **3. Press HOME CSTM.**

This displays the Home Customization screen, which shows Base Display items.

#### **4. Press 5 BTN (5 buttons).**

This displays the 5 buttons (5 BTN) setting screen.

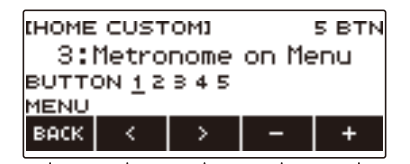

**5.** Use  $\le$  and  $\ge$  to select the button whose function you want to change.

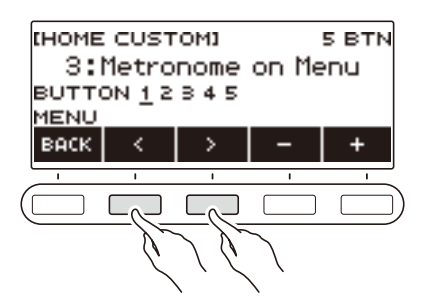

#### **6. Rotate the dial or use – and + to change the function.** For information about the functions that can be assigned to the 5 buttons see ["Home](#page-205-0)  [Customization 5 buttons Function List"](#page-205-0) (page [EN-205](#page-205-0)).

#### **7. Press BACK to exit the setting operation.**

#### NOTE

• With some functions, the current settings of its parameters will appear above the corresponding 5 buttons. In some cases, the current setting name will be abbreviate due to space limitations.

# <span id="page-139-0"></span>**Preventing Playback Stop when HOME is Pressed (PANIC function)**

Pressing the HOME normally stops all types of playback. This is the "PANIC function". This lets you stop playback instantly, even if you do not know how to stop a particular type of playback. You can also disable the PANIC function if you want.

## **1. Press** MENU**.**

This displays the menu screen.

#### **2.** Use  $\leq$  and  $\geq$  to select the 5 buttons menu that includes HOME CSTM.

#### **3. Press HOME CSTM.**

This displays the Home Customization screen, which shows base screen items.

#### **4. Press PANIC.**

This causes "PANIC" to disappear from the display, indicating that the PANIC function is disabled.

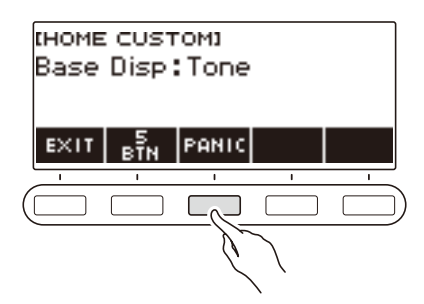

**5. To enable the PANIC function, press PANIC again.**

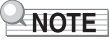

• Playback may stop even when the PANIC function is disabled.

# **Configuring Settings**

# **Setting Operation**

Use the procedure below to configure settings.

### **1. Press** MENU**.**

This displays the menu screen.

**2.** Use  $\leq$  and  $\geq$  to select the 5 buttons menu that includes SETTING.

## **3. Press SETTING.**

This displays the setting screen.

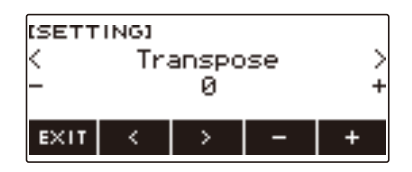

- **4.** Use the  $\le$  and  $\ge$  buttons to select a setting item.
- **5. Rotate the dial or use and + to change the setting.**
- **6. To exit the setting operation, press EXIT.**

# **Setting Item List**

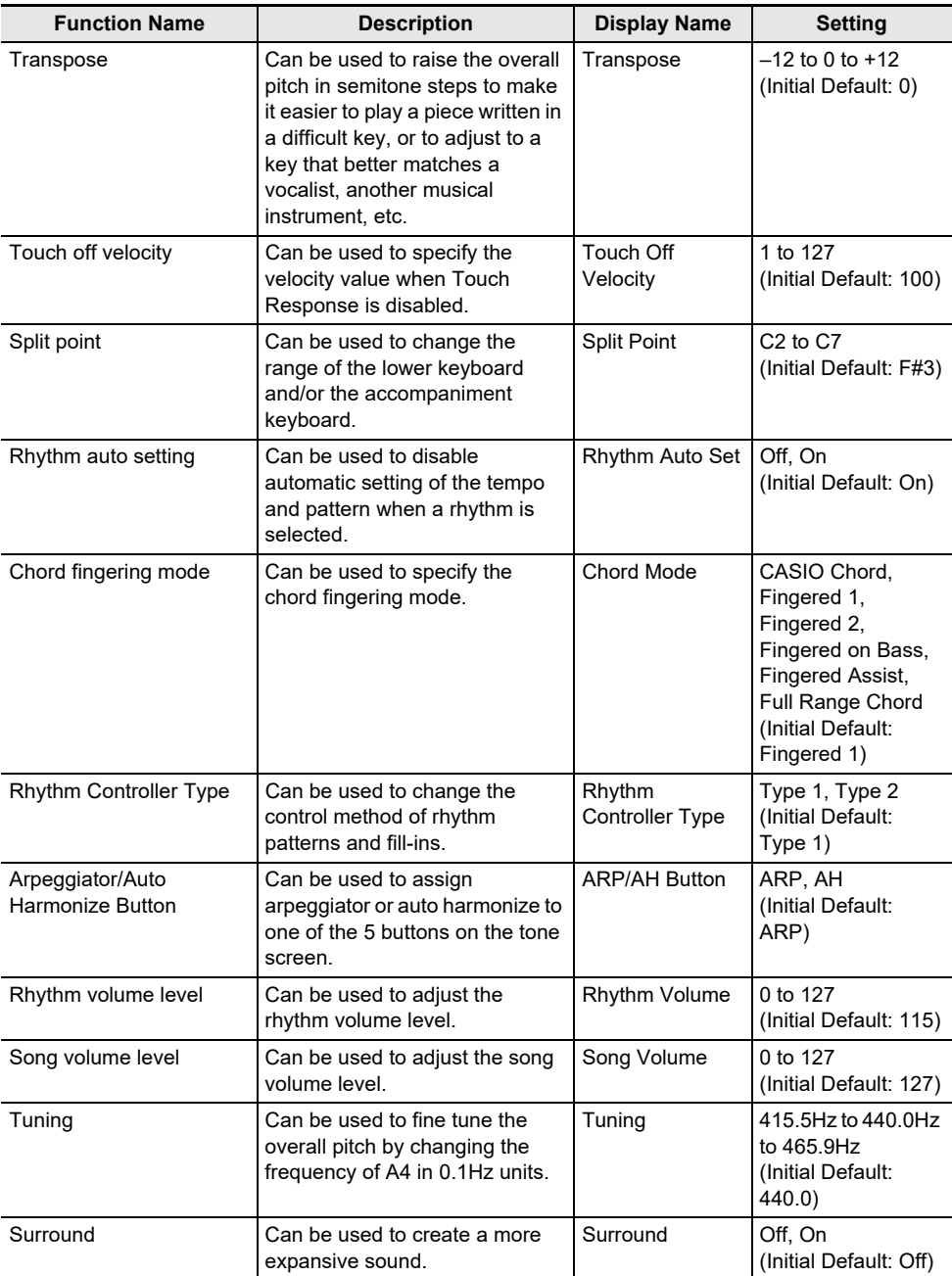

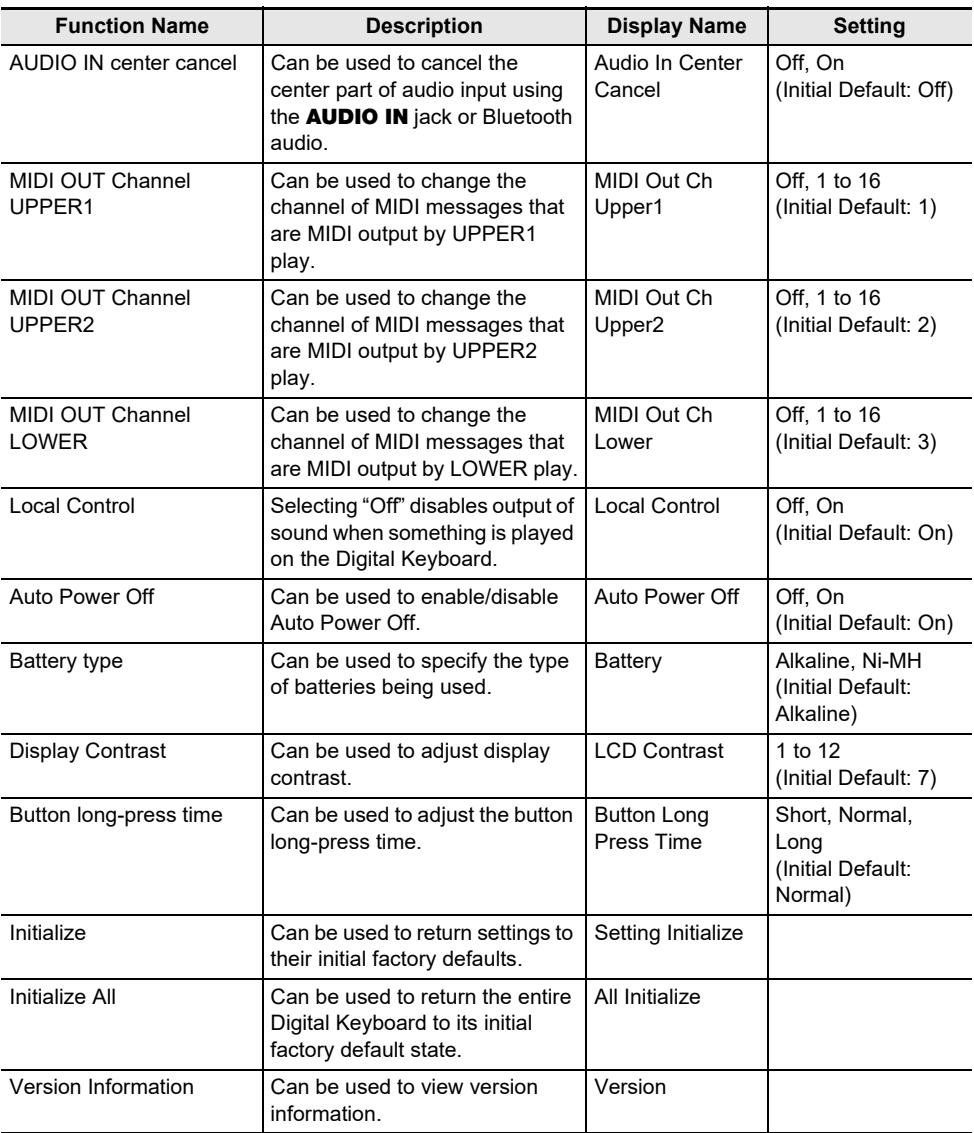

# O IMPORTANT!

- **• The settings below are retained even when power is turned off.**
	- **– MIDI OUT Channel (Upper1, Upper2, Lower)**
	- **– Bluetooth**
	- **– MY SETUP power on recall**
	- **– Auto Power Off**
	- **– Battery type**
	- **– Display contrast**
	- **– Button long-press time**

#### **Returning Settings to Their Initial Factory Defaults**

#### **1. Press** MENU**.**

This displays the menu screen.

**2.** Use  $\leq$  and  $\geq$  to select the 5 buttons menu that includes SETTING.

## **3. Press SETTING.**

This displays the setting screen.

 $4. Use  $1.0012 + 1.0012 + 1.0012 + 1.0012 + 1.0012 + 1.0012 + 1.0012 + 1.0012 + 1.0012 + 1.0012 + 1.0012 + 1.0012 + 1.0012 + 1.0012 + 1.0012 + 1.0012 + 1.0012 + 1.0012 + 1.0012 + 1.0012 + 1.0012 + 1.0012 + 1.0012 + 1.0012 + 1.0012 + 1.0012 + 1.0012 +$$ 

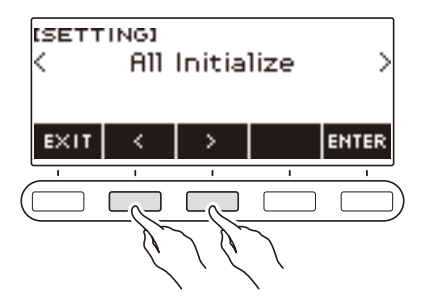

## **5. Press ENTER.**

This displays "Sure?".

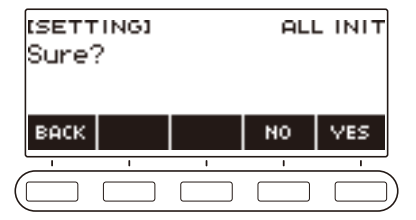
## **6. Press YES.**

After initialization is complete, the message "Complete" appears for a few seconds, and then the Digital Keyboard restarts.

• To cancel, press NO.

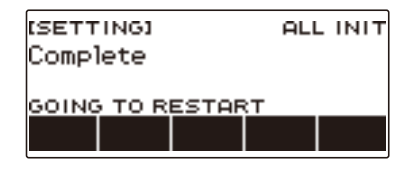

# **Using a USB Flash Drive**

Your Digital Keyboard supports the use of a commercially available USB flash drive to perform the operations below.

- Formatting USB flash drives.
- Saving of Digital Keyboard MY SETUP, recorded song, and other data to a USB flash drive.
- Importing of MY SETUP, recorded song, and other data from a USB flash drive to Digital Keyboard memory.
- Using the Digital Keyboard to play back general song data (MIDI files) copied to a USB flash drive using a computer.
	- For information about copying song data to a USB flash drive, see "[Saving Digital Keyboard Data](#page-151-0)  [to a USB Flash Drive](#page-151-0)" (page [EN-151\)](#page-151-0).
	- For the song data playback operation, see ["Selecting a Song on a USB Flash Drive](#page-81-0)" (page [EN-81](#page-81-0)).

### **USB Flash Drive and** USB TO DEVICE **Port Precautions**

## (V) IMPORTANT!

- **• Be sure to observe the precautions provided in the documentation that comes with the USB flash drive.**
- **• Avoid using a USB flash drive under the following conditions. Such conditions can corrupt data stored on a USB flash drive.**
	- **– Areas subjected to high temperature, high humidity, or corrosive gas**
	- **– Areas subjected to strong electrostatic charge and digital noise**
- **• Never remove the USB flash drive while data is being written to or loaded from it. Doing so can corrupt the data on the USB flash drive and damage the** USB TO DEVICE **port.**
- **• Never insert anything besides a CASIO specified device or a USB flash drive into the** USB TO DEVICE **port. Doing so creates the risk of malfunction.**
- **• A USB flash drive can become warm after very long use. This is normal and does not indicate malfunction.**
- Electrostatic charge discharging from your fingers or the USB flash drive to the USB TO DEVICE **port can cause malfunction of the Digital Keyboard. If this happens, turn the keyboard off and then back on again.**

#### **Copyrights**

You are allowed to use recordings for your personal use. Any reproduction of an audio or music format file without the permission of its copyright holder is strictly prohibited under copyright laws and international treaties. Also, making such files available on the Internet or distributing them to third parties, regardless of whether such activities are conducted with or without compensation, is strictly prohibited under copyright laws and international treaties. CASIO COMPUTER CO., LTD. shall not be held in any way liable for any use of this Digital Keyboard that is illegal under copyright laws.

### **Inserting and Removing a USB Flash Drive on the Digital Keyboard**

#### **Supported USB Flash Drives**

Your Digital Keyboard supports USB flash drives formatted to FAT (FAT32 or exFAT). If your USB flash drive is formatted to a different file system, use the Windows format function on a computer to reformat it to FAT (FAT32 or exFAT). Do not use quick format.

### .) IMPORTANT!

- **• Never insert anything besides a CASIO specified device or a USB flash drive into the** USB TO DEVICE **port.**
- **• When you perform a USB flash drive operation or turn on the Digital Keyboard while a USB flash drive is plugged in, the Digital Keyboard initially needs to perform a "mounting" process to prepare for data exchange with the USB flash drive. Digital Keyboard operations are momentarily disabled while a mounting process is being performed.**
	- **– "MOUNTING" is shown on the display while a mounting process is in progress.**
	- **– Do not attempt to perform any operation on the Digital Keyboard while a mounting process is in progress.**
	- **– It may take up to 10 or 20 seconds or even longer for the USB flash drive mounting process to finish.**
	- **– A USB flash drive mounting process needs to be performed each time it is connected to the Digital Keyboard.**
- **• In the case of an exFAT format USB flash drive, the number of importable files may be limited if long file names are used.**

#### **NOTE**

• Mounting a USB flash drive on this Digital Keyboard creates a folder named "MUSICDAT" in the drive's root directory (if a MUSICDAT folder does not already exist there). Use this folder when exchanging data between the Digital Keyboard and USB flash drive.

### **Mounting a USB Flash Drive on the Digital Keyboard**

- **1. As shown in the illustration below, insert a USB flash drive into the Digital Keyboard's** USB TO DEVICE **port.**
	- Carefully push the USB flash drive in as far as it goes. Do not use undue force when inserting the USB flash drive.

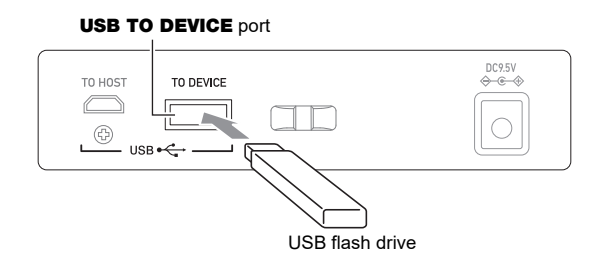

#### **Removing a USB Flash Drive From the Digital Keyboard**

**1. Check to confirm that there is no data exchange operation being performed, and then pull the USB flash drive straight out.**

## **USB Flash Drive Formatting**

### (V) IMPORTANT!

- **• Be sure to format a USB flash drive on the Digital Keyboard before using it for the first time.**
- **• Formatting a USB flash drive deletes all data currently stored on it. Before formatting a USB flash drive, make sure it does not have any valuable data stored on it.**
- **• The format operation performed by this Digital Keyboard is a "quick format". If you want to completely delete all of the data on a USB flash drive, format it on your computer or some other device.**

#### **USB flash drive formatting**

**1.Insert the USB flash drive you want to format into the Digital Keyboard's** USB TO DEVICE **port.**

### **2. Press** MENU**.**

This displays the menu screen.

**3.** Use  $\leq$  and  $\geq$  to select the 5 buttons menu that includes MEDIA.

### **4. Press MEDIA.**

This displays the media screen.

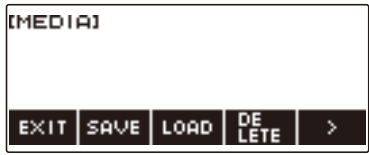

• This screen does not appear until the mounting process is complete.

### **5.** Use  $\leq$  and  $\geq$  to select the 5 buttons menu that includes FORMAT.

#### **6. Press FORMAT.**

This displays "Sure?".

### **7. Press YES.**

This formats the USB flash drive.

• To cancel, press NO.

# **8. When "Complete" appears on the display, press OK.**

This exits the formatting operation.

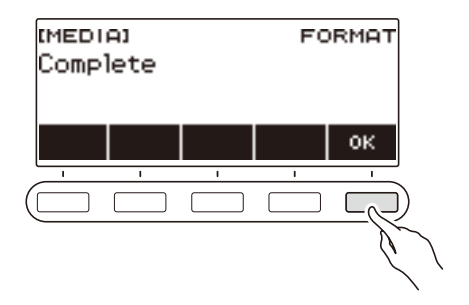

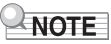

• Formatting a USB flash drive on the Digital Keyboard creates a folder named "MUSICDAT" in its root directory. Use this folder when exchanging data between the Digital Keyboard and USB flash drive.

## **USB Flash Drive Operations**

The section provides information about the operations below.

- Saving Digital Keyboard data to a USB flash drive
- Importing Data (Files) from a USB Flash Drive to Digital Keyboard Memory
- Deleting Digital Keyboard Importable Data (Files) on a USB Flash Drive
- Renaming Digital Keyboard Importable Data (Files) on a USB Flash Drive

#### ■ **Data Types**

Data types supported by your Digital Keyboard are those shown in the table below. The text in the "Displayed Type Name" column is displayed for the data type on the Digital Keyboard's LCD.

#### **• Digital Keyboard → USB Flash Drive**

You can store the data shown in the table below onto a USB flash drive.

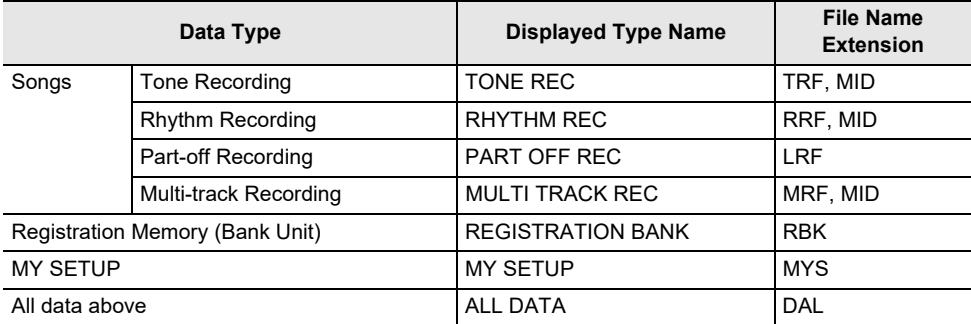

#### **• USB Flash Drive → Digital Keyboard**

You can import the data shown in the table below from a USB flash drive into Digital Keyboard memory, rename it, and delete it.

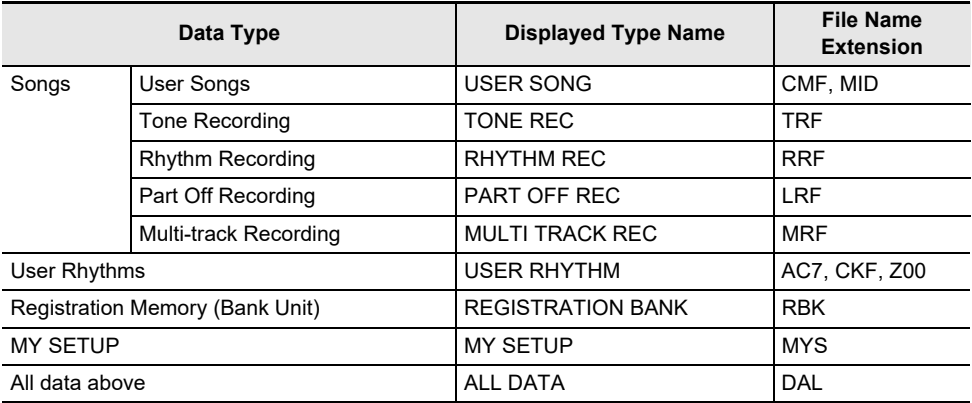

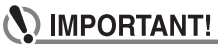

**• Even if a file name has one of the extensions shown in the table above, you may not be able to import it into Digital Keyboard memory if the data was created with a non-compatible device, etc.**

### <span id="page-151-0"></span>**Saving Digital Keyboard Data to a USB Flash Drive**

### **1.Insert the USB flash drive into the Digital Keyboard's** USB TO DEVICE **port.**

### **2. Press** MENU**.**

This displays the menu screen.

**3.** Use  $\leq$  and  $\geq$  to select the 5 buttons menu that includes MEDIA.

#### **4. Press MEDIA.**

This displays the media screen.

### **5. Press SAVE.**

### **6. Press the button that corresponds to the data type you want to save.**

- If you select ALL DATA as the data type, steps 7 and 8 are not necessary. Proceed to step 9.
- If you pressed the SONG button, press the button that corresponds to the type of song data you want to save. If you pressed the TONE button or RHYTHM button as the data type, next select the file type and then advance to step 9. If you pressed the PART OFF button for the data type, advance to step 9.

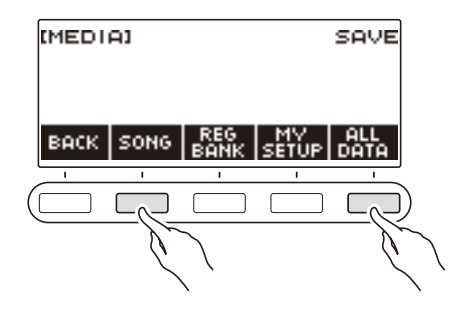

### **7. Rotate the dial or use – and + to select the data you want to save.**

### **8. Press SELECT.**

• If the data type you want to save is a multi-track recording, you also need to select a file type (file name extension).

### **9. Rename the file.**

• For information about viewing and editing text, see ["Inputting Characters](#page-20-0)" (page [EN-20\)](#page-20-0).

### **10.To confirm the file name, press CONFIRM.**

This displays "Sure?".

• The message "Replace?" appears if there is already data with the same name in the USB flash drive's "MUSICDAT" folder.

### **11.Press the YES to save the file.**

This saves the file to the USB flash drive.

• To cancel, press NO.

# **12.When "Complete" appears on the display, press OK.**

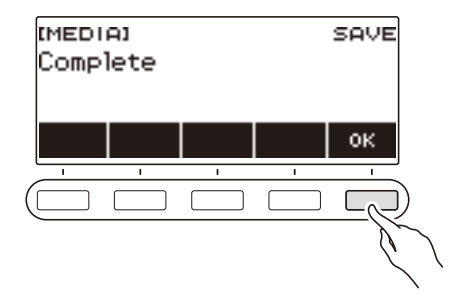

### $\lambda$  NOTE

• When saving Multi-track Recording data as a standard MIDI file (SMF), only the system track data is saved if the system track contains data. If the system track does not contain any data, only the solo track data is saved.

### **Loading Data From a USB Flash Drive to Digital Keyboard Memory**

- **1.Insert the USB flash drive into the Digital Keyboard's** USB TO DEVICE **port.**
- **2. Press** MENU**.**

This displays the menu screen.

**3.** Use  $\leq$  and  $\geq$  to select the 5 buttons menu that includes MEDIA.

### **4. Press MEDIA.**

This displays the media screen.

- **5. Press LOAD.**
- **6. Press the button that corresponds to the type of data you want to load.**
	- If you pressed SONG, press the button that corresponds to the type of song data you want to load.

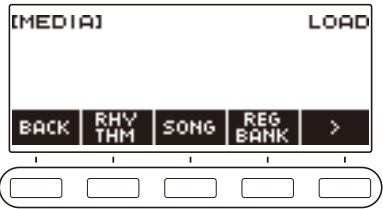

**7. Rotate the dial or use – and + to select the file you want to load.**

This displays the file name extension of the selected file.

Ï

### **8. Press SELECT.**

• If the data you are importing is tone recording, rhythm recording, part off recording, or all data, advance to step 11.

### **9. Rotate the dial to select the import destination number.**

### **10.Press SELECT.**

This displays "Sure?".

• "Replace?" is displayed if data already exists in the destination.

# **11.Press YES.**

This loads the file.

• To cancel, press NO.

# **12.When "Complete" appears on the display, press OK.**

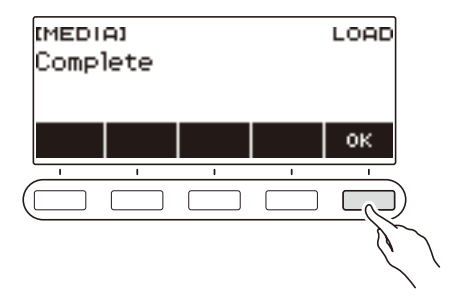

#### **Deleting a USB Flash Drive File**

**1.Insert the USB flash drive into the Digital Keyboard's** USB TO DEVICE **port.**

### **2. Press** MENU**.**

This displays the menu screen.

**3.** Use  $\leq$  and  $\geq$  to select the 5 buttons menu that includes MEDIA.

#### **4. Press MEDIA.**

This displays the media screen.

#### **5. Press DELETE.**

#### **6. Touch the data type of the data you want to delete.**

• If you pressed SONG, press the button that corresponds to the song type you want to delete.

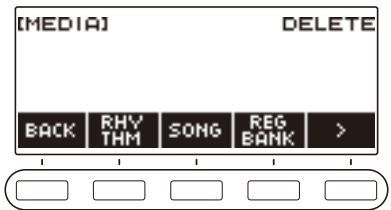

**7. Rotate the dial or use – and + to select the file you want to delete.**

This displays the file name extension of the selected file.

### **8. Press SELECT.**

This displays "Sure?".

### **9. Press YES.**

This deletes the file.

• To cancel, press NO.

### **10.When "Complete" appears on the display, press OK.**

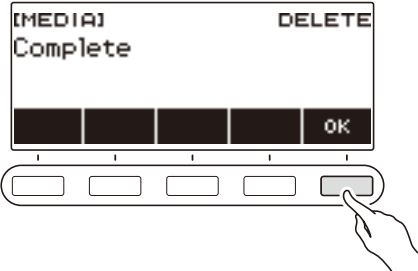

#### **Renaming a File on a USB Flash Drive**

- **1.Insert the USB flash drive into the Digital Keyboard's** USB TO DEVICE **port.**
- **2. Press** MENU**.**

This displays the menu screen.

**3.** Use  $\leq$  and  $\geq$  to select the 5 buttons menu that includes MEDIA.

#### **4. Press MEDIA.**

This displays the media screen.

**5.** Use  $\leq$  and  $\geq$  to select the 5 buttons menu that includes RENAME.

### **6. Press RENAME.**

- **7. Press the button that corresponds to the data type you want to rename.**
	- If you pressed SONG, press the button that corresponds to the song data you want to rename.

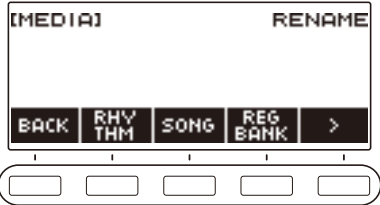

### **8. Rotate the dial or use – and + to select the file you want to rename.**

This displays the file name extension of the selected file.

### **9. Press SELECT.**

### **10.Rename the file.**

• For information about how to edit characters, see ["Inputting Characters](#page-20-0)" (page [EN-20\)](#page-20-0).

### **11.To confirm the file name, press CONFIRM.**

This displays "Sure?".

• The message "Replace?" appears if there is already data with the same name in the USB flash drive's "MUSICDAT" folder.

## **12.Press YES.**

This renames the file.

• To cancel, press NO.

# **13.When "Complete" appears on the display, press OK.**

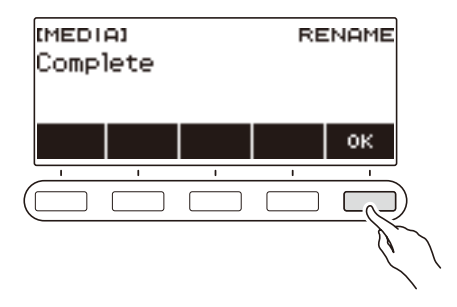

### $\lambda$  NOTE

• Changing the letters in a file name from upper case to lower case or vice versa does not count as a name change. Change the file name to something else.

## **Linking with a Smart Device (APP Function)**

You can use the APP function to connect the Digital Keyboard with a phone, tablet or other smart device and perform the operations described below.

- Using the lesson functions of an app on the smart device, playing notes on the Digital Keyboard.
- Using the Digital Keyboard sound source to sound music data played using an app on the smart device.

## (V) IMPORTANT!

**• Configure the settings of your smart device (Airplane Mode, etc.) to enable data communication.**

#### <span id="page-158-0"></span>■ **Downloading the Smart Device App**

Download the Chordana Play from the CASIO website and install it on the smart device. <https://support.casio.com/global/en/emi/manual/CT-S400/>

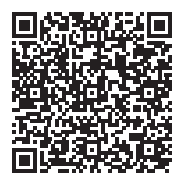

### **Connecting with a Smart Device**

There are two ways to connect with a smart device: using a commercially available USB cable and connection via Bluetooth.

#### ■ **Using a Cable to Connect the Digital Keyboard with a Smart Device**

For information about the requirements for a cable used for connection, visit the website below. <https://web.casio.com/app/en/play/support/connect.html>

- **1. Referring to ["Downloading the Smart Device App](#page-158-0)" (page [EN-158](#page-158-0)), install the app on the smart device.**
- **2. Use a commercially available USB cable to connect the smart device port to the Digital Keyboard's** USB TO HOST **port.**
	- After connecting the smart device to the Digital Keyboard, use the smart device app to perform operations. For details about operations, refer to the user documentation of the app.

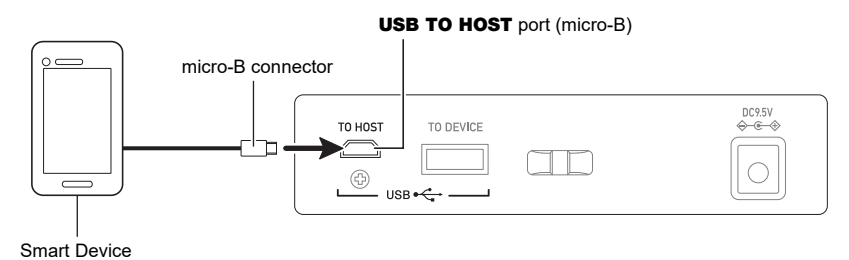

## **IMPORTANT!**

- **• Connect using a USB cable that is no more than two meters long.**
- **• Do not connect a USB cable and audio cable to a smart device at the same time.**
- **• If you are connecting with a USB cable, do not use the** USB TO DEVICE **port if you plan to use the CASIO smart device app.**

#### ■ Using Bluetooth to Connect the Digital Keyboard with a Smart Device

You can use the Wireless MIDI & audio adaptor (Option: WU-BT10) for Bluetooth connection.

- **1. Referring to ["Downloading the Smart Device App](#page-158-0)" (page [EN-158](#page-158-0)), install the app on the smart device.**
- **2. Plug the Wireless MIDI & audio adaptor into the** USB TO DEVICE **port (page [EN-13\)](#page-13-0).**
	- After connecting the smart device to the Digital Keyboard, use the smart device app to perform operations. For details about operations, refer to the user documentation of the app.

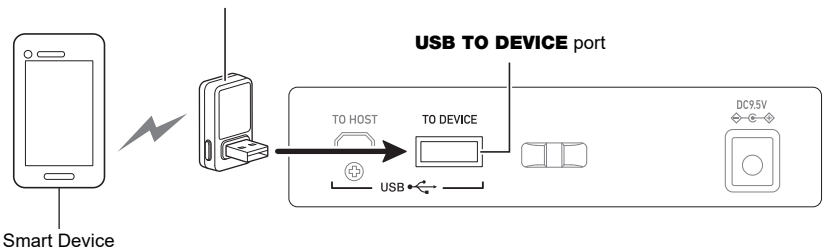

Wireless MIDI & audio adaptor

## **IMPORTANT!**

- **• Do not perform any Digital Keyboard operation while it is in the process of connecting with the smart device app.**
- **• With a Bluetooth connection, your communication environment or the capabilities of your smart device can cause noticeable communication delay or sound distortion when using the app's lesson function. If this happens, try the countermeasures below.**
	- **– Refer to the app's user documentation and review how to use the lesson function and the information about MIDI playback quality.**
	- **– Use a cable connection instead of Bluetooth.**
- **• If you are connecting with Bluetooth, do not use the** USB TO HOST **port if you plan to use the CASIO smart device app.**

## <span id="page-161-0"></span>**Connecting to a Computer and Using MIDI**

You can connect the Digital Keyboard to a computer and exchange MIDI data between them. You can record your performance using computer music software, and use the Digital Keyboard to play data sent from a computer.

#### ■ **Minimum Computer System Requirements**

The following shows the minimum computer system requirements for sending and receiving MIDI data. Be sure to check your computer system setup before trying to install the driver.

#### ● **Supported Operating Systems**

Windows 8.1\*1 Windows 10\*2 macOS (OS X/Mac OS X) 10.7, 10.8, 10.9, 10.10, 10.11, 10.12, 10.13, 10.14, 10.15, 11.0 \*1 Windows 8.1 (32-bit versions, 64-bit versions)

- 
- \*2 Windows 10 (32-bit versions, 64-bit versions)

#### ● **USB port**

## (V) IMPORTANT!

**• Connecting with a computer running an operating system that is not one of those above can cause malfunction of the computer. Never connect the Digital Keyboard to a computer running a non-supported operating system.**

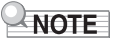

• For the latest news about supported operating systems, visit the website at the URL below. <https://support.casio.com/global/en/emi/manual/CT-S400/>

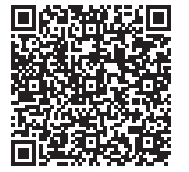

#### ■ **Connecting to a Computer**

### (V) IMPORTANT!

- **• Incorrect connections can make data exchange impossible. Be sure to follow the steps of the procedure below.**
- **1. Turn off the Digital Keyboard and then start up your computer.**
	- Do not start up the music software on your computer yet!
- **2. Use a commercially available USB cable to connect your computer to the Digital Keyboard's** USB TO HOST **port.**
	- Use a USB 2.0 or 1.1 A-micro-B connector type USB cable that supports data communication.
- **3. Turn on the Digital Keyboard.**
	- If this is the first time you are connecting, the driver required to transfer data will automatically be installed on your computer.
- **4. Start up commercially available music software on your computer.**
- **5. Use the settings of your computer's commercially available music software to select "CASIO USB- MIDI" as the MIDI device.**
	- For information about how to select the MIDI device, refer to the user documentation that comes with the music software you are using.

## (V) IMPORTANT!

**• Be sure to turn on the Digital Keyboard before starting up your computer's music software.**

### $\sqrt{NOTE}$

- Once you are able to connect successfully, you can leave the USB cable connected when you turn off your computer and/or this Digital Keyboard.
- For detailed specifications and connections that apply to MIDI data communication by this Digital Keyboard, see the latest support information provided on the website at the URL below. <https://support.casio.com/global/en/emi/manual/CT-S400/>

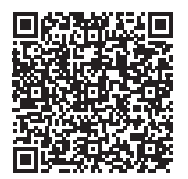

#### ■ **Configuring MIDI Settings**

For about the MIDI settings below, see the ["Setting Item List"](#page-141-0) (page [EN-141](#page-141-0)).

- MIDI OUT Channel (Upper1, Upper2, Lower)
- Local Control

## **Using a Cable to Connect with an Audio Device**

You can connect this Digital Keyboard to a commercially available playback device or amplifier, or to a recording device. You can also use this Digital Keyboard to sound output from a portable audio player or another device, and use that as backing for your keyboard play.

#### ■ **Sounding Output from the Digital Keyboard on an External Device**

Connection requires commercially available connecting cords, supplied by you. Use a connecting cord that has a stereo mini plug on one end for connection to this Digital Keyboard, and a plug that matches the configuration of the input jack of external device on the other end.

## **IMPORTANT!**

- **• Turn off the external device and the Digital Keyboard before connecting them. Before turning power on or off, turn down the volume level of this Digital Keyboard and external devices.**
- **• After connecting, turn on this Digital Keyboard first and then the external device.**
- **• If this Digital Keyboard's notes are distorted when they are sounded on an external audio device, lower the Digital Keyboard's volume level.**
- **• The headphones you use must have a 3.5mm 3-pole stereo mini plug. Use of other types of plugs is not supported.**

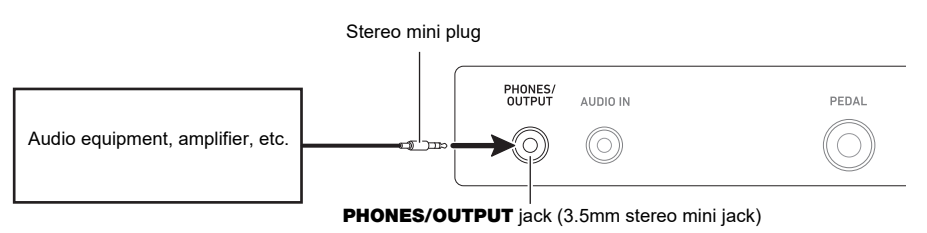

#### ■ Sounding Input From an External Device on This Digital Keyboard

Connection requires commercially available connecting cords, supplied by you. The connecting cord should have a stereo mini plug on one end for connection to this Digital Keyboard and a plug that matches the configuration of the output jack of external device on the other end. When sounding input from an external device with this Digital Keyboard, use the external device controls to adjust the volume level. In this case, you cannot adjust the volume level on this Digital Keyboard.

## **IMPORTANT!**

- **• Turn off this Digital Keyboard before connecting. Before turning power on or off, turn down the volume level of the Digital Keyboard and external devices.**
- **• After connecting, turn on the external device and then this Digital Keyboard.**
- **• If external device notes sounded by this Digital Keyboard are distorted, lower the external device's volume level.**
- **• If the volume level of the external device notes sounds by this Digital Keyboard is lower than the volume level of the notes you are playing on the keyboard, adjust the volume balance of the Digital Keyboard. See "[Changing the Volume Balance Between Keyboard Play and](#page-57-0)  [Rhythm Play \(Balance\)](#page-57-0)" on page [EN-57](#page-57-0).**
- **• Setting the volume level of the external device too high can cause Digital Keyboard power to turn off in order to protect it against damage. If this happens, lower the volume of the external device.**
- **• The end of the connecting cord you connect to the Digital Keyboard must have a 3.5mm 3 pole stereo mini plug. Use of other types of plugs is not supported.**

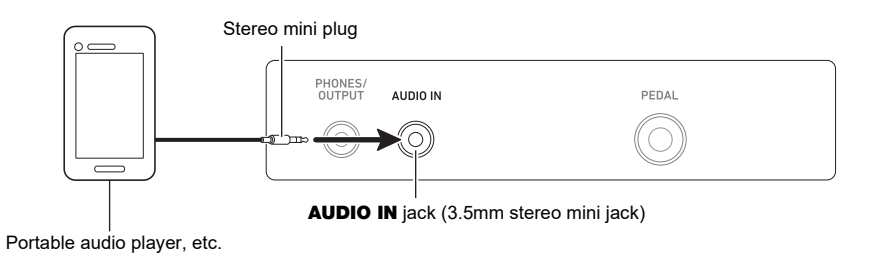

#### ■ **AUDIO IN center cancel (Vocal Cut)**

Enabling Vocal Cut cuts (mutes or minimizes) the vocal part in the sound being input with the AUDIO IN jack or Bluetooth audio. Note that this function cancels the sound in the center position of the audio, which may (depending on how the original audio was mixed) end up canceling something else other than the vocal part. How vocal cut is performed depends on the sound being input. For information about how to configure settings, see the "[Setting Item List"](#page-141-0) (page [EN-141\)](#page-141-0).

### NOTE

• Built-in effects (reverb) of the Digital Keyboard are not applied to **AUDIO IN** jack input.

### <span id="page-165-0"></span>**Sounding a Bluetooth Audio Capable Device (Bluetooth Audio Pairing)**

You can use a Wireless MIDI & audio adaptor (optional: WU-BT10) to pair this Digital Keyboard with an external Bluetooth audio capable audio device and then playback from the external device through this Digital Keyboard's speakers.

## (V) IMPORTANT!

- **• Before performing the pairing operation, turn down the volume levels of this Digital Keyboard and the external device.**
- **• If external device notes sounded by this Digital Keyboard are distorted, lower the external device's volume level.**
- **• If the volume level of the external device notes sounds by this Digital Keyboard is lower than the volume level of the notes you are playing on the keyboard, adjust the volume balance of the Digital Keyboard. See "[Changing the Volume Balance Between Keyboard Play and](#page-57-0)  [Rhythm Play \(Balance\)](#page-57-0)" on page [EN-57](#page-57-0).**
- **• Setting the volume level of the external device too high can cause Digital Keyboard power to turn off in order to protect it against damage. If this happens, lower the volume of the external device.**
- **• Due to Bluetooth characteristics you may notice some lag in notes. If that happens, connect using a USB cable.**
- **1.** Long-press the  $\bigcirc$  (Power) button to turn off the Digital Keyboard.
- **2. Plug the Wireless MIDI & audio adaptor into the** USB TO DEVICE **port (page [EN-13\)](#page-13-0).**
- **3.** Press the  $\binom{1}{2}$  (Power) button to turn on the Digital Keyboard.

This displays the Bluetooth icon.

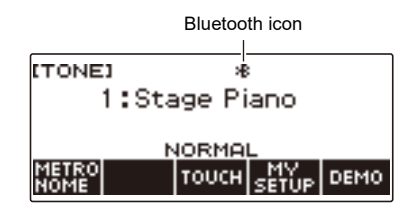

### **4. Press** MENU**.**

This displays the menu screen.

**5.** Use  $\leq$  and  $\geq$  to select the 5 buttons menu that includes BLUETOOTH.

### **6. Press BLUETOOTH.**

This displays the Bluetooth screen.

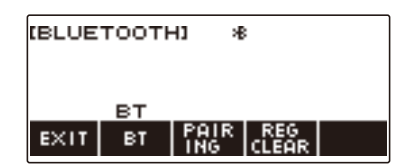

### **7. Press PAIRING.**

This displays the Bluetooth audio pairing screen with "Pairing" shown, indicating Bluetooth audio pairing.

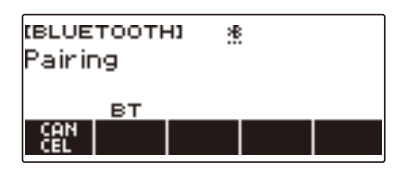

- A broken line is under the Bluetooth icon while the Digital Keyboard is Bluetooth audio paired with another device.
- To stop Bluetooth audio pairing, press CANCEL.
- **8. Use the setting screen of the Bluetooth-capable audio device to select "WU-BT10 AUDIO" to pair with this Digital Keyboard.**

Connecting with a Bluetooth audio-capable device causes "AUDIO" to appear on the Digital Keyboard display.

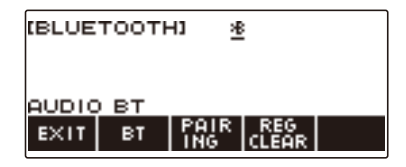

• This causes a solid line to appear under the Bluetooth icon.

### **9. Produce sound on the Bluetooth audio capable device.**

Output from the audio Bluetooth capable device will sound from the Digital Keyboard's speakers.

### NOTE

- Turn on Bluetooth on both this Digital Keyboard and on the Bluetooth audio capable device.
- For information about how to change this Digital Keyboard's Bluetooth settings, see ["Turning Off](#page-170-0)  [Bluetooth"](#page-170-0) (page [EN-170](#page-170-0)).
- Information about the last Bluetooth audio capable devices connected to this Digital Keyboard is registered by the Wireless MIDI & audio adaptor. Because of this, it can automatically perform Bluetooth audio pairing with the same device, so you will not need to perform the Bluetooth audio pairing operation again.

### **Deleting Bluetooth Audio Capable Device Pairing Registration**

### NOTE

- Performing the procedure below will delete the pairing registration between this Digital Keyboard and it's currently paired Bluetooth audio capable device. If you are experiencing connectivity problems with a Bluetooth audio capable device, perform the procedure below and then perform the procedure under ["Sounding a Bluetooth Audio Capable Device \(Bluetooth Audio Pairing\)](#page-165-0)" (page [EN-165\)](#page-165-0).
- After performing the procedure below, you should also clear this Digital Keyboard's pairing registration on the Bluetooth audio capable device. For information about how to do this, refer to the user documentation of each Bluetooth audio device.
- **1.** Long-press the  $\bigcirc$  (Power) button to turn off the Digital Keyboard.
- **2. Plug the Wireless MIDI & audio adaptor into the** USB TO DEVICE **port (page [EN-13\)](#page-13-0).**
	- You cannot delete a Bluetooth audio pairing registration unless a Wireless MIDI & audio adaptor is connected to the Digital Keyboard.
- **3. Press** P **(Power) to turn on the Digital Keyboard.**

### **4. Press** MENU**.**

This displays the menu screen.

 $5.$  Use  $\leq$  and  $\geq$  to select the 5 buttons menu that includes BLUETOOTH.

### **6. Press BLUETOOTH.**

This displays the Bluetooth screen.

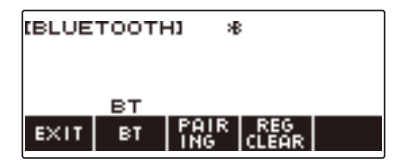

### **7. Press REG CLEAR.**

This displays "Sure?".

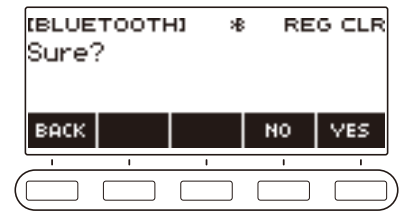

### **8. Press YES.**

This deletes the Bluetooth audio pairing registration.

• To cancel, press the NO button.

## **9. When "Complete" appears on the display, press OK.**

This exits the Bluetooth audio-capable pairing registration delete operation.

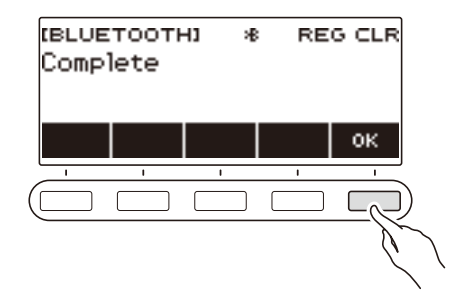

## **Connecting with a Bluetooth MIDI Capable Device**

You can use a Wireless MIDI & audio adaptor (optional WU-BT10) to pair this Digital Keyboard with a Bluetooth MIDI-capable audio device.

- **1. Long-press** P **(Power) to turn off the Digital Keyboard.**
- **2. Plug the Wireless MIDI & audio adaptor into the** USB TO DEVICE **port (page [EN-13\)](#page-13-0).**
- **3. Press** P **(Power) to turn on the Digital Keyboard.**
- **4. Use the setting screen of the app you installed on your Bluetooth-capable MIDI device to select "WU-BT10 MIDI" and connect with the Digital Keyboard.**

Connecting with a Bluetooth MIDI-capable device causes "MIDI" to appear on the display.

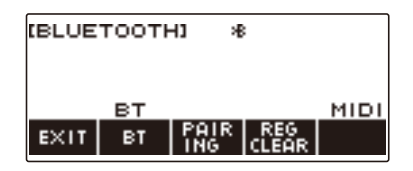

## (V) IMPORTANT!

**• Do not perform any Digital Keyboard operation while it is in the process of connecting with a Bluetooth MIDI capable device.**

#### $\sqrt{\text{NOTE}}$

- Turn on Bluetooth on both this Digital Keyboard and on the Bluetooth MIDI capable device.
- For information about this Digital Keyboard's Bluetooth function, see "[Turning Off Bluetooth"](#page-170-0) (page [EN-170\)](#page-170-0).
- You need to perform the above operation each time you connect with a Bluetooth capable MIDI device.

## <span id="page-170-0"></span>**Turning Off Bluetooth**

You can use the procedure below to turn off Bluetooth if you do not need to connect via Bluetooth using the Wireless MIDI & Audio adaptor (Option: WU-BT10).

### **1. Press** MENU**.**

This displays the menu screen.

### **2.** Use  $\leq$  and  $\geq$  to select the 5 buttons menu that includes BLUETOOTH.

### **3. Press BLUETOOTH.**

This displays the Bluetooth screen.

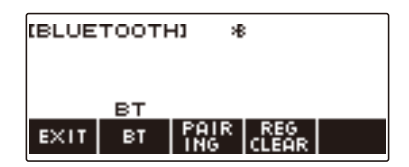

### **4. Press BT.**

This turns off Bluetooth, which causes "BT" and the Bluetooth icon to disappear from the display.

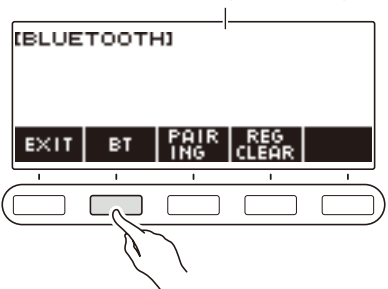

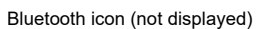

## **5. To turn Bluetooth on, press BT again.**

This displays "BT" and the Bluetooth icon.

### NOTE

 $\bullet \Diamond$  is displayed in place of the Bluetooth icon while the Digital Keyboard is performing a Bluetooth on or off operation.

# **Troubleshooting**

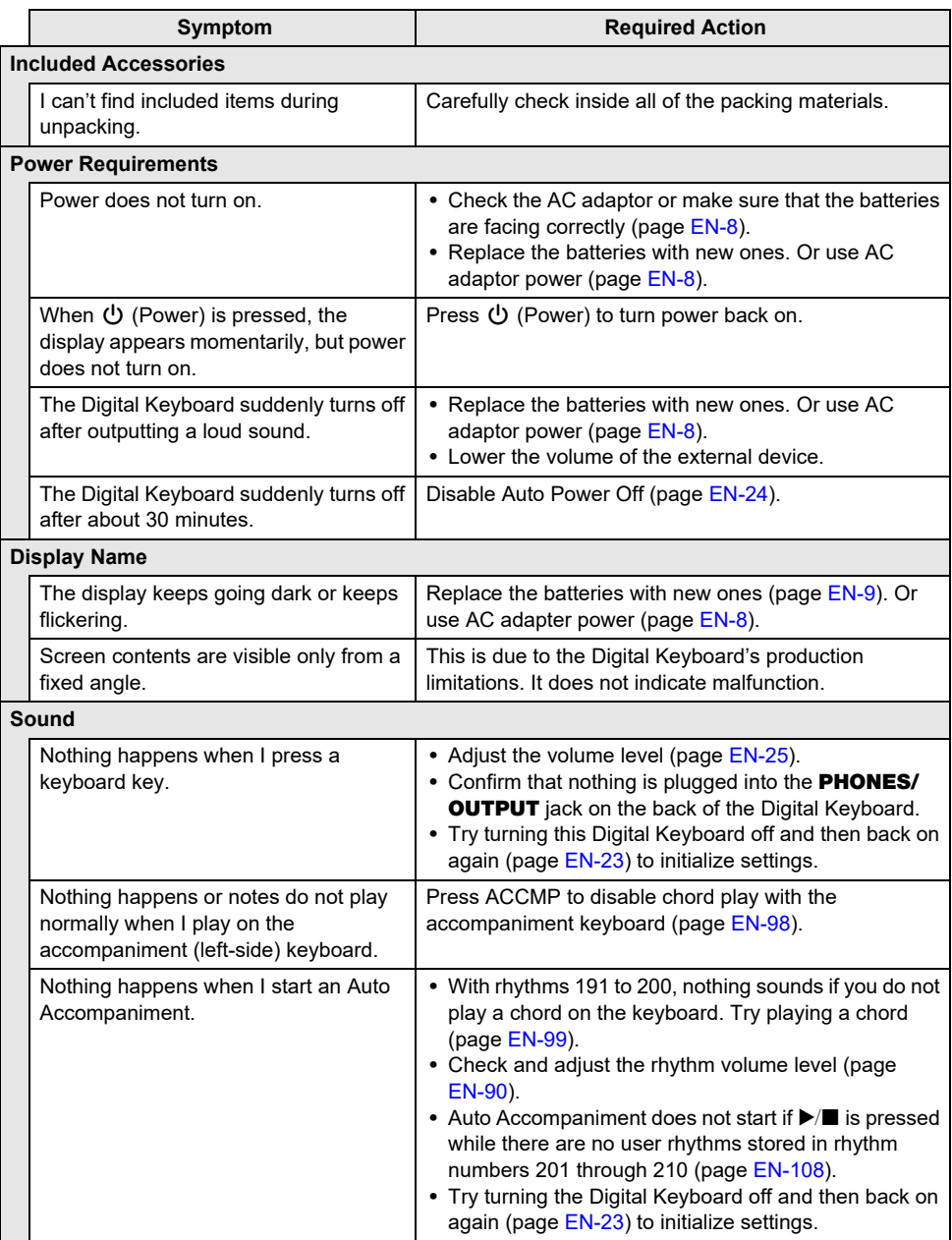

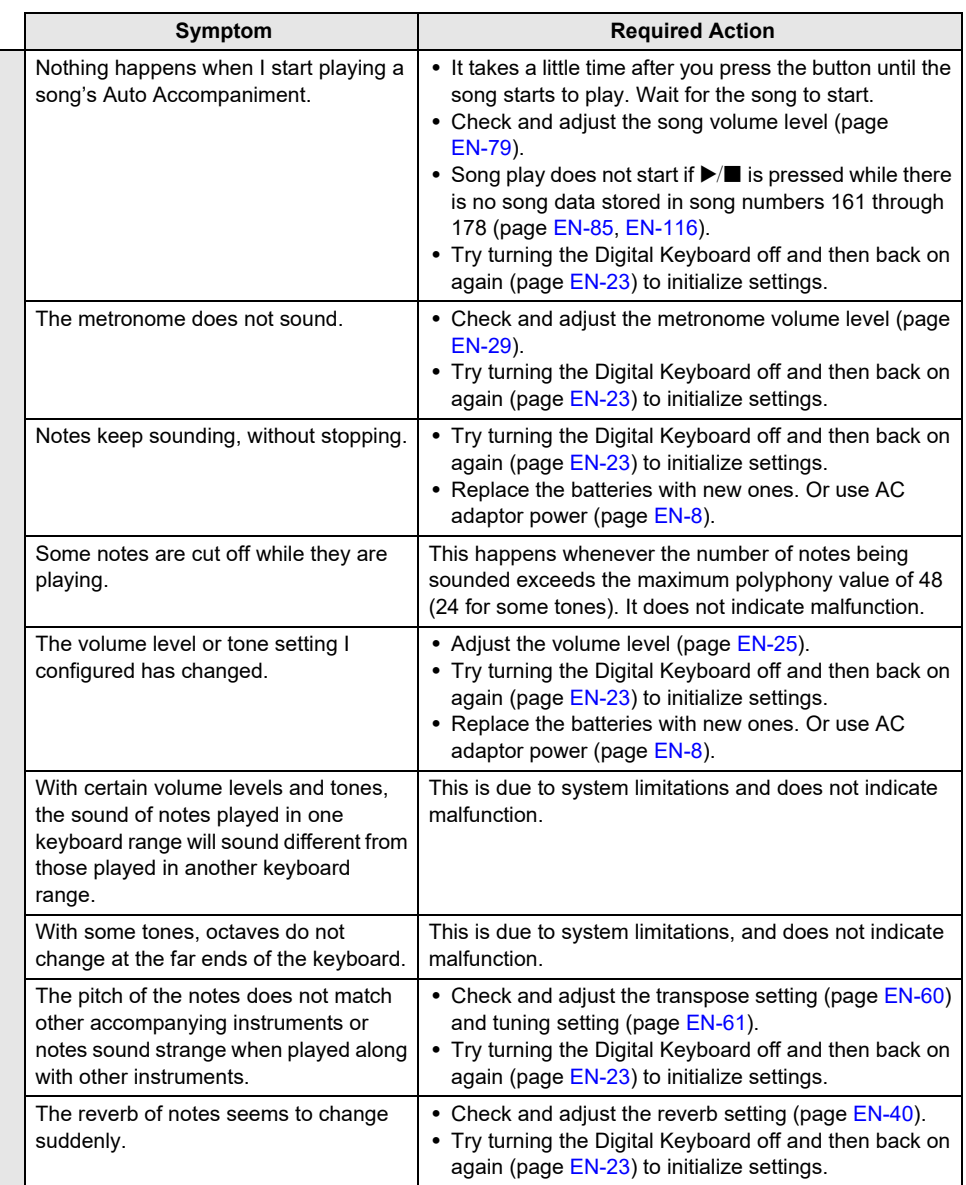

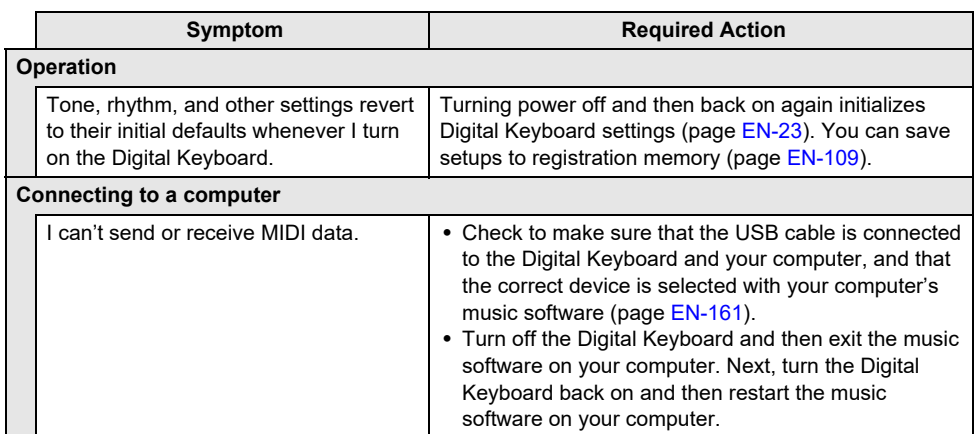

# **Error Indicators**

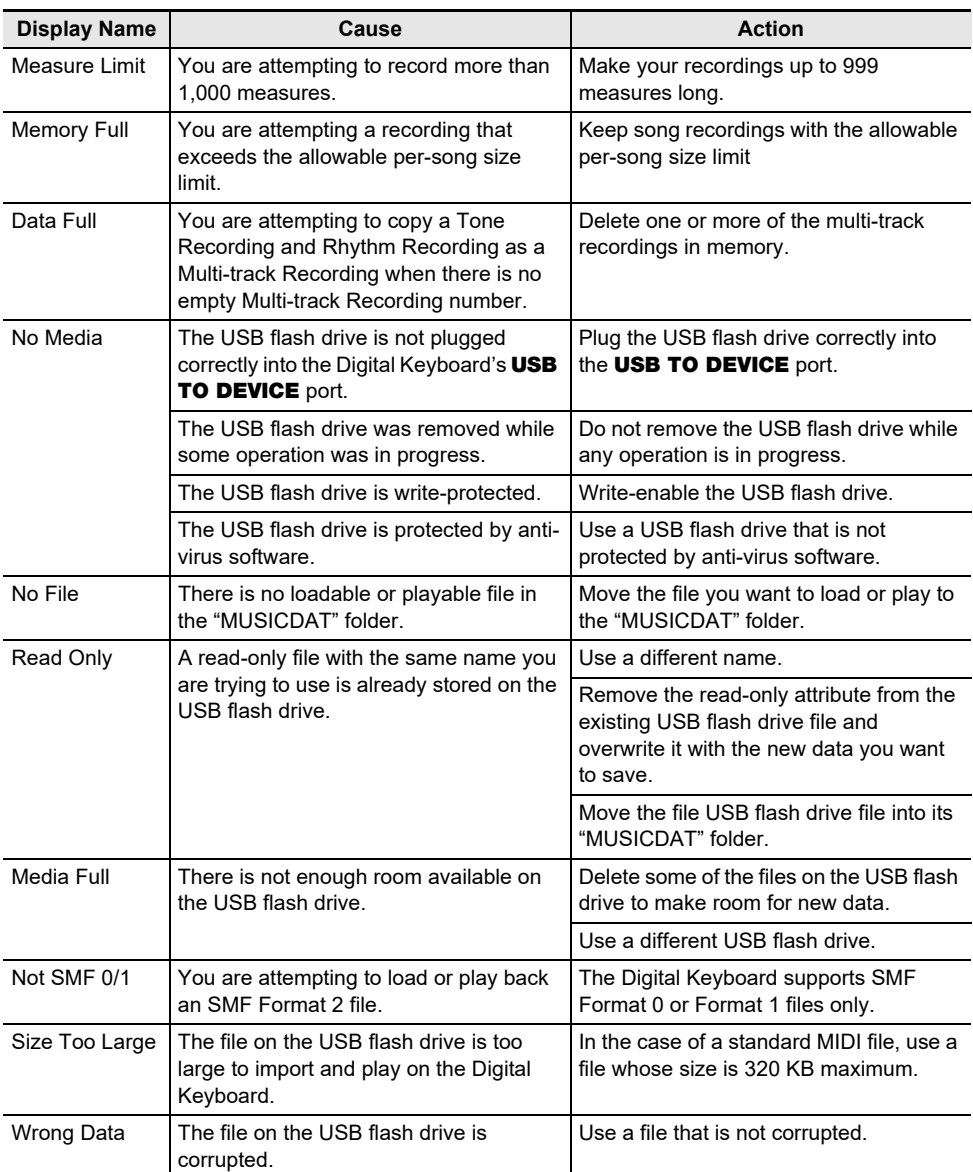

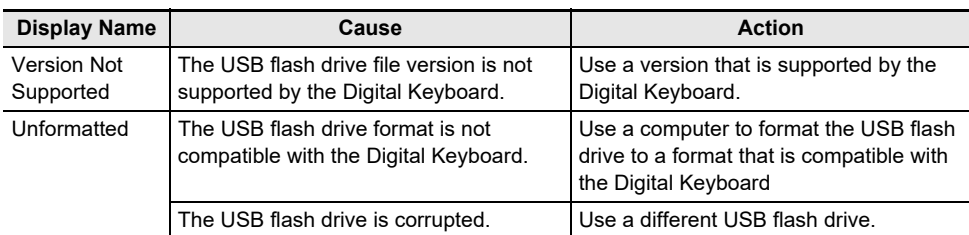

# **Product Specifications**

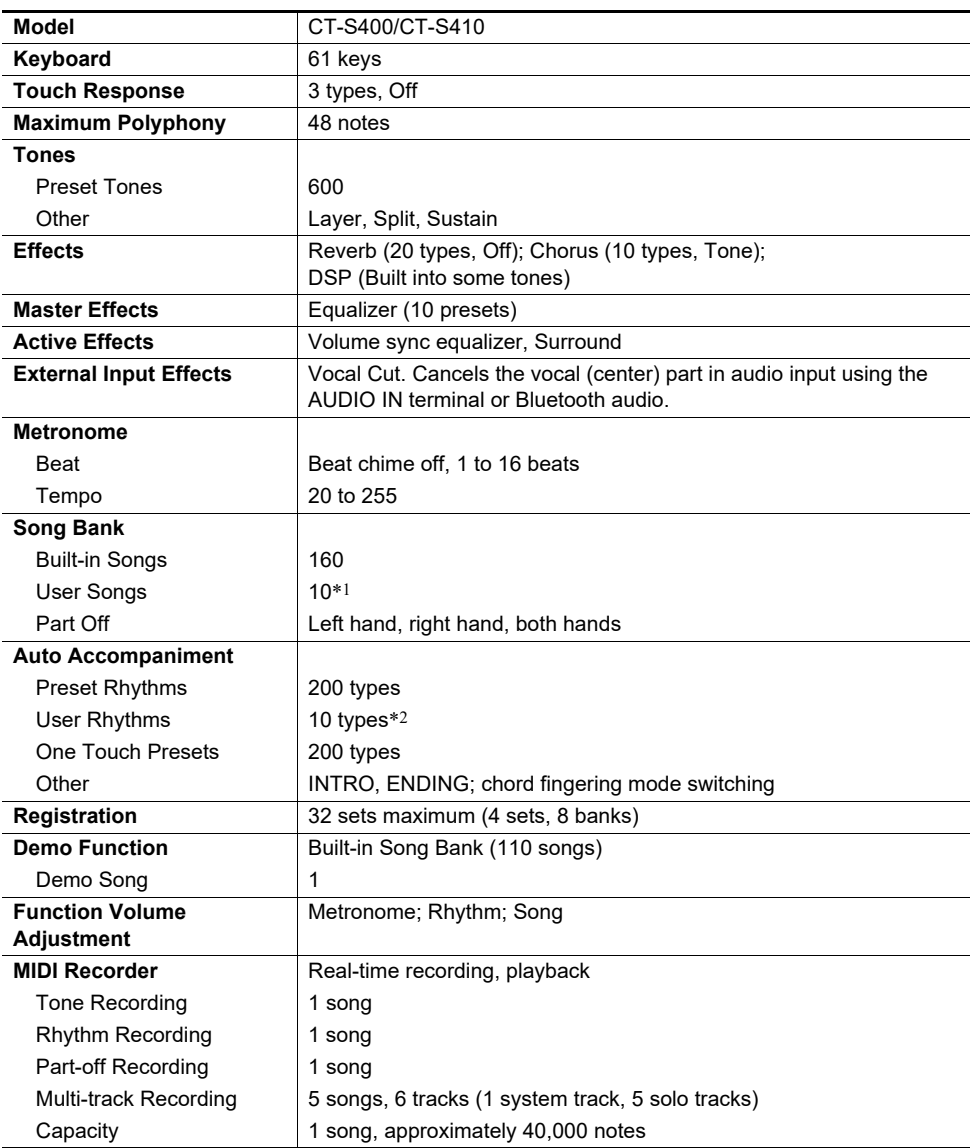

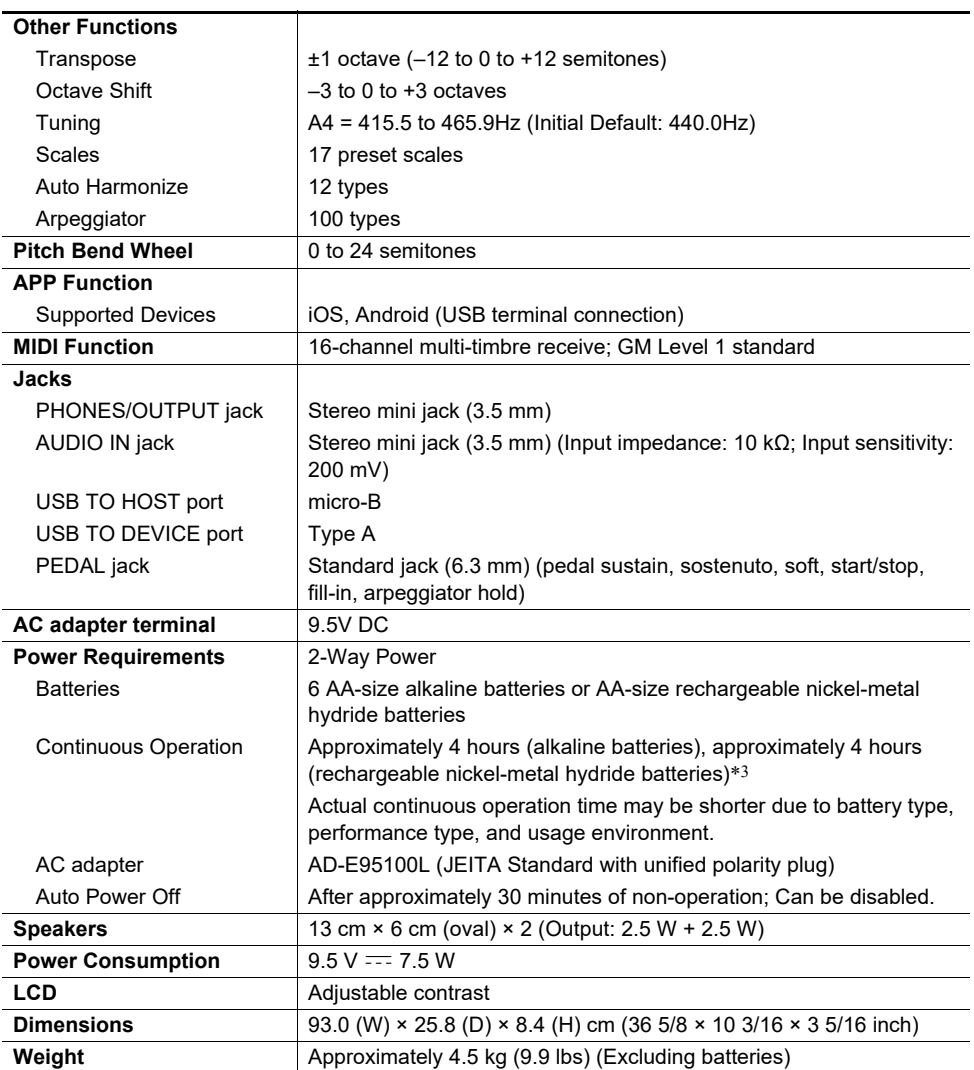

\*1 Maximum capacity per song: Approximately 320 kilobytes

\*2 Maximum capacity per rhythm: Approximately 64 kilobytes

\*3 Measured values while using eneloop batteries.

eneloop is a registered trademark of Panasonic Corporation.

• Specifications and designs are subject to change without notice.

#### **AC Adaptor Handling Precautions**

Model: AD-E95100L

- 1. Read these instructions.
- 2. Keep these instructions on hand.
- 3. Heed all warnings.
- 4. Follow all instructions.
- 5. Do not use this product near water.
- 6. Clean only with a dry cloth.
- 7. Do not install near radiators, heat registers, stoves, or any other source of heat (including amplifiers).
- 8. Use only attachments and accessories specified by the manufacturer.
- 9. Refer all servicing to qualified service personnel. Servicing is required after any of the following occurs: when the product is damaged, when the power supply cord or plug is damaged, when liquid is spilled into the product, when a foreign object falls into the product, when the product is exposed to rain or moisture, when the product does not operate normally, when the product is dropped.
- 10. Do not allow the product to be exposed to dripping or splashing liquid. Do not place any object containing liquid on the product.
- 11. Do not allow the electrical load output to exceed the label rating.
- 12. Make sure the surrounding area is dry before plugging into a power source.
- 13. Make sure the product is oriented correctly.
- 14. Unplug the product during lightning storms or when you do not plan to use it for a long time.
- 15. Do not allow product ventilation openings to become blocked. Install the product in accordance with the manufacturer's instructions.
- 16. Take care the power cord is located where it will not be stepped upon or bent severely, particularly in locations close to plugs and convenience receptacles, and in locations where it exits from the product.
- 17. The AC adaptor should be plugged into a power outlet as close to the product as possible to allow immediate disconnection of the plug in case of emergency.

The symbol below is an alert indicating un-insulated hazardous voltage inside the product's enclosure, which may be sufficient to constitute the risk of electric shock to users.

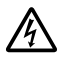

The symbol below is an alert indicating the presence of important operating and maintenance (servicing) instructions in the documentation that accompanies the product.

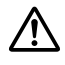

# **Song List**

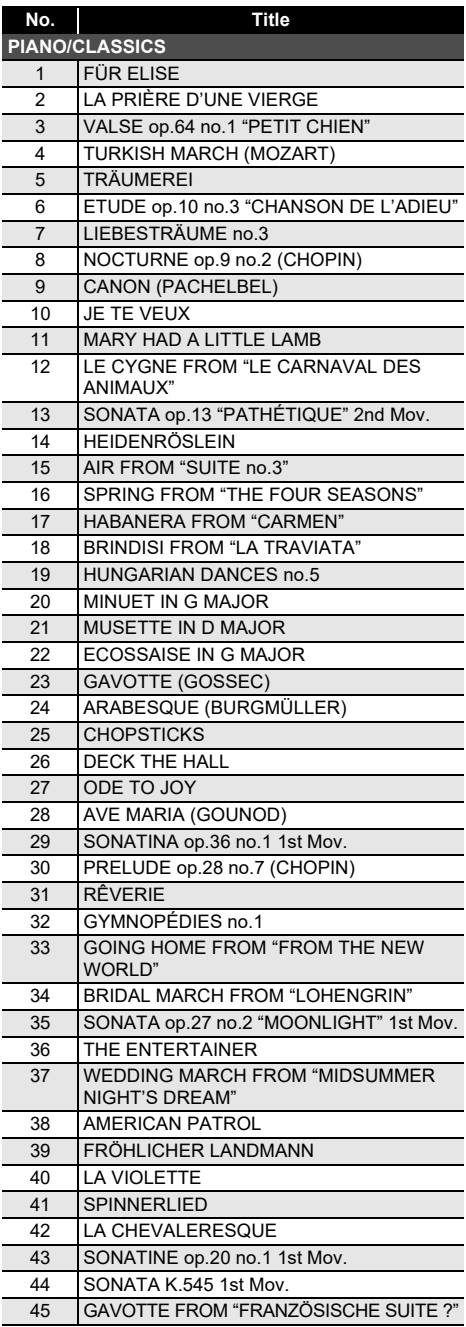

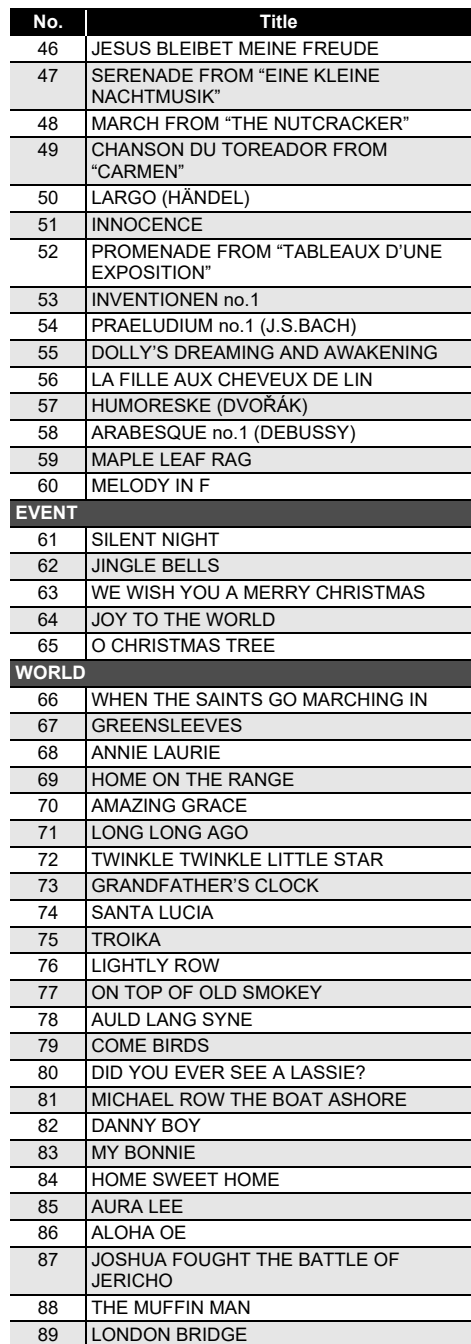
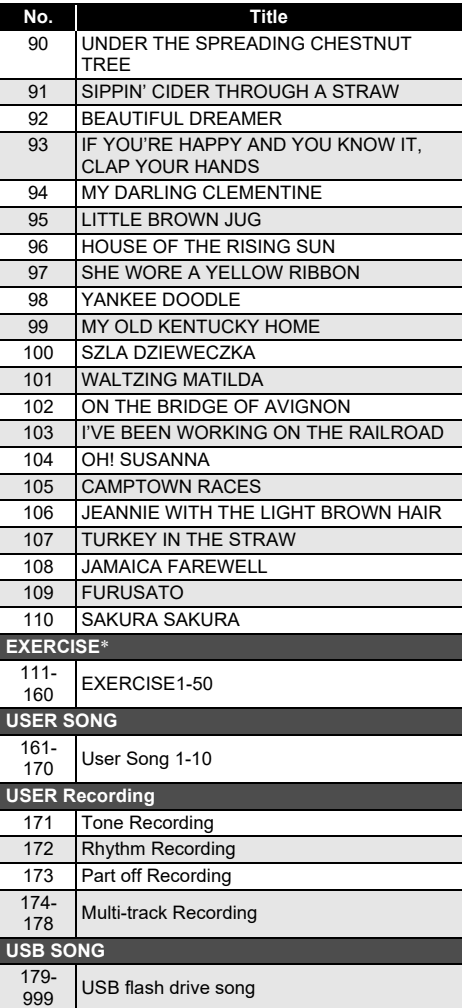

- \* A collection of songs for finger training. They may also provide some mental stimulation.
	- The level of mental stimulation depends on the individual.
	- This product is not a medical device.

## **Tone List**

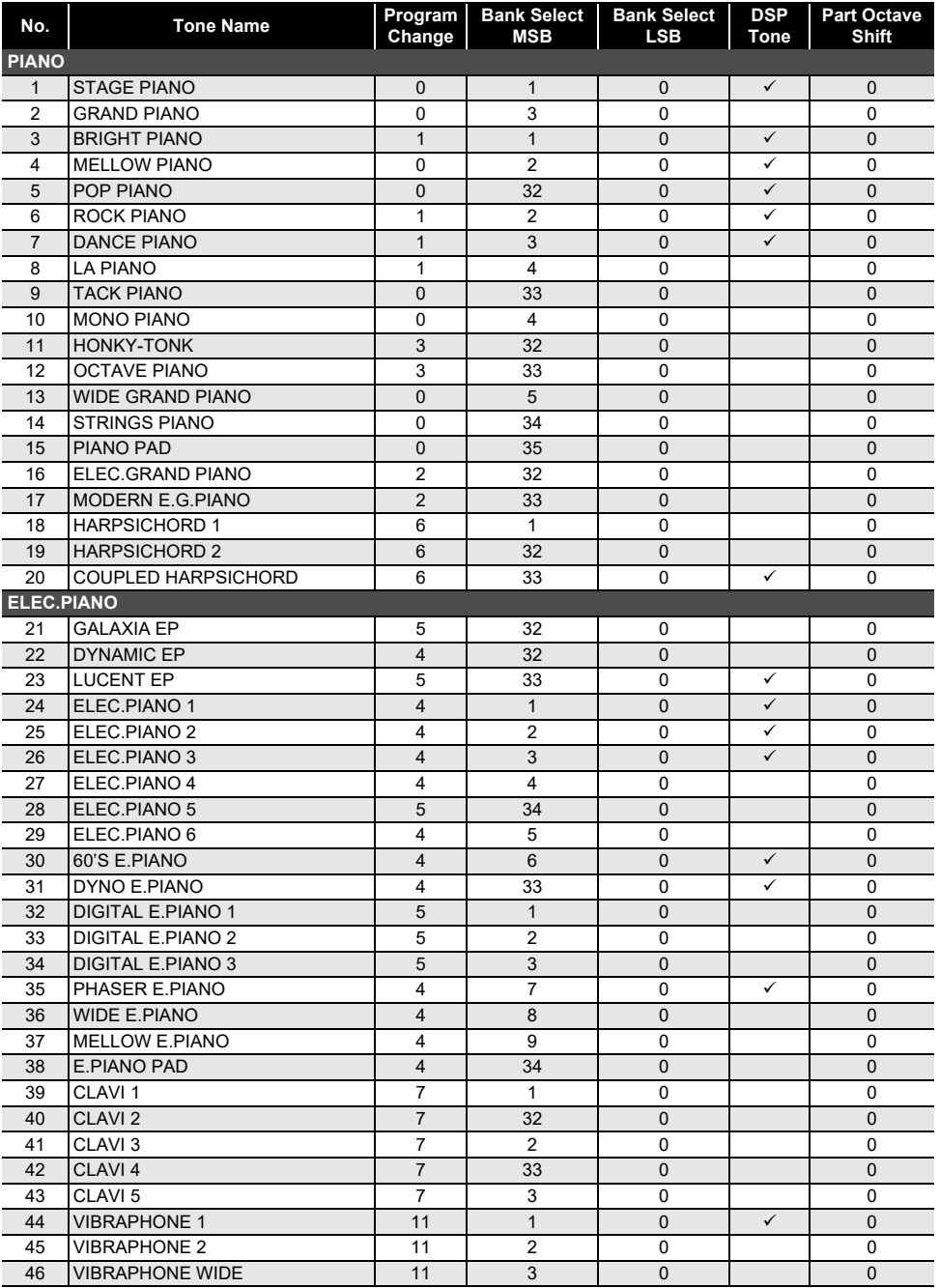

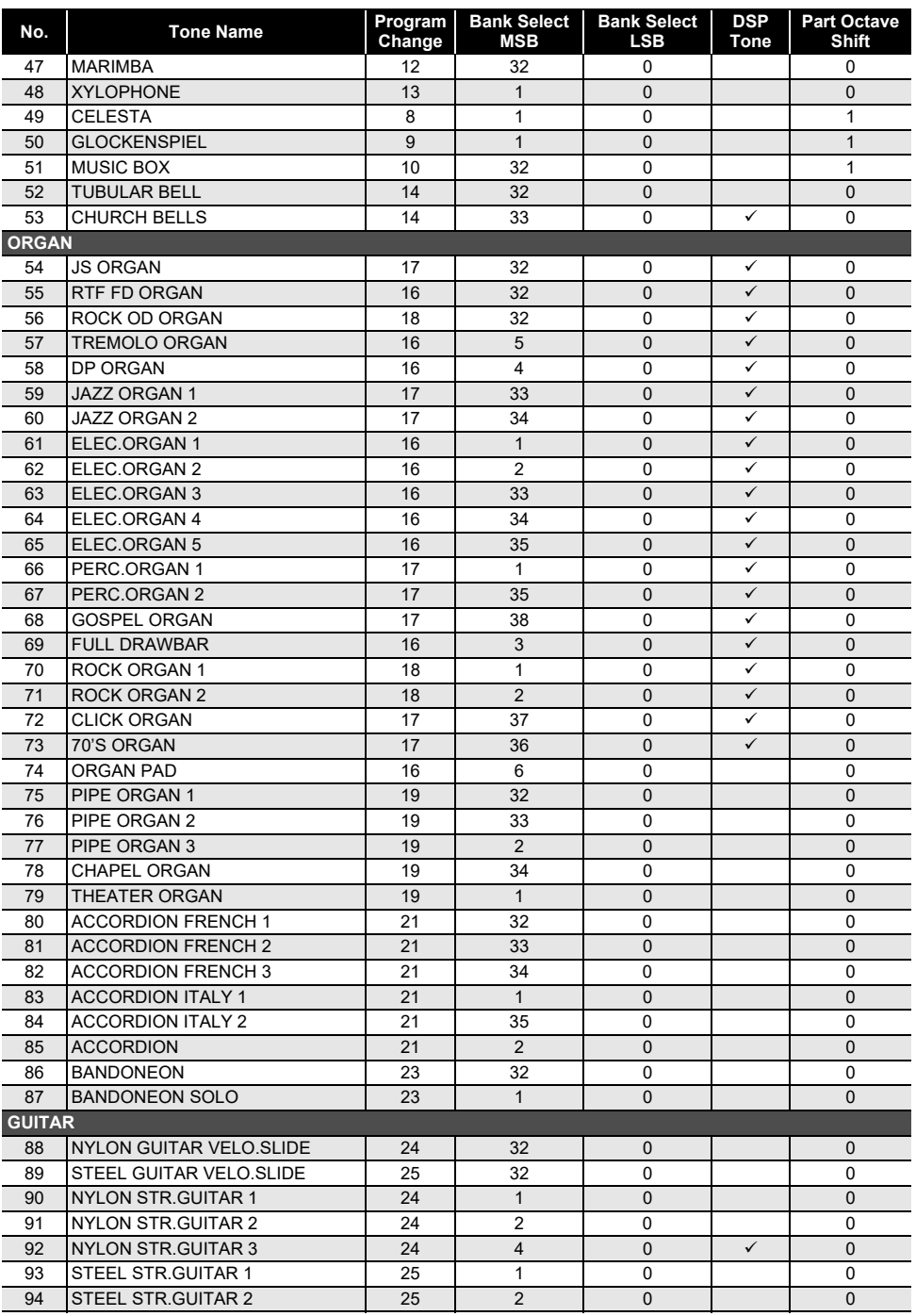

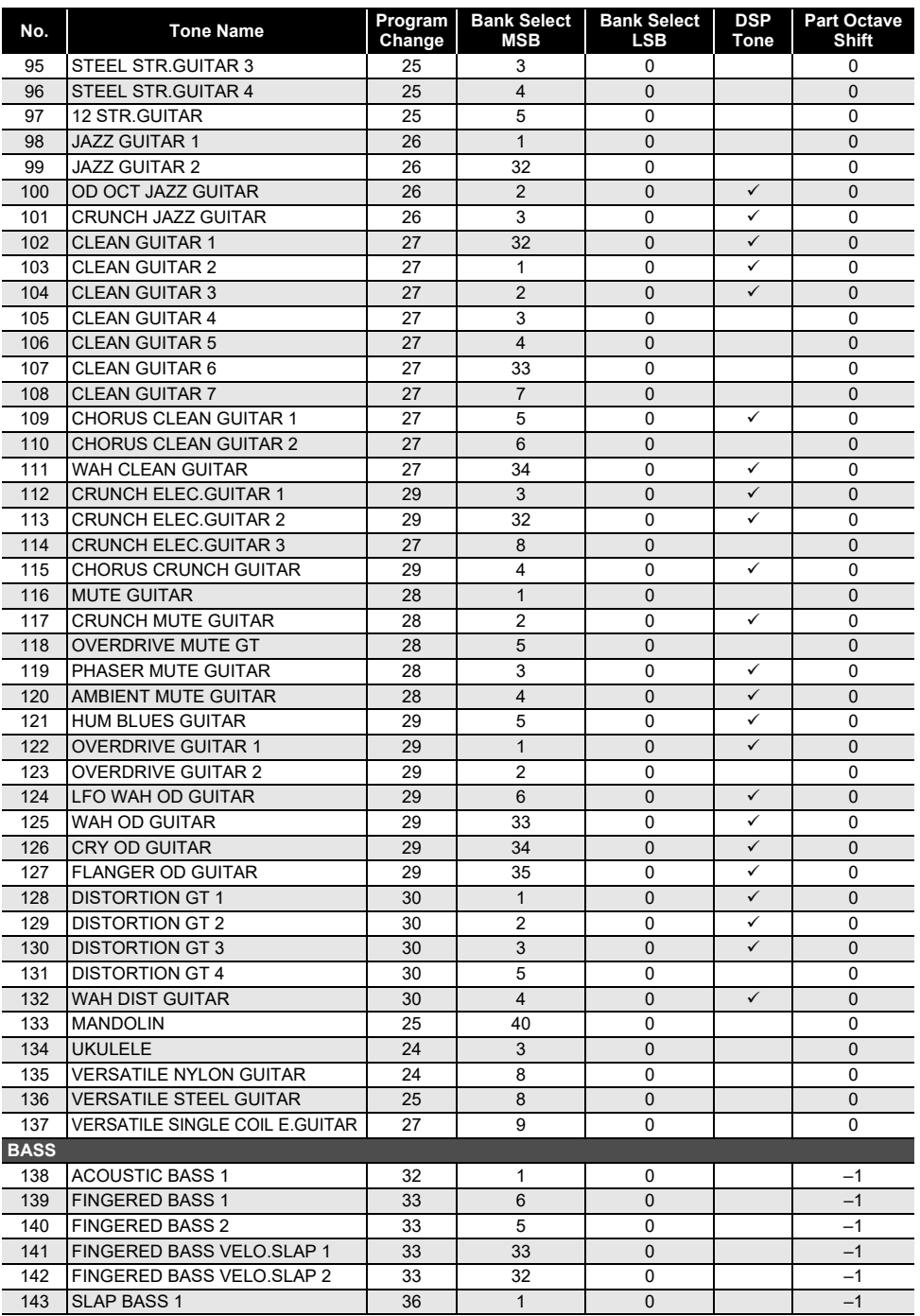

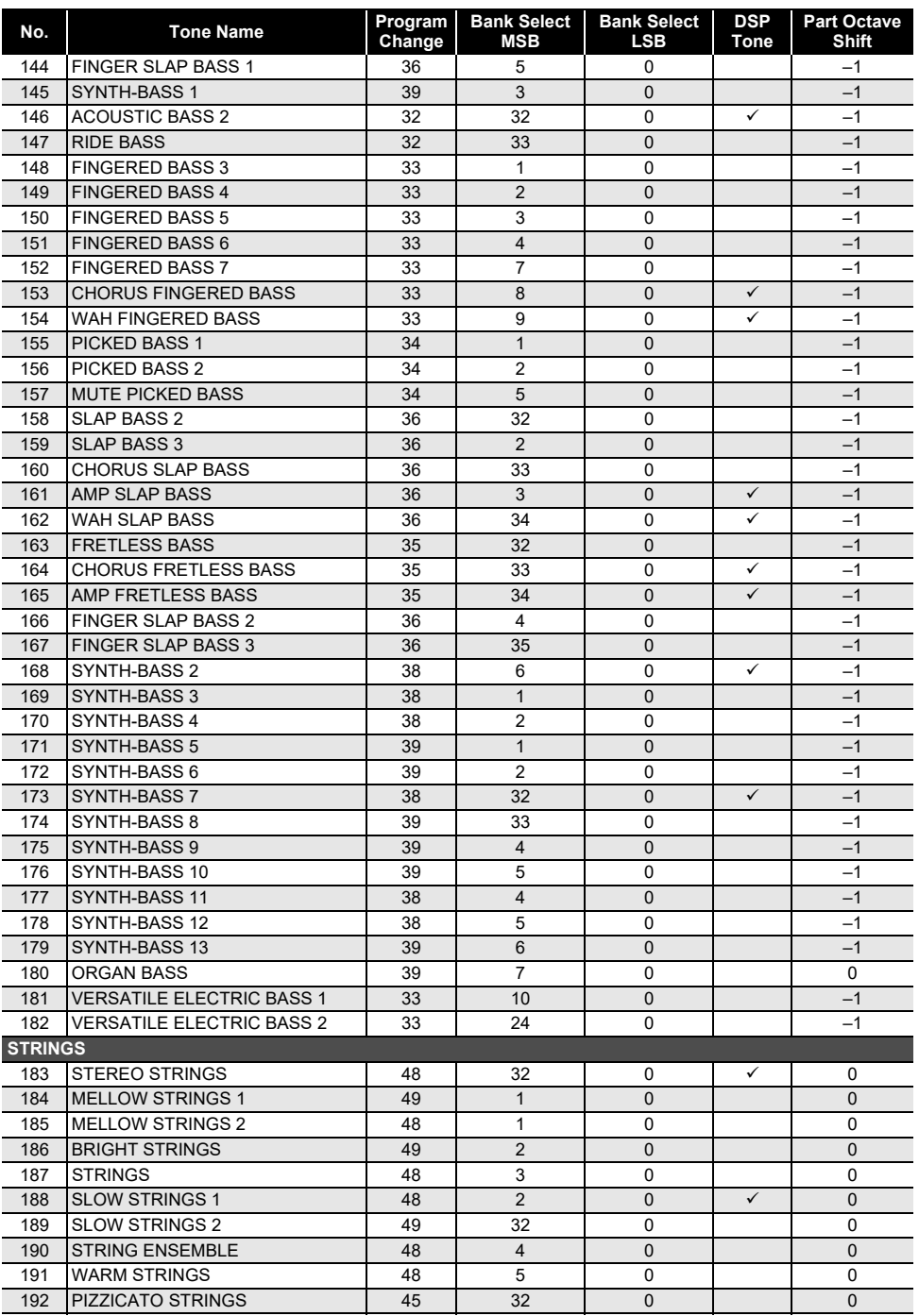

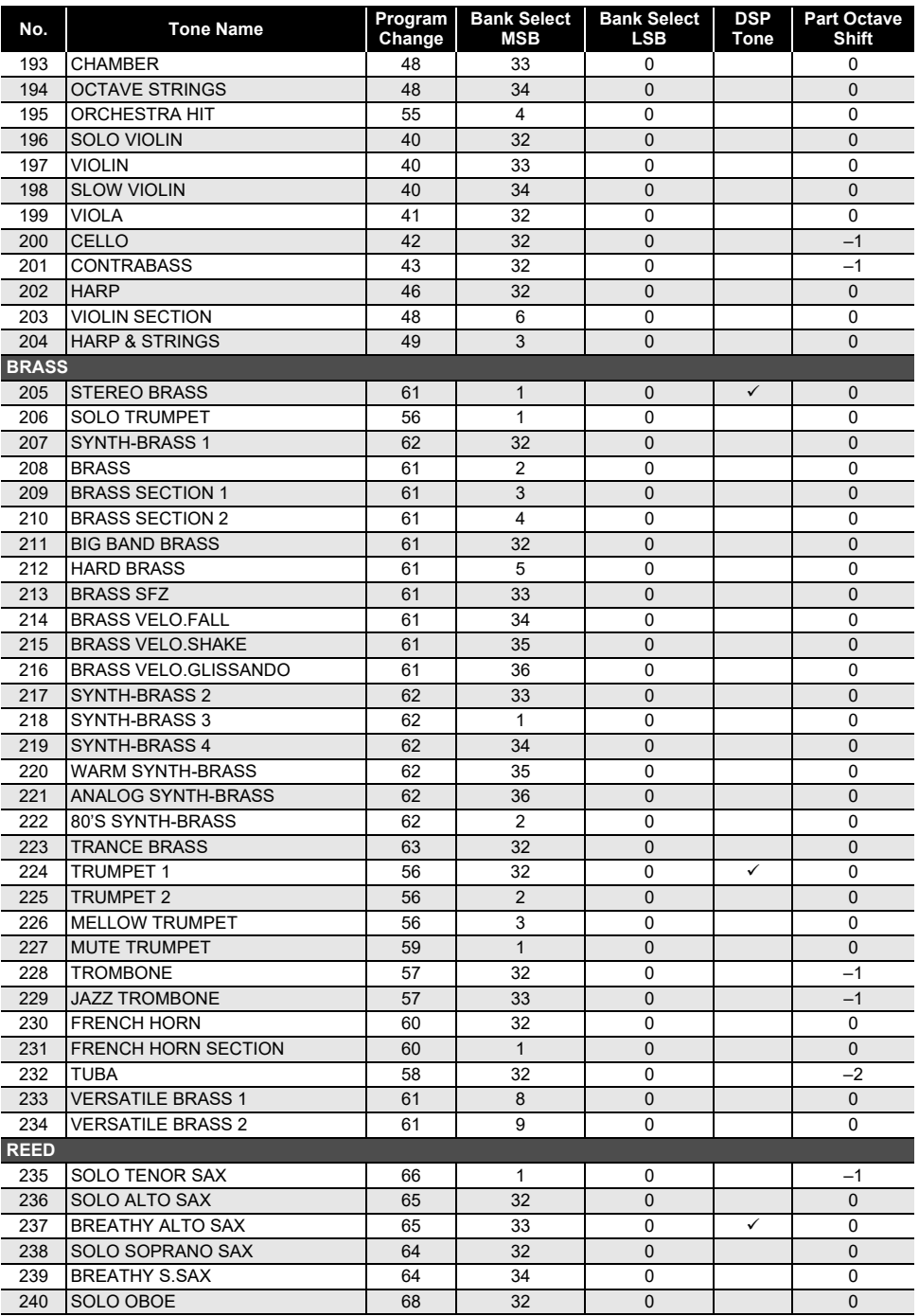

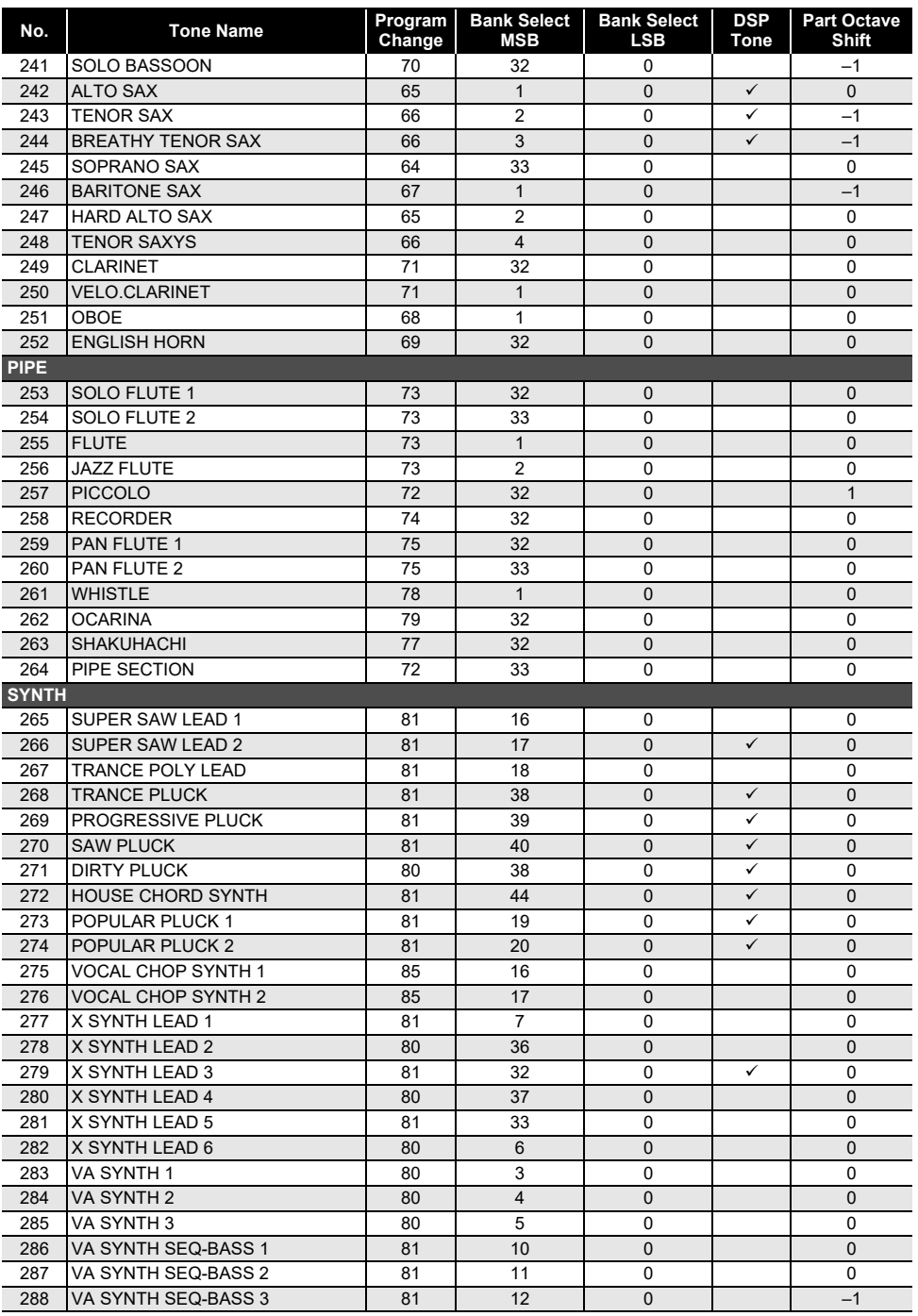

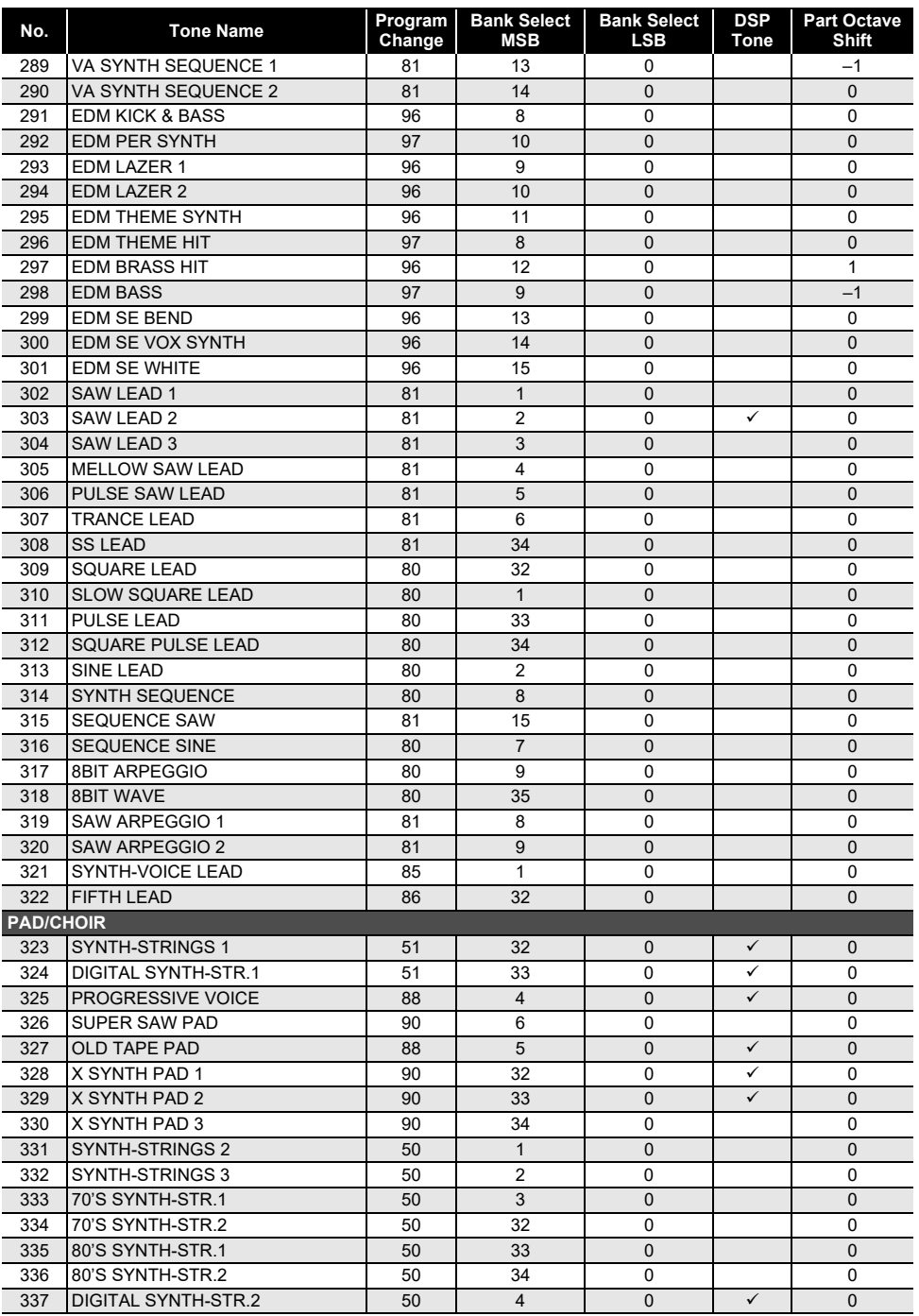

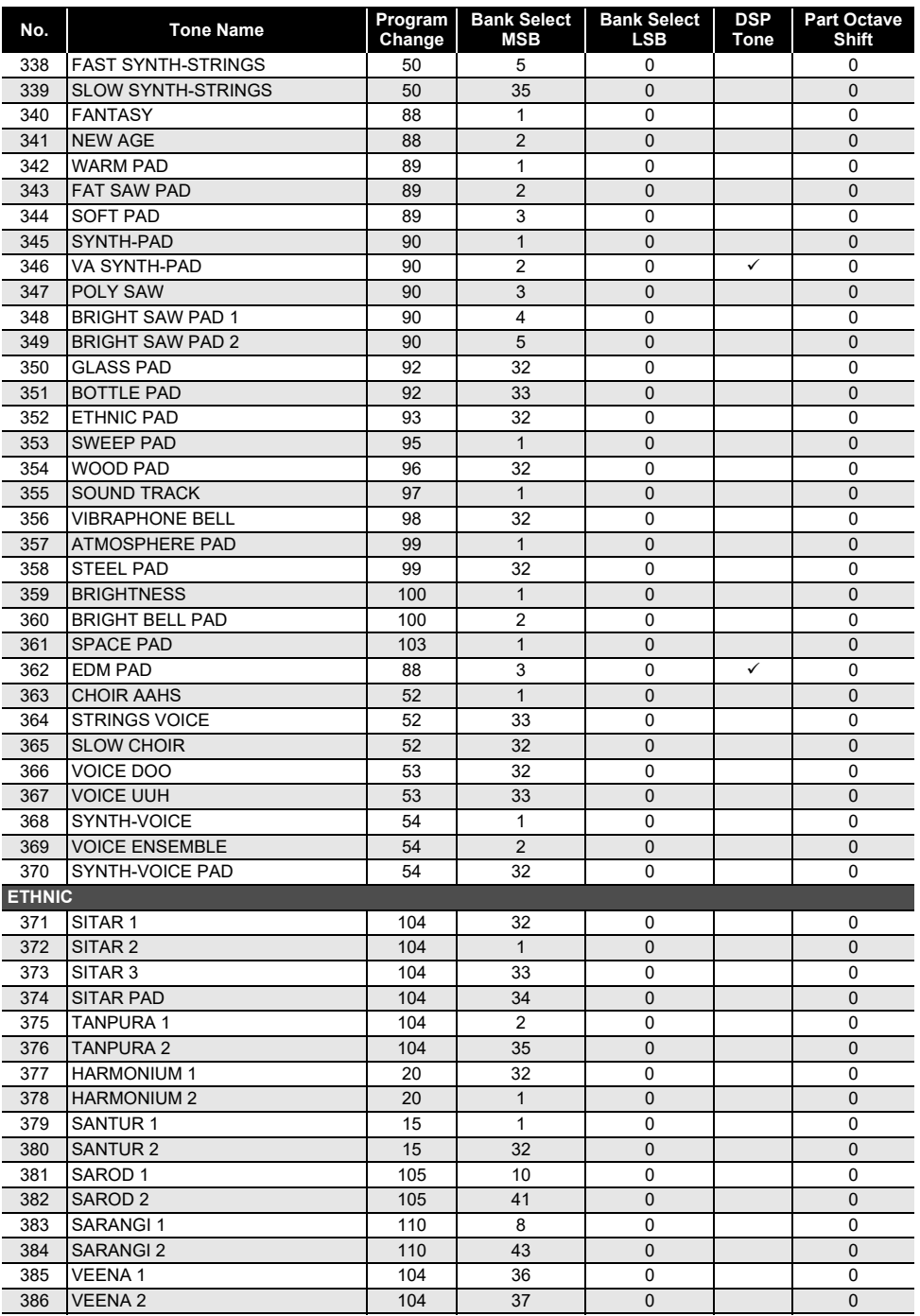

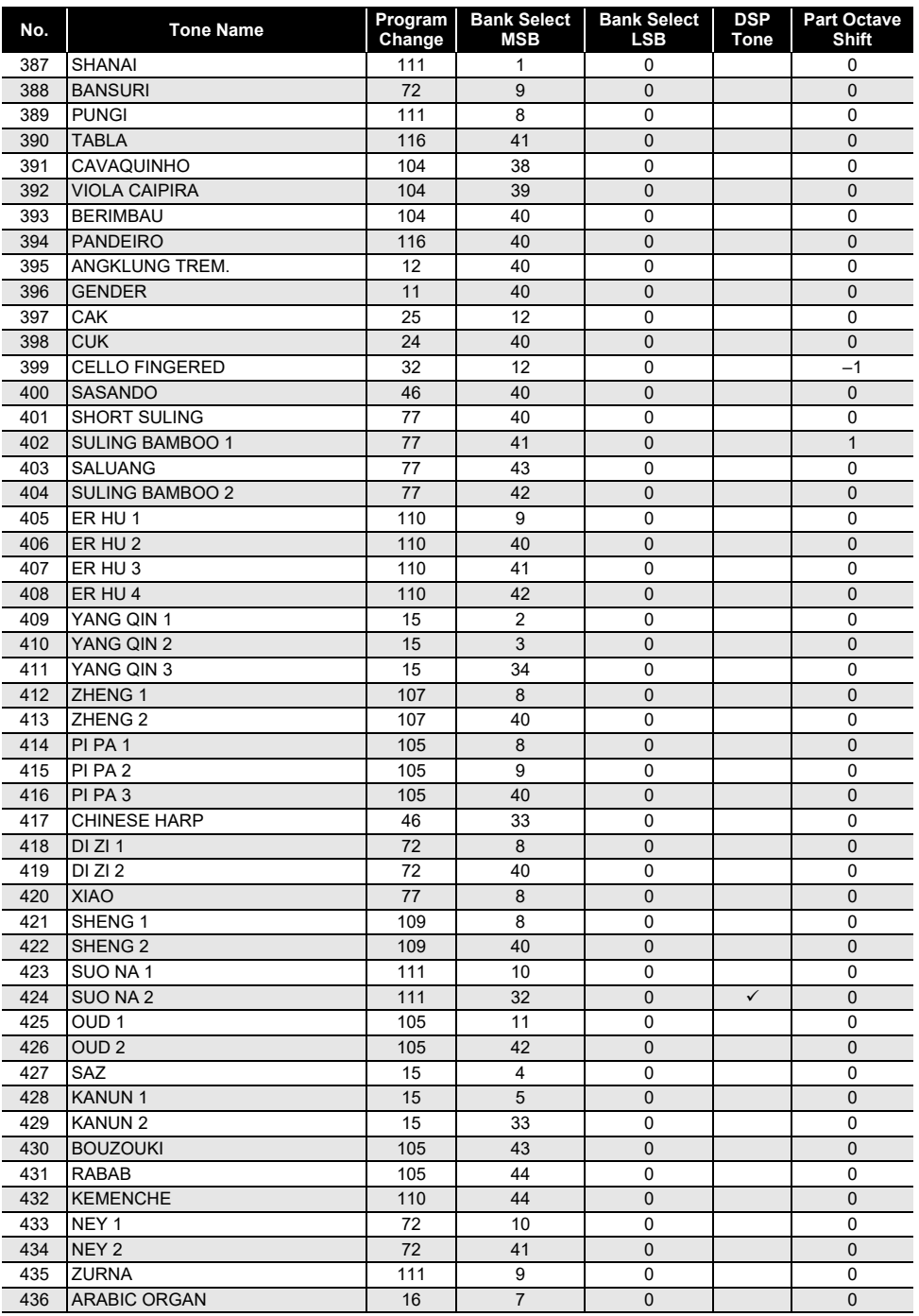

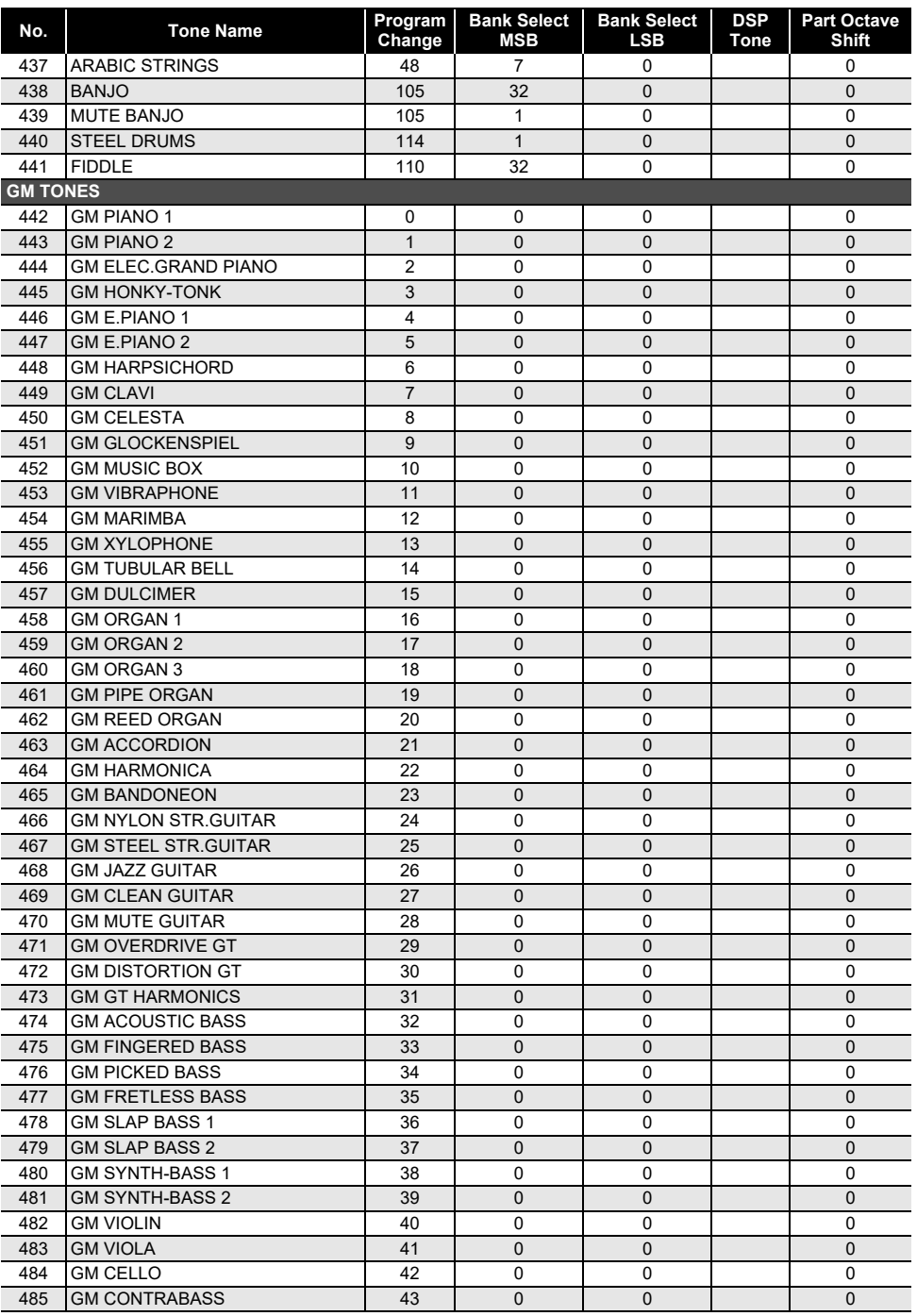

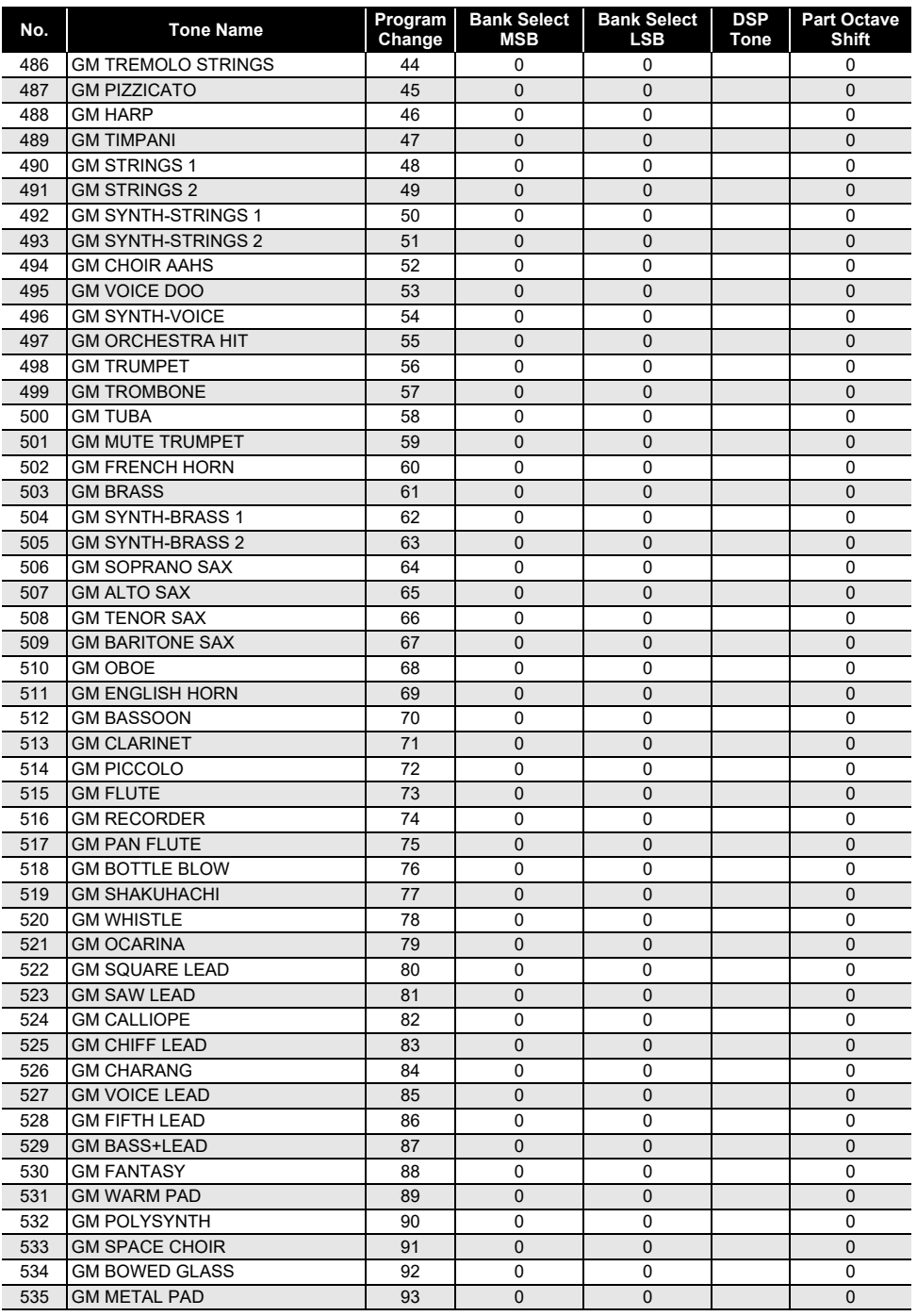

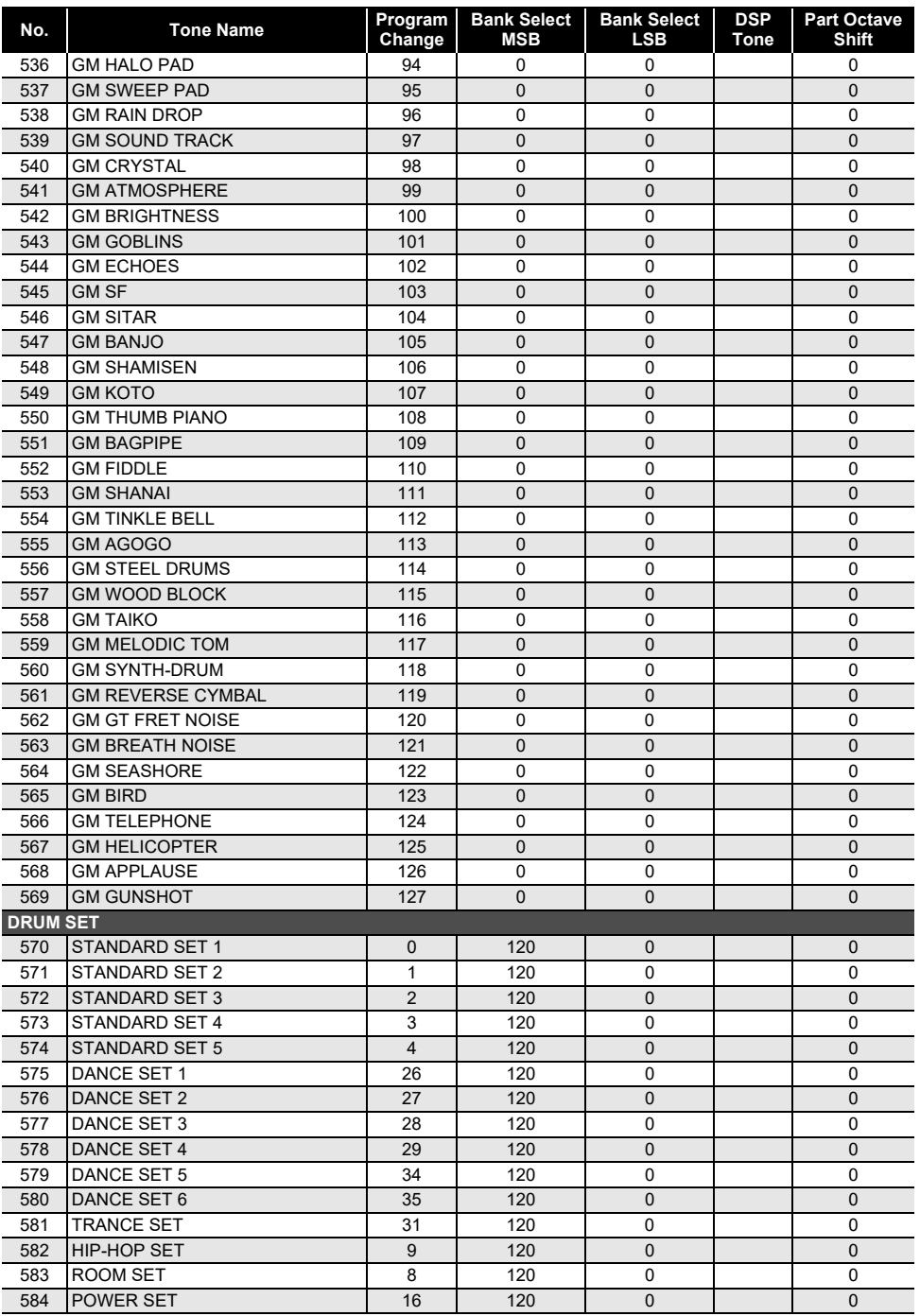

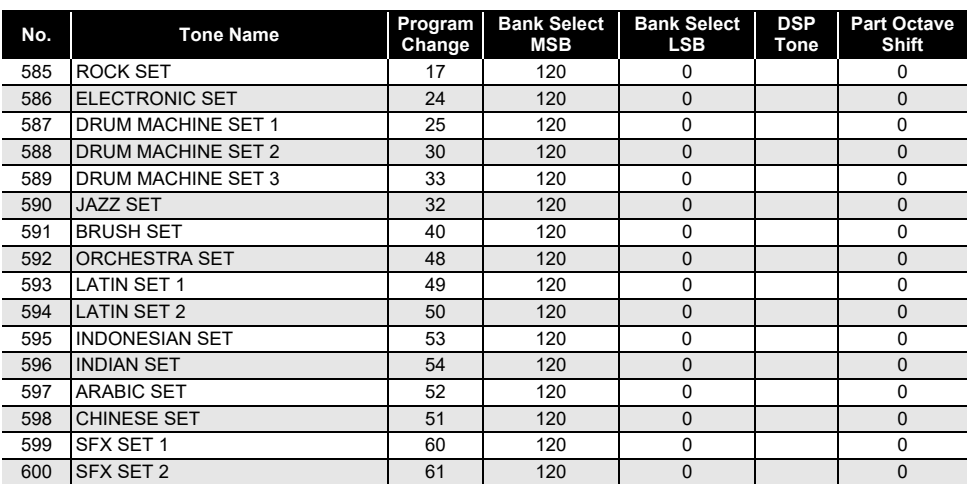

### $\mathbb Q$  NOTE

• Tone names that start with "VERSATILE" (such as 135 VERSATILE NYLON GUITAR) are the names of "versatile tones". See ["Versatile Tone Map"](#page-203-0) (page [EN-203](#page-203-0)).

• DRUM SET assigns different percussive instruments to keyboard keys. Keyboard keys that do not have a tone assigned do not produce any sound. See the See "[Drum Assignment List](#page-198-0)" (page [EN-198\)](#page-198-0).

# **Rhythm List**

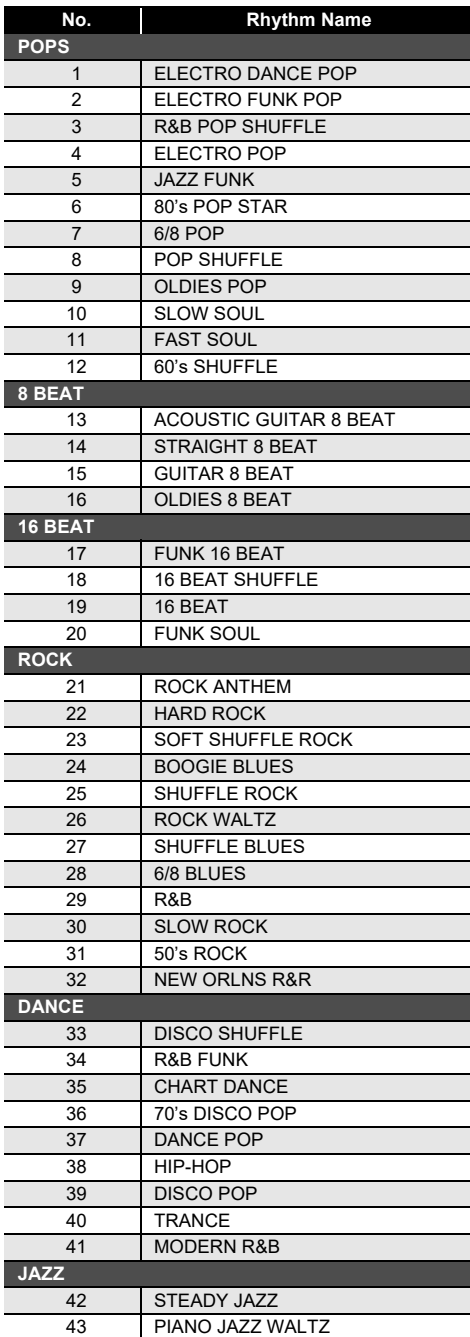

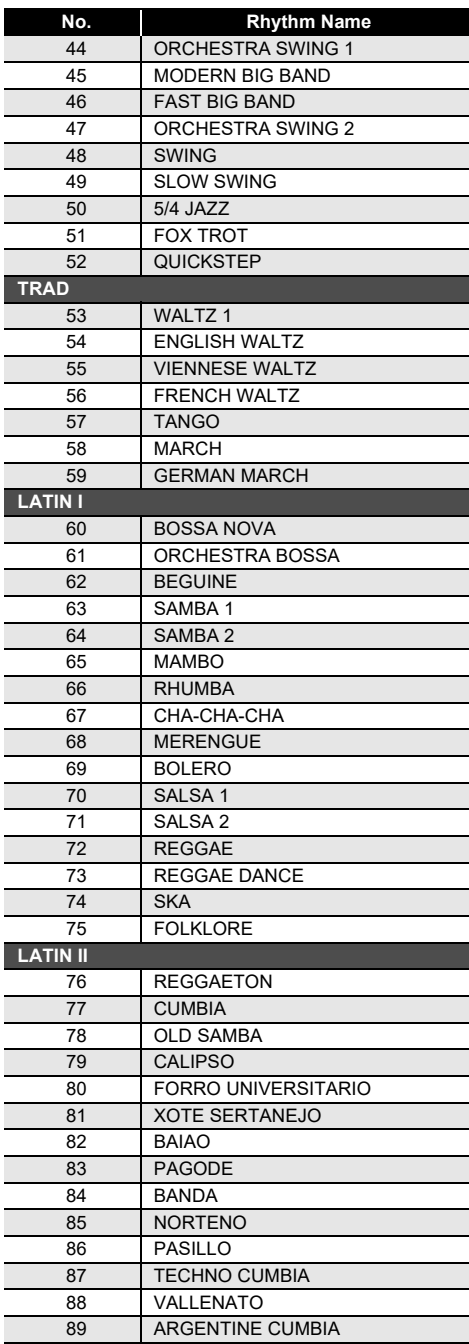

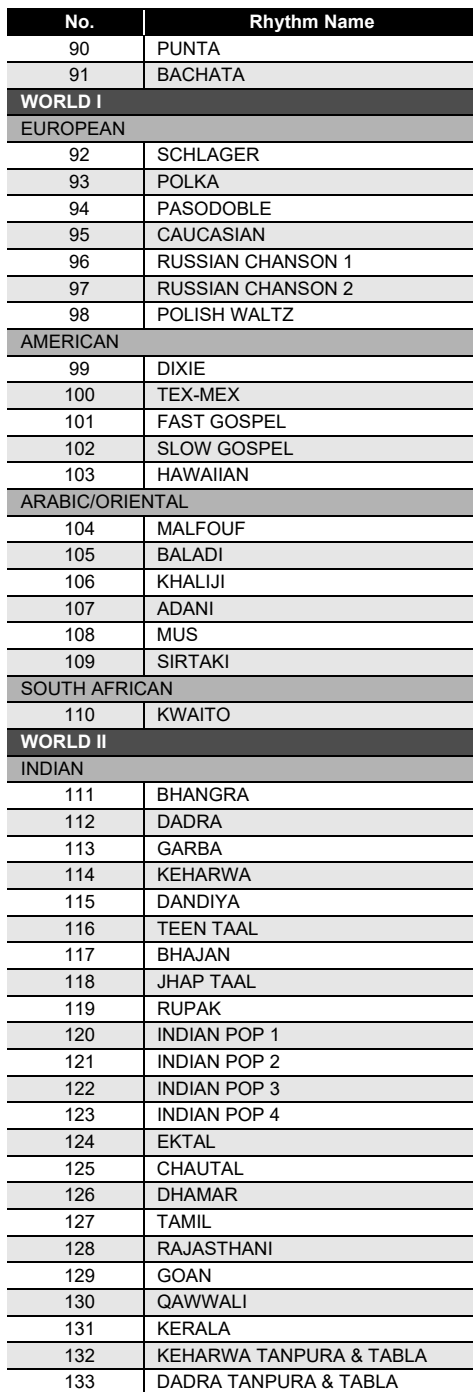

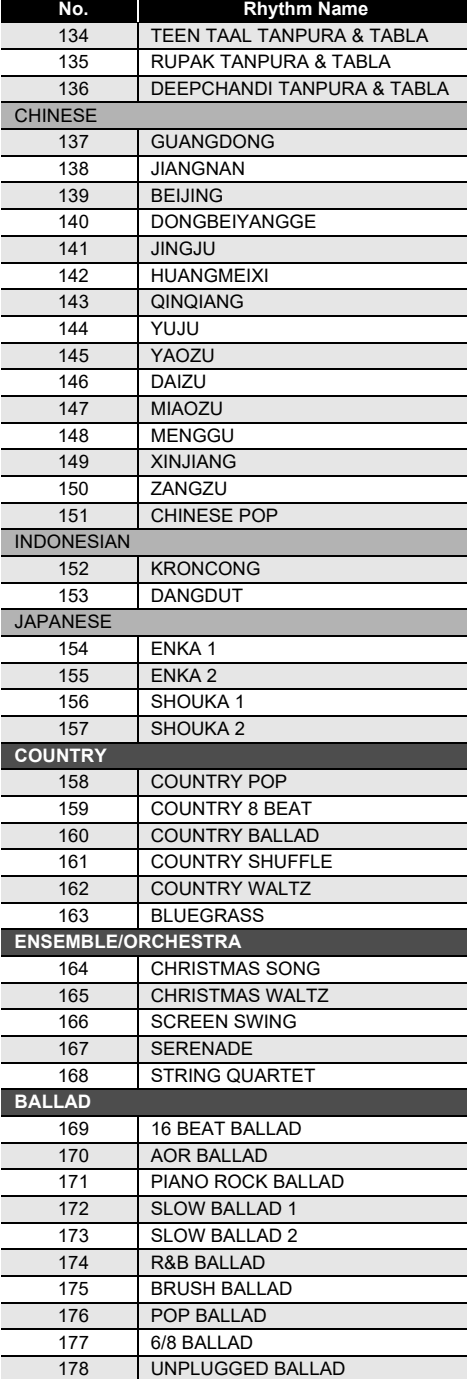

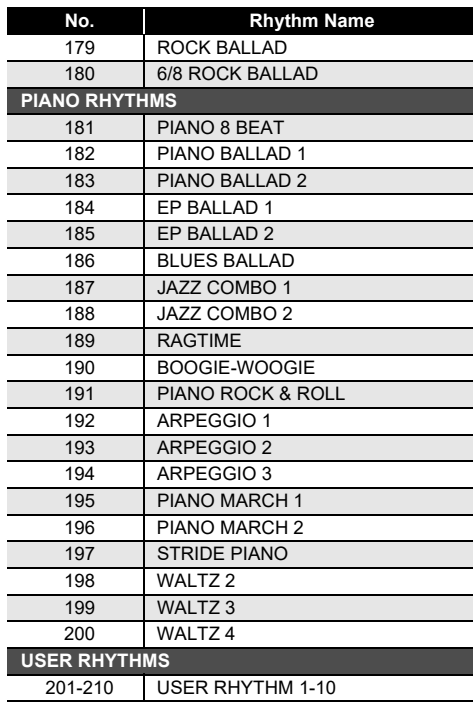

# **Arpeggiator List**

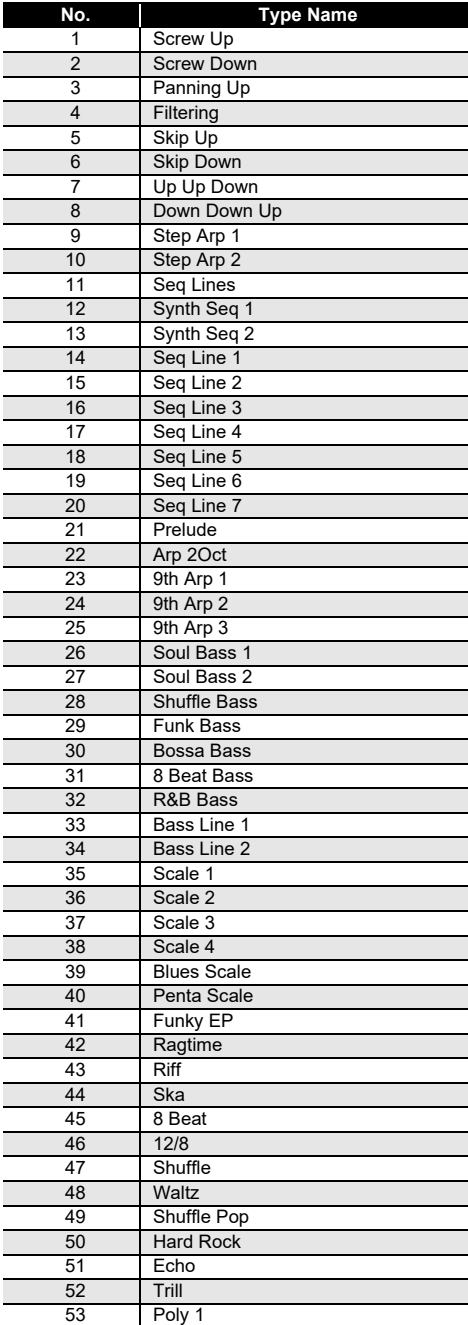

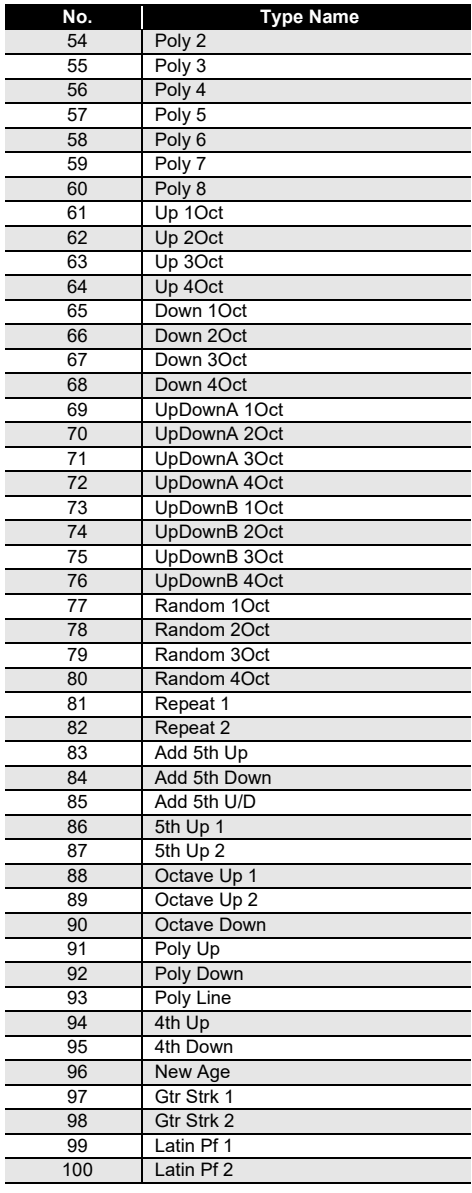

# <span id="page-198-0"></span>**Drum Assignment List**

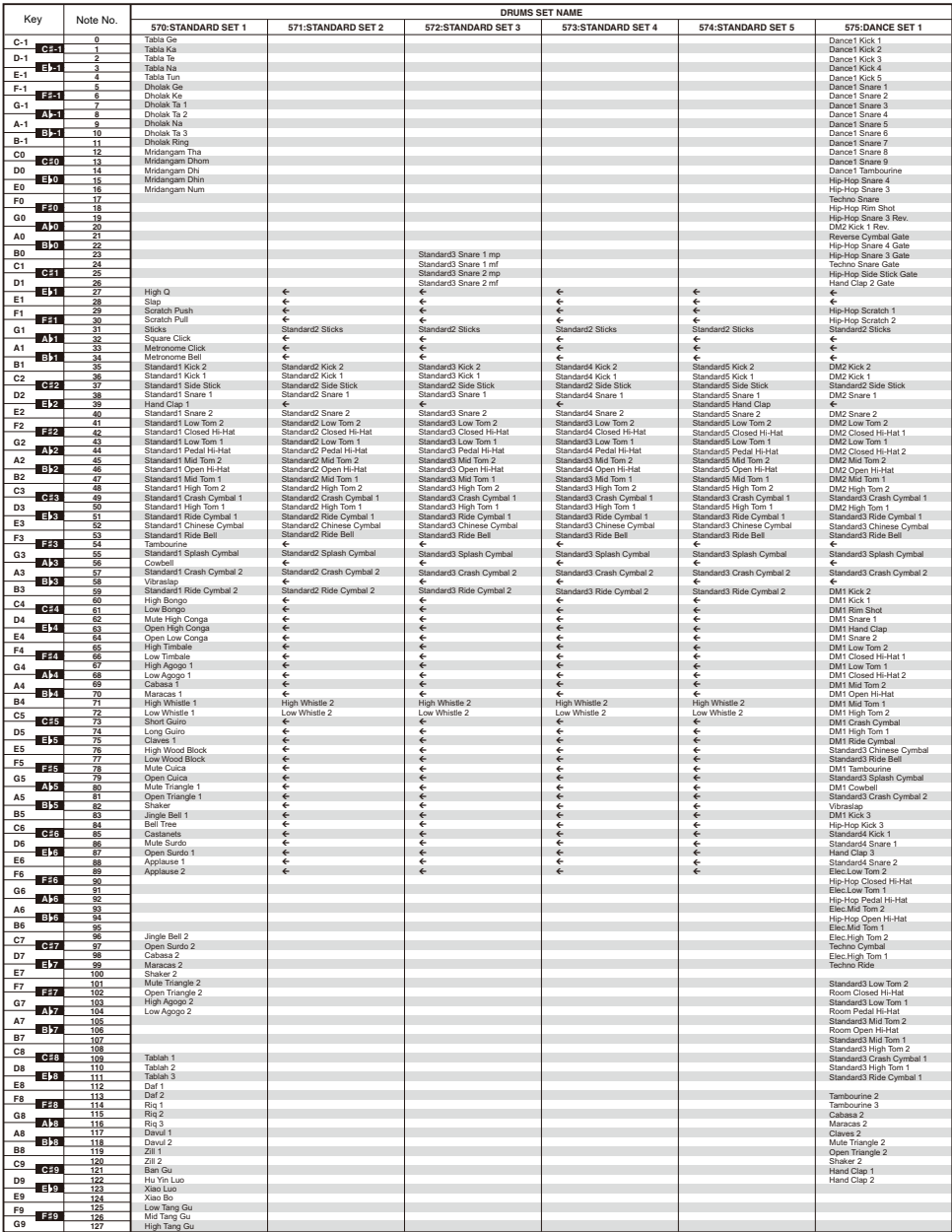

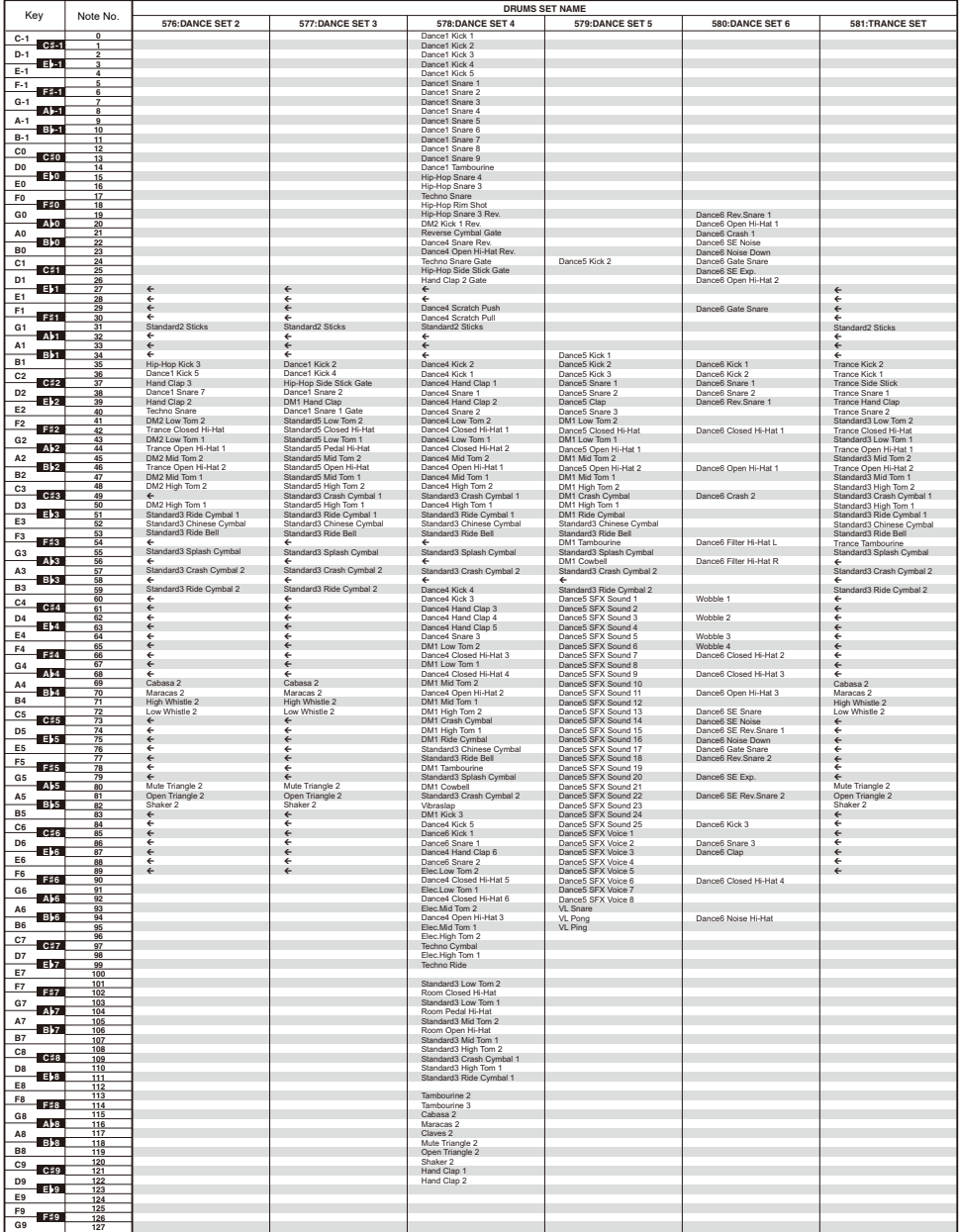

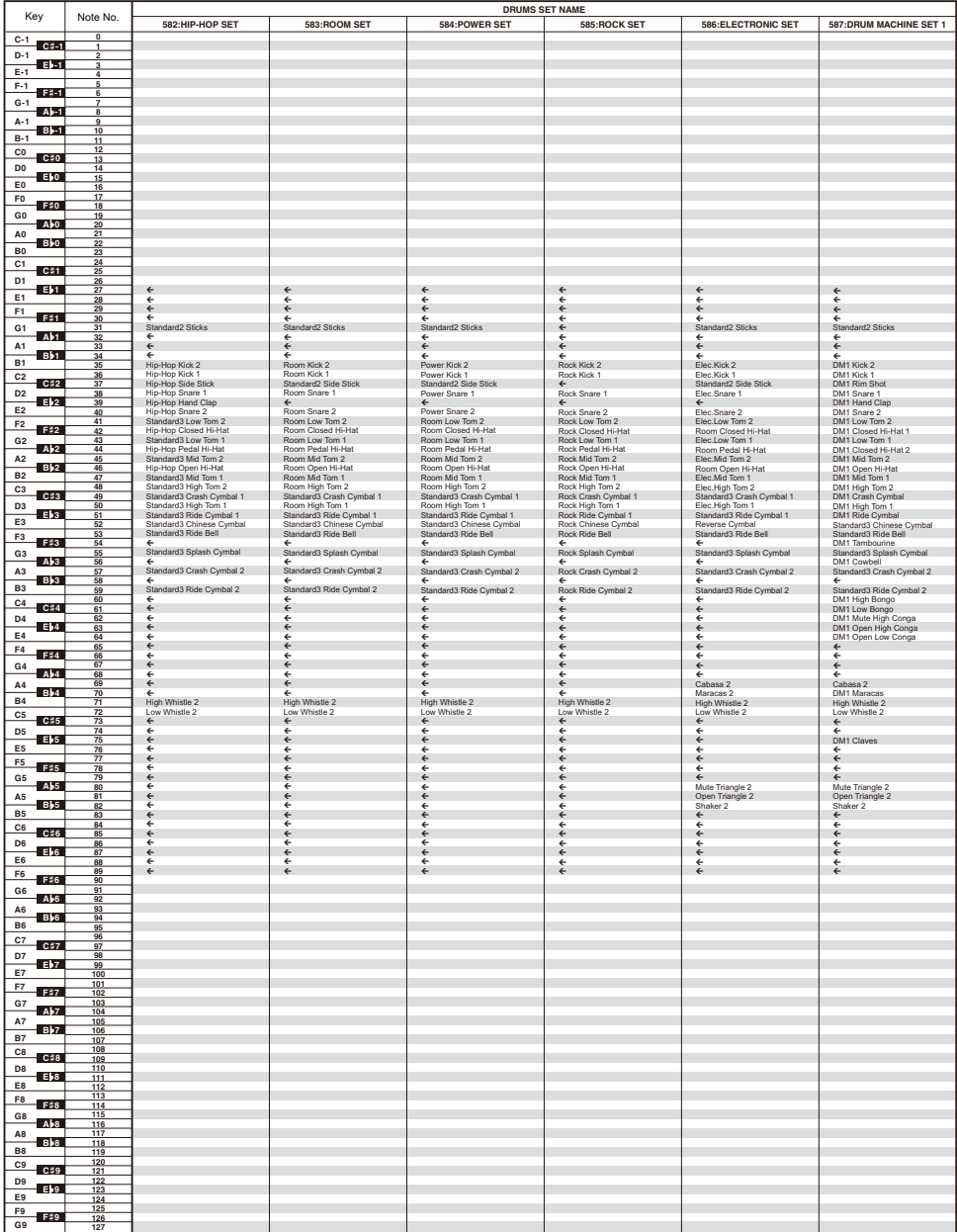

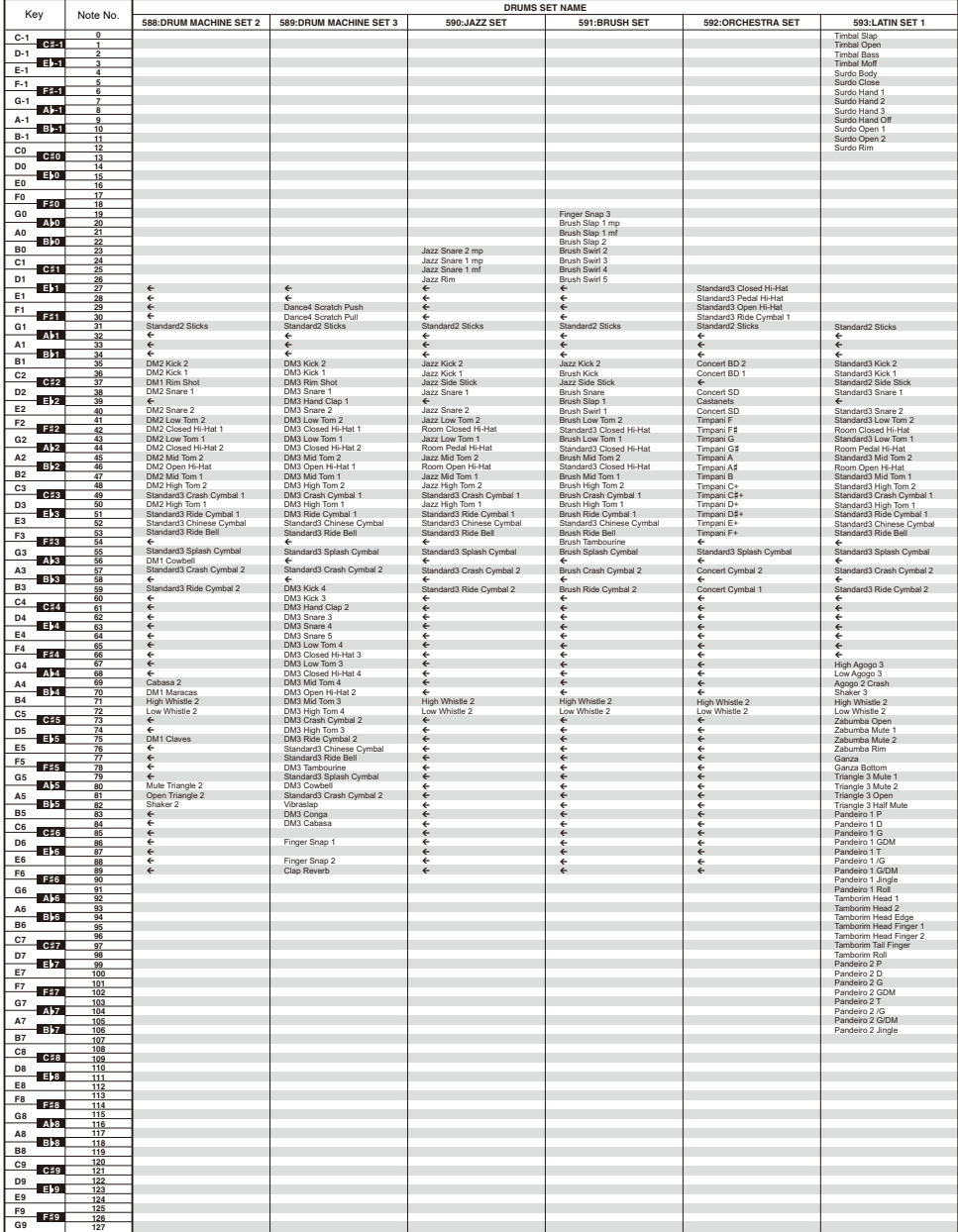

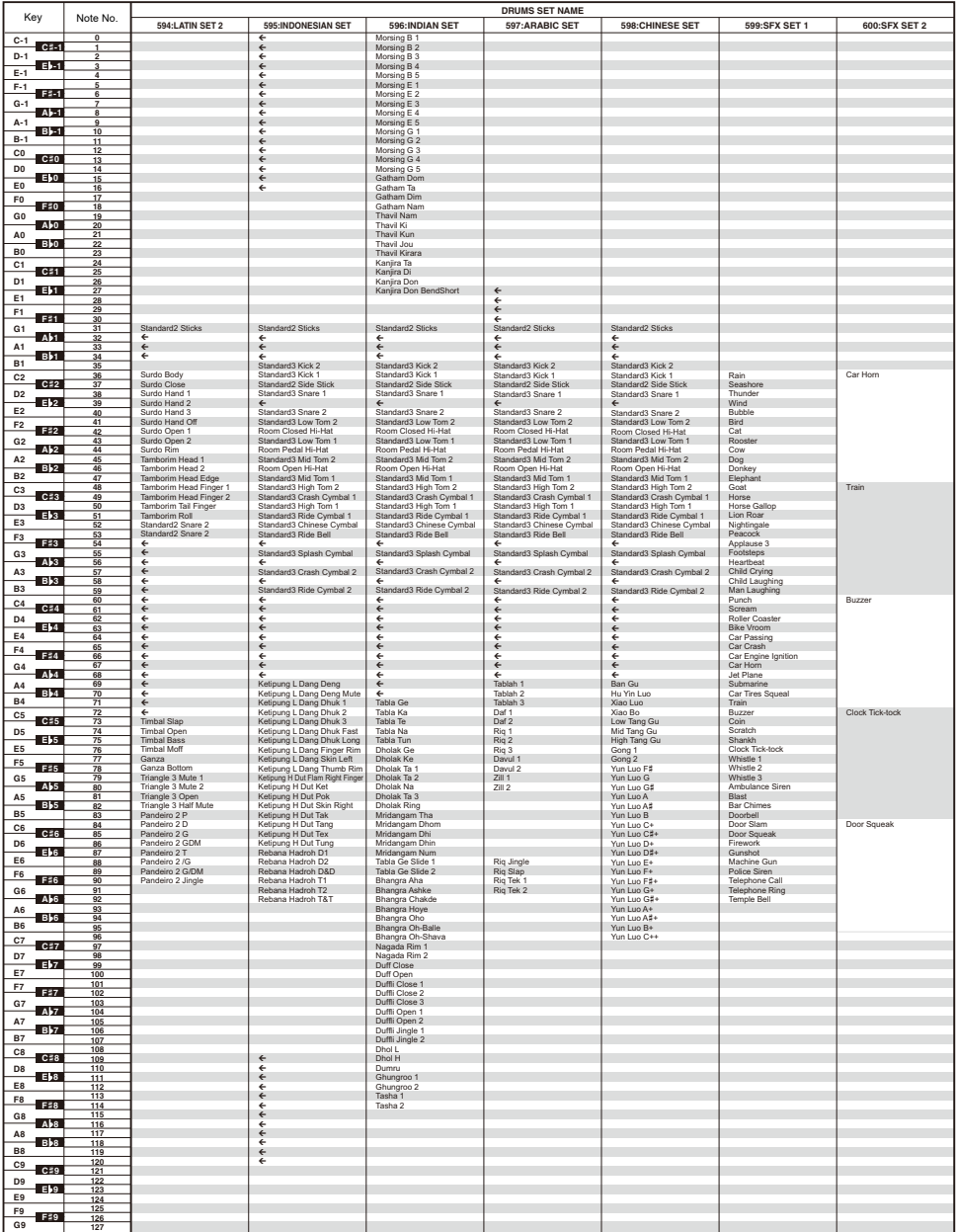

# <span id="page-203-0"></span>**Versatile Tone Map**

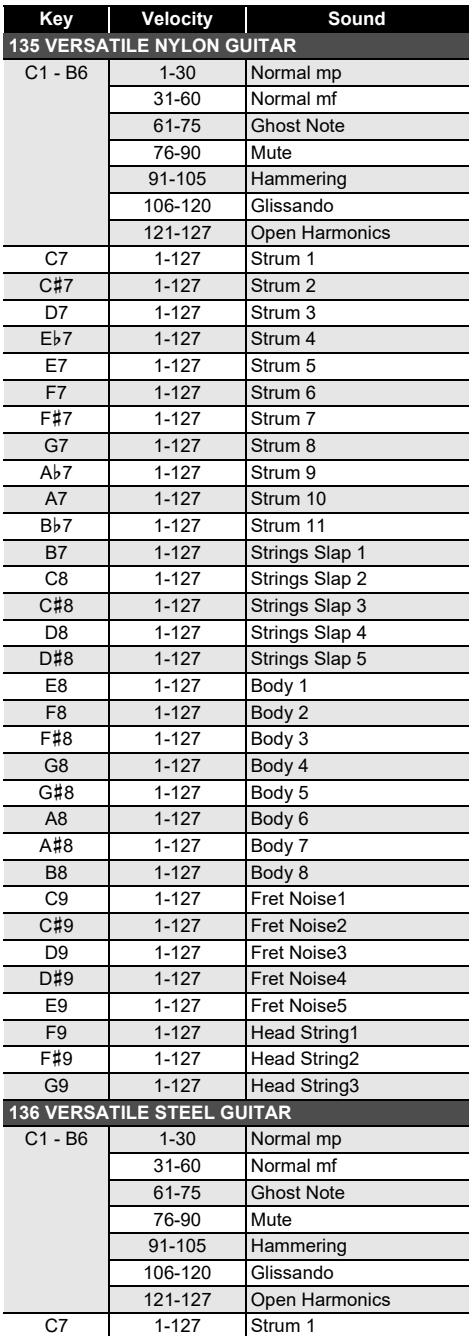

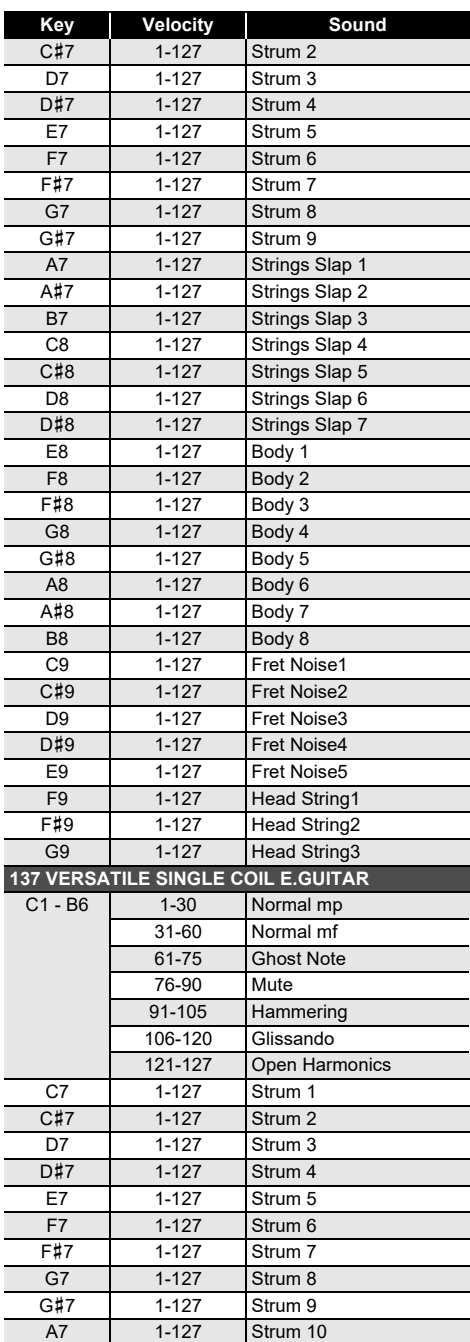

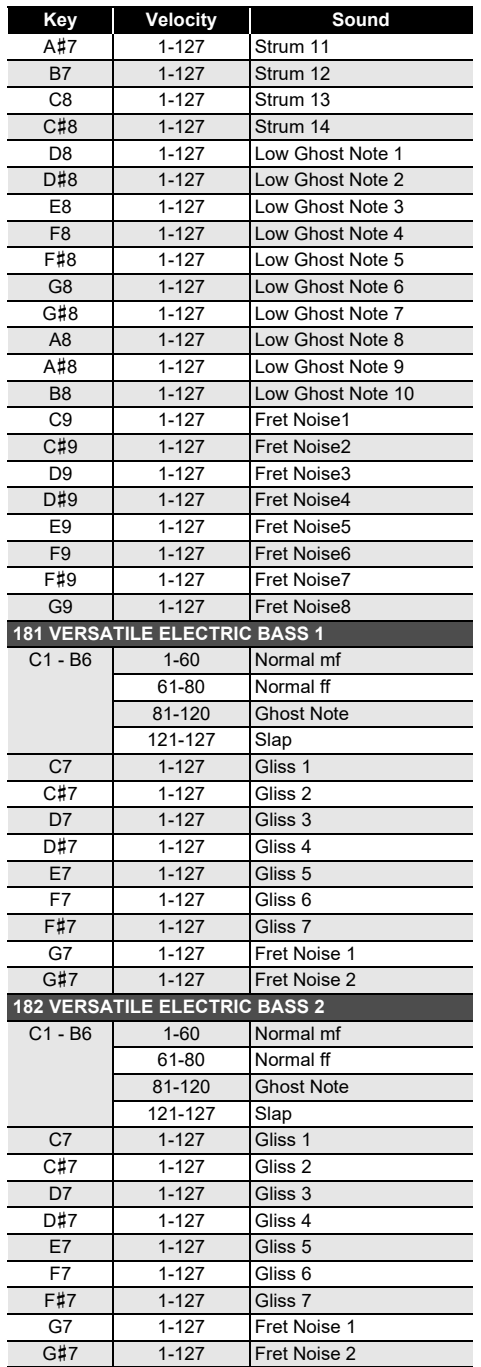

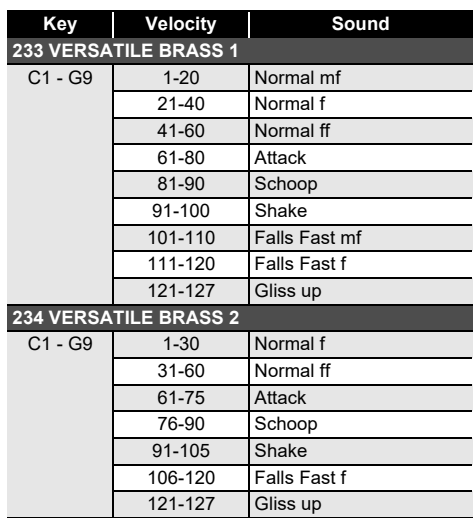

### **LANOTE**

• Versatile tones are intended for DTM (desktop music, or computer music). Performance sounds of stringed instruments, wind instruments, and other instruments, as well as noise peculiar to instruments are assigned in accordance with the key press strength (velocity). Because of this, when playing on the keyboard, relatively slight changes in keyboard pressure can result in large changes in volume, or changes in keyboard pressure may be opposite what is expected.

## **Home Customization 5 buttons Function List**

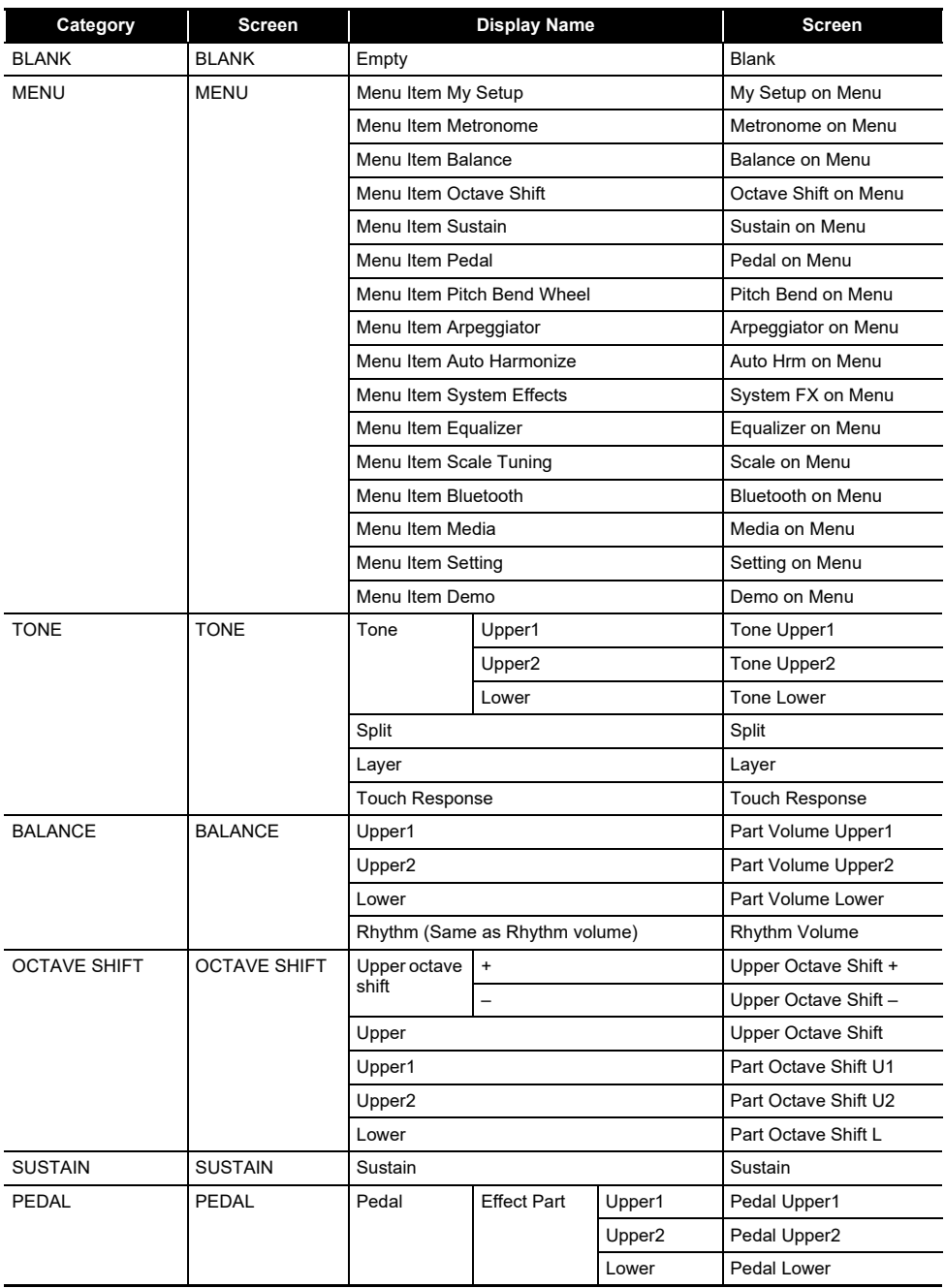

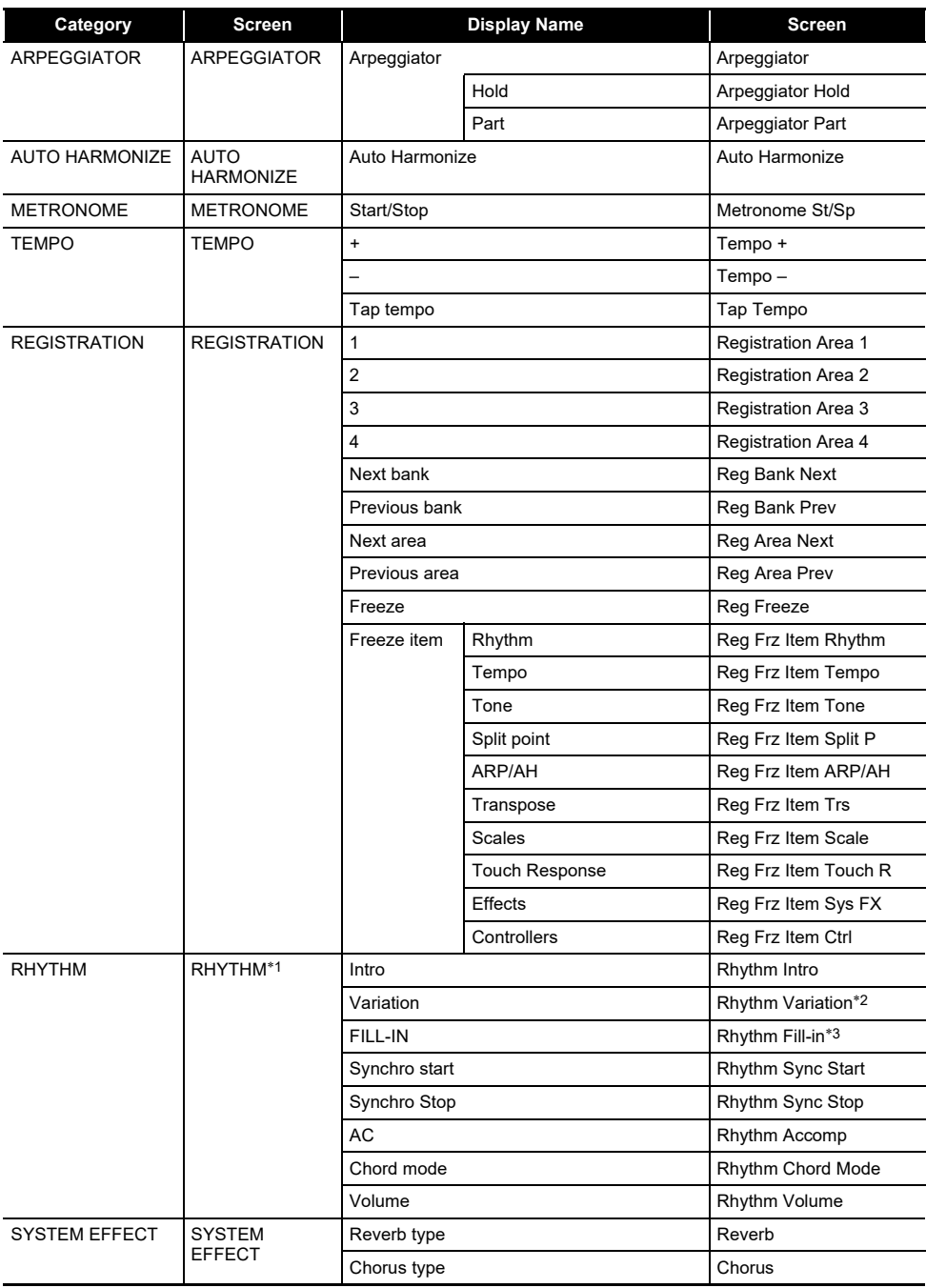

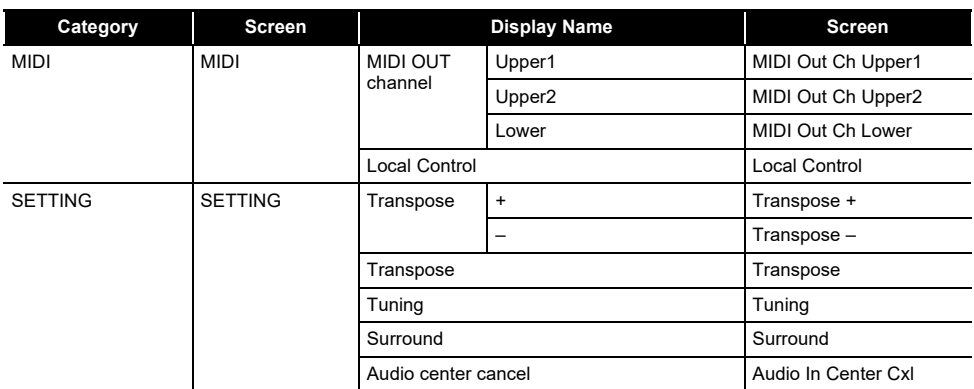

\*1 Not shown on the tone screen.

\*2 Rhythm Variation 1 in the case of Operation Type 2.

\*3 Rhythm Variation 2 in the case of Operation Type 2.

## **Fingering Guide**

#### ■ **FINGERED 1, FINGERED 2 Chords**

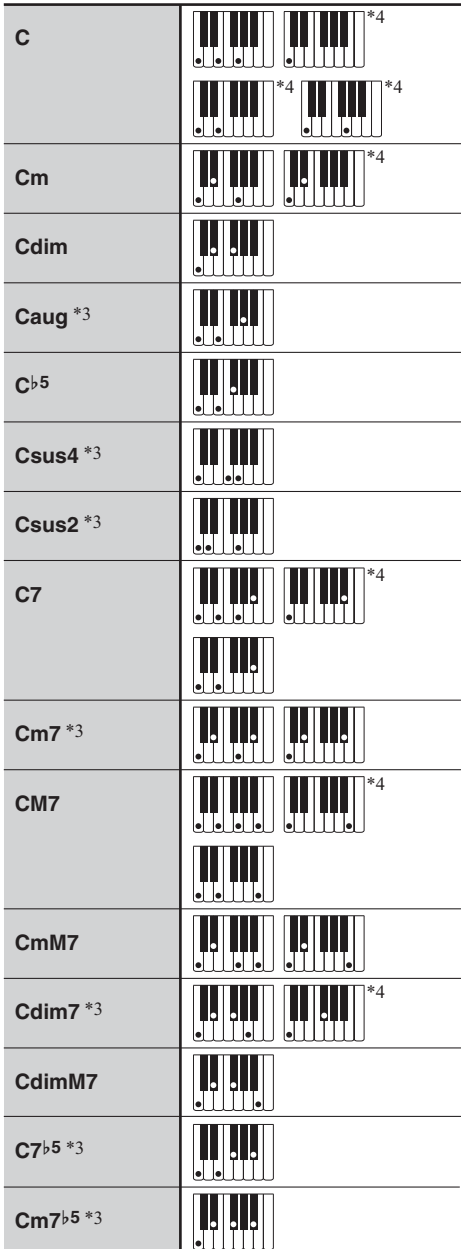

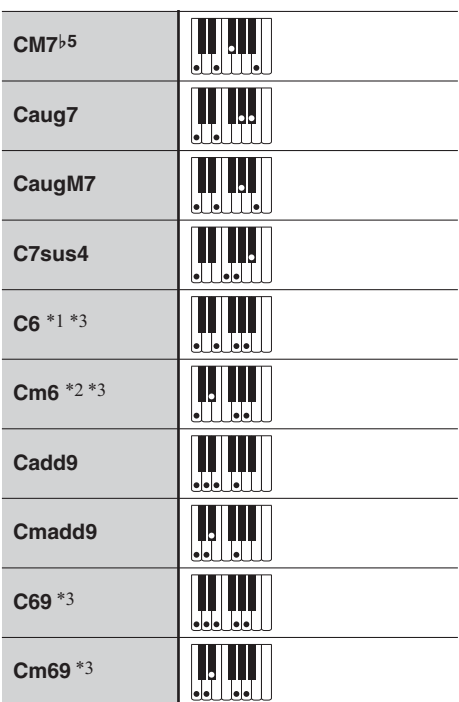

\*1 With FINGERED 2, interpreted as Am7.

- \*2 With FINGERED 2, interpreted as Am7}5.
- \*3 Inverted form not supported in some cases.

\*4 These fingerings are special fingerings for Digital Keyboard chord input, and so they are not suitable for normal keyboard play.

#### ■ **FINGERED ON BASS, FULL RANGE CHORD**

In addition to the chords that can be fingered with FINGERED 1 and FINGERED 2, the chords below also are recognized.

$$
\frac{C^{\sharp}_{C} \cdot \frac{D}{C} \cdot \frac{F}{C} \cdot \frac{F^{\sharp}_{C}}{C} \cdot \frac{G}{C} \cdot \frac{A^{\flat}_{C}}{C} \cdot \frac{A}{C} \cdot \frac{B^{\flat}_{C}}{C} \cdot \frac{C^{\sharp}m}{C} \cdot \frac{Dm}{C} \cdot \frac{Fm}{C}
$$
\n
$$
\frac{F^{\sharp}_{m}m}{C} \cdot \frac{Gm}{C} \cdot \frac{A^{h}m}{C} \cdot \frac{Am}{C} \cdot \frac{B^{h}m}{C} \cdot \frac{Bm}{C} \cdot \frac{C^{\sharp}_{d}(m)}{C} \cdot \frac{Ddim}{C}
$$
\n
$$
\frac{Fdim}{C} \cdot \frac{F^{\sharp}_{d}(m)}{C} \cdot \frac{Gdim}{C} \cdot \frac{A^{h}_{C}(m)}{C} \cdot \frac{Adim}{C} \cdot \frac{Bdim}{C} \cdot \frac{F7}{C} \cdot \frac{A^{h}_{C}}{C}
$$
\n
$$
\frac{Fm7}{C} \cdot \frac{Fm7}{C} \cdot \frac{A^{h}M7}{C} \cdot \frac{F^{\sharp}m7^{h5}}{C} \cdot \frac{Gm7}{C} \cdot \frac{G7}{C} \cdot \frac{A^{h}_{C}add9}{C}
$$

### $\lambda$  NOTE

- With FULL RANGE CHORD, when the lowest note fingered is a certain distance from the neighboring note, the chord is interpreted as a fraction chord.
- Unlike FINGERED 1, 2, and FINGERED ON BASS, FULL RANGE CHORD requires pressing of at least three keys to form a chord.

## **Chord Example List**

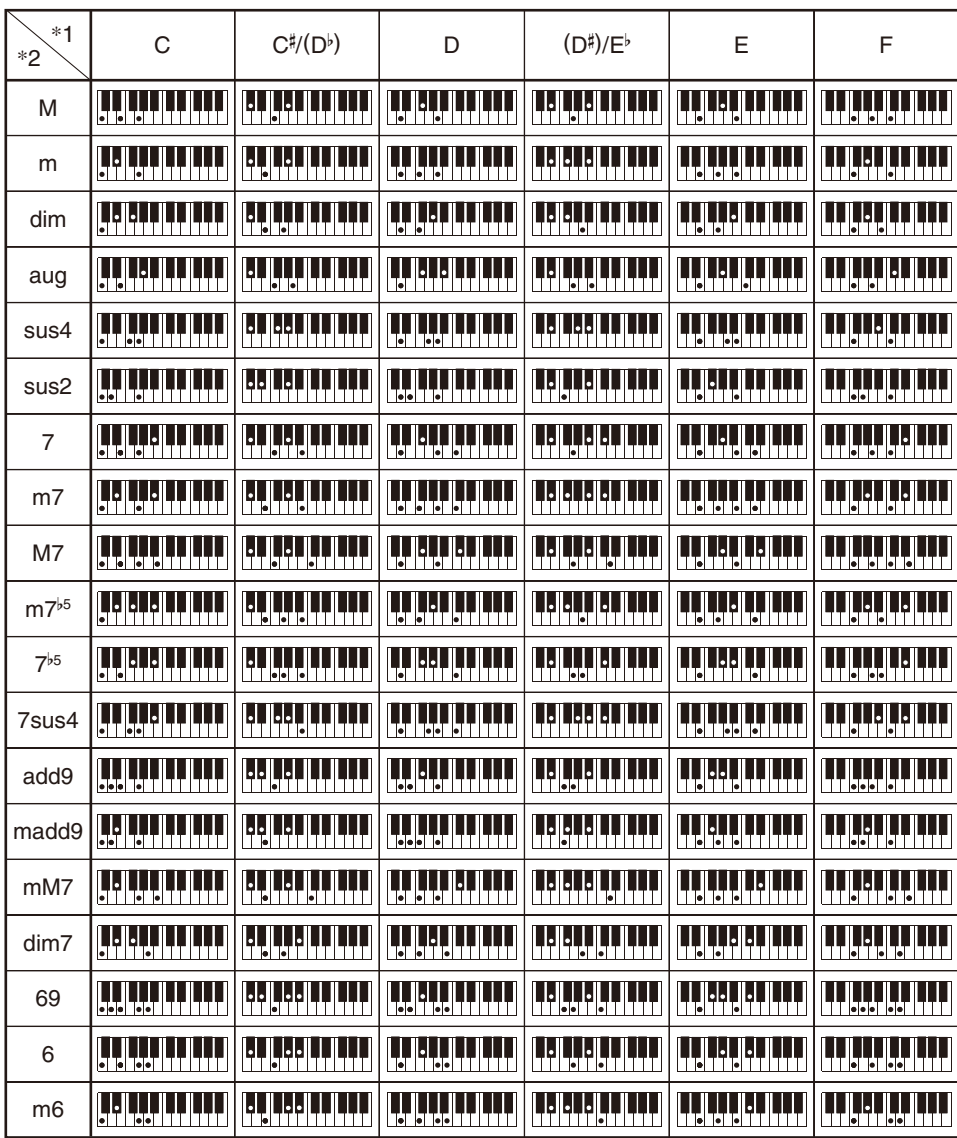

\*1 Root \*2 Chord Type

• Since the chord input range is limited, this model may not support some of the chords shown above.

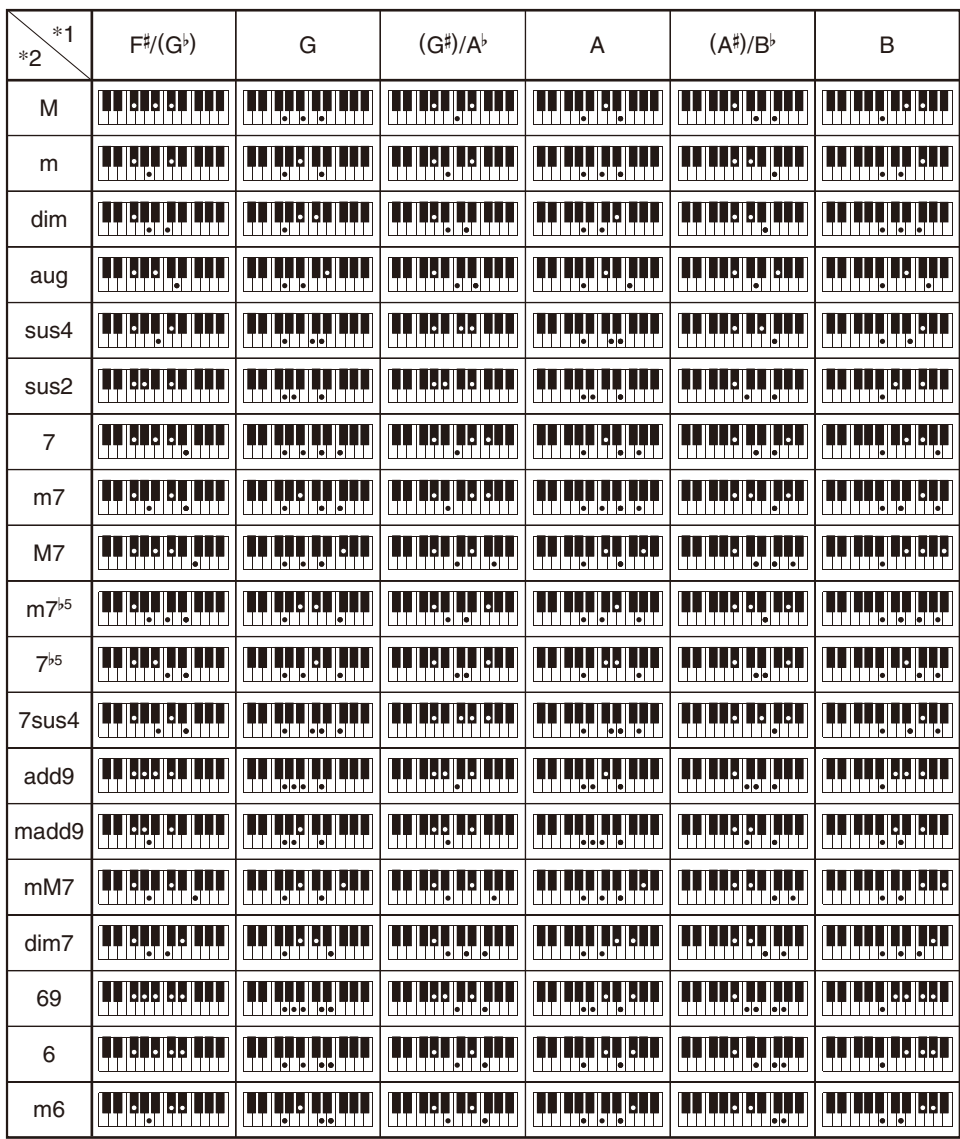

\*1 Root \*2 Chord Type

• Since the chord input range is limited, this model may not support some of the chords shown above.

## **MIDI Implementation Chart**

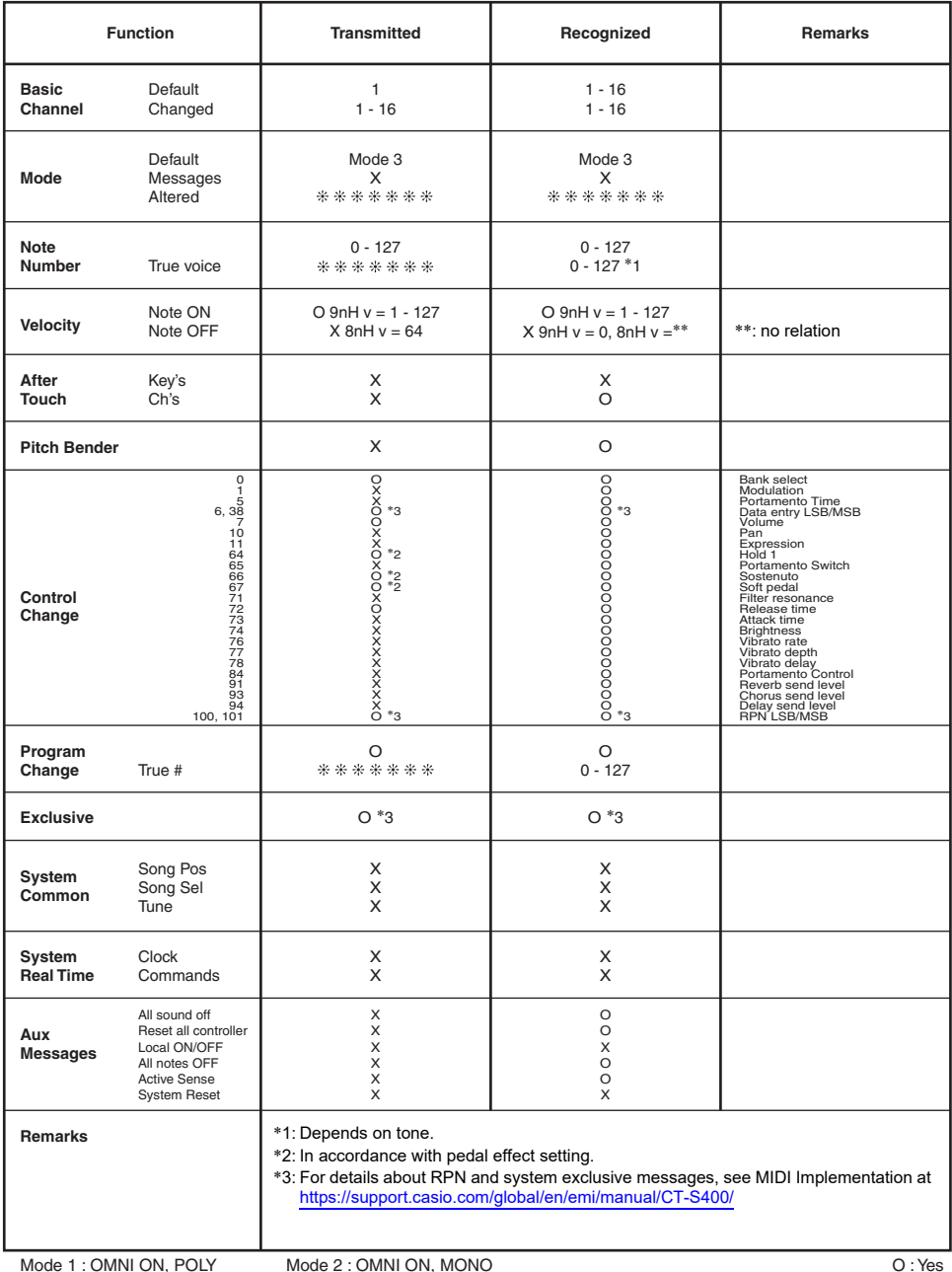

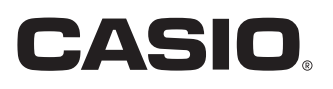

**CASIO COMPUTER CO., LTD.** 6-2, Hon-machi 1-chome Shibuya-ku, Tokyo 151-8543, Japan

MA2104-A@ 2021 CASIO COMPUTER CO., LTD.